# **SONY**

# **Cyber-shot**

#### *Digitale camera*

## *Cyber-shot-handboek*

#### *DSC-W120/W125/W130*

Alvorens het apparaat te bedienen, leest u dit handboek, de *"Gebruiksaanwijzing"* en de *"Geavanceerde Cyber-shot-handleiding"*

aandachtig door en bewaart u deze voor latere naslag.

#### V**KLIK!**

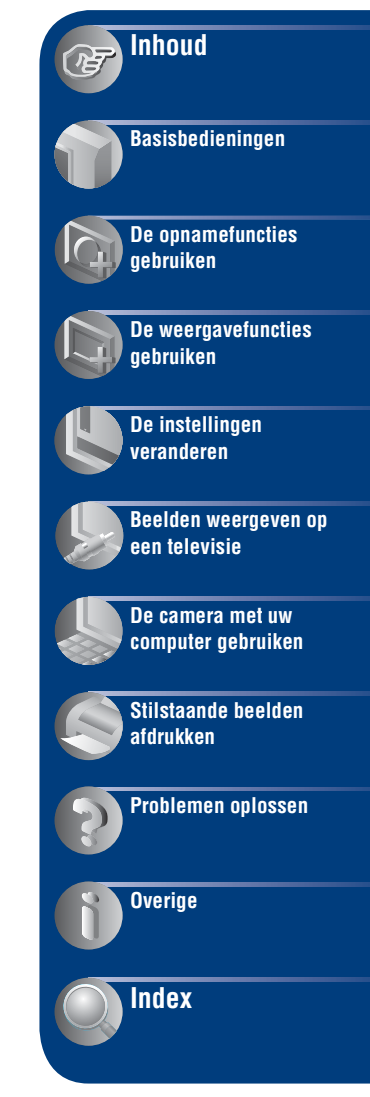

### <span id="page-1-0"></span>**Opmerkingen over het gebruik van de camera**

#### **Opmerkingen over de typen "Memory Stick" die u kunt gebruiken (niet bijgeleverd)**

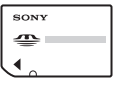

#### **"Memory Stick Duo":**

U kunt een "Memory Stick Duo" gebruiken met de camera.

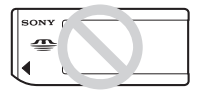

#### **"Memory Stick":** U kunt geen

"Memory Stick" gebruiken met de camera.

#### **Andere geheugenkaarten kunnen niet worden gebruikt.**

• Voor verdere informatie over de "Memory Stick Duo", zie pagina [123](#page-122-0).

#### **Bij gebruik van een "Memory Stick Duo" in een "Memory Stick"-compatibel apparaat**

U kunt de "Memory Stick Duo" gebruiken door deze in de Memory Stick Duo-adapter (niet bijgeleverd) te steken.

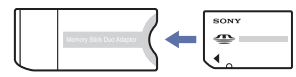

Memory Stick Duoadapter

#### **Opmerkingen over de accu**

- Laad de accu (bijgeleverd) op voordat u de camera voor het eerst gebruikt.
- U kunt de accu opladen ook als deze niet volledig leeg is. Bovendien, zelfs als de accu niet volledig is opgeladen, kunt u de gedeeltelijke lading van de accu gebruiken.
- Als u de accu gedurende een lange tijd niet denkt te gaan gebruiken, verbruikt u de resterende acculading, haalt u de accu uit de camera, en bewaart u de accu op een koele, droge plaats. Dit dient om de functies van de accu te behouden.
- Voor verdere informatie over bruikbare accu's, zie pagina [125.](#page-124-0)

#### **Carl Zeiss-lens**

De camera is uitgerust met een lens van Carl Zeiss die in staat is scherpe beelden met een uitstekend contrast te reproduceren. De lens van de camera is geproduceerd onder een kwaliteitsborgingssysteem dat is gecertificeerd door Carl Zeiss in overeenstemming met de kwaliteitsnormen van Carl Zeiss in Duitsland.

#### **Opmerkingen over het LCD-scherm en de lens**

• Het LCD-scherm is vervaardigd met behulp van uiterste precisietechnologie zodat meer dan 99,99% van de beeldpunten effectief werkt. Echter, enkele kleine zwarte en/of heldere punten (wit, rood, blauw of groen) kunnen zichtbaar zijn op het LCD-scherm. Deze punten zijn een normaal gevolg van het productieproces en hebben géén invloed op de opnamen.

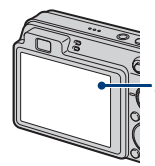

Zwarte, witte, rode, blauwe of groene puntjes

- Als het LCD-scherm of de lens langdurig wordt blootgesteld aan direct zonlicht, kan dit tot defecten leiden. Wees voorzichtig wanneer u de camera bij een venster of buiten neerzet.
- Druk niet op het LCD-scherm. Het scherm kan dan verkleuren, waardoor een storing wordt veroorzaakt.
- In een koude omgeving kunnen de beelden op het LCD-scherm nasporen vertonen. Dit is normaal.
- Wees voorzichtig dat u niet tegen de beweegbare lens stoot en let erop dat er geen kracht op wordt uitgeoefend.

#### **De beelden in dit handboek**

De beelden die in dit handboek gebruikt worden als voorbeeld, zijn gereproduceerde beelden die niet daadwerkelijk met deze camera zijn opgenomen.

#### **Over de afbeeldingen**

De afbeeldingen in deze gebruiksaanwijzing zijn van de DSC-W120, behalve indien anderszins vermeld.

### <span id="page-2-0"></span>**Inhoud**

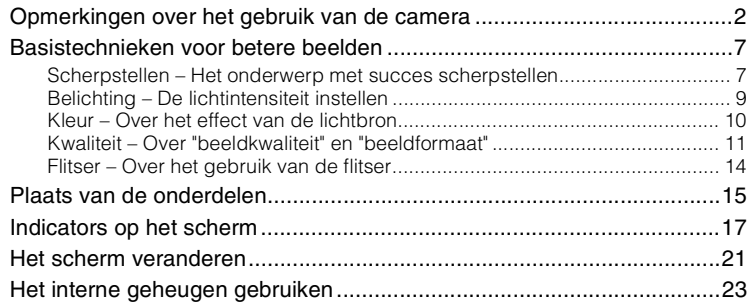

### **[Basisbedieningen](#page-23-0)**

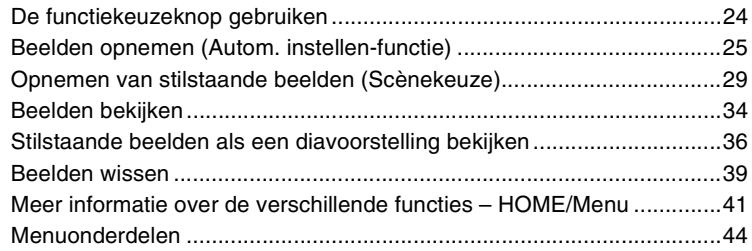

### **[De opnamefuncties gebruiken](#page-44-0)**

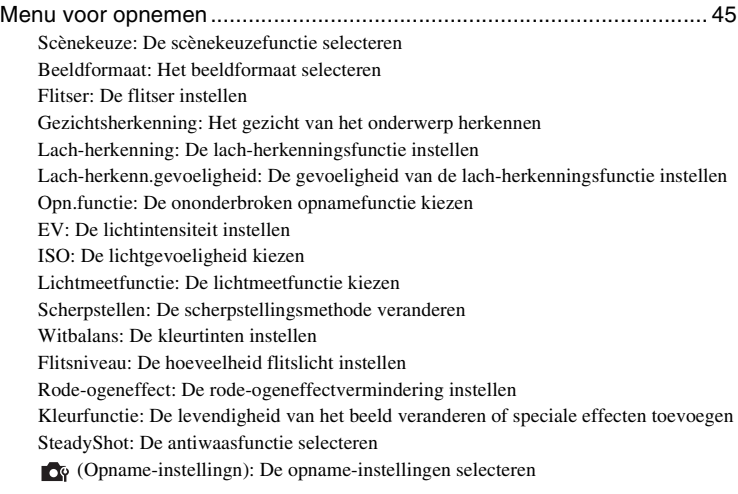

### **[De weergavefuncties gebruiken](#page-57-0)**

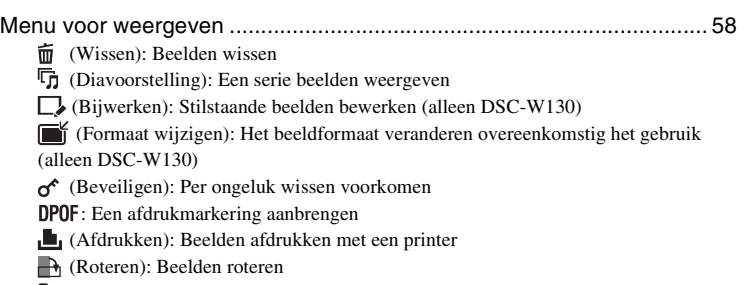

 [\(Map kiezen\): De map selecteren voor het weergeven van beelden](#page-64-0)

### **[De instellingen veranderen](#page-65-0)**

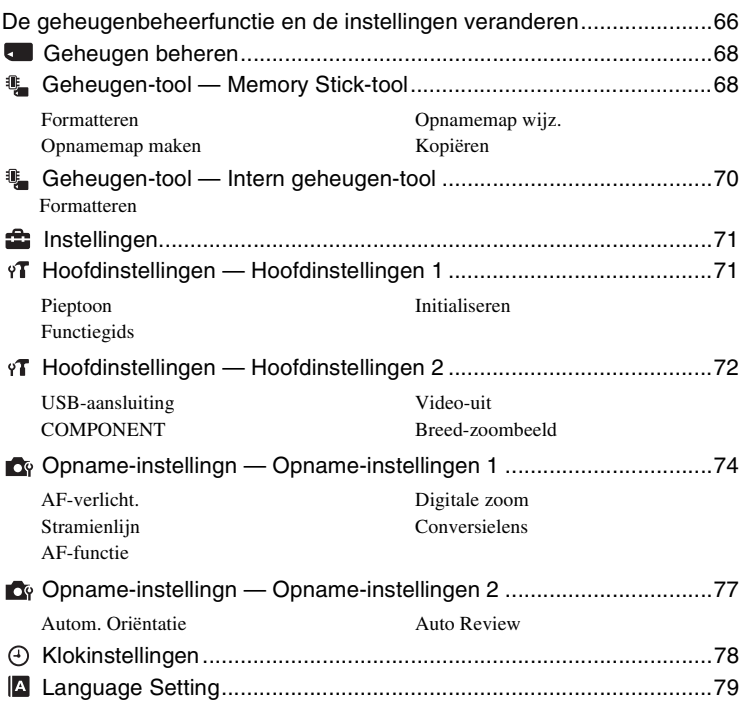

### **[Beelden weergeven op een televisie](#page-79-0)**

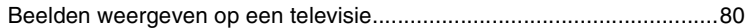

### **[De camera met uw computer gebruiken](#page-83-0)**

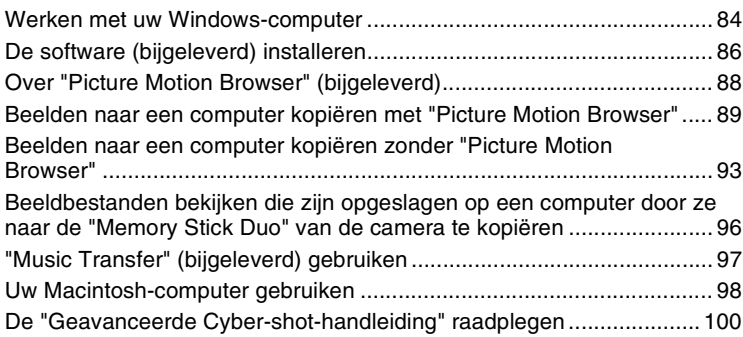

### **[Stilstaande beelden afdrukken](#page-100-0)**

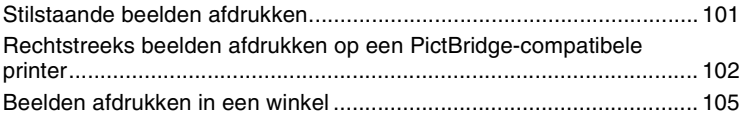

### **[Problemen oplossen](#page-106-0)**

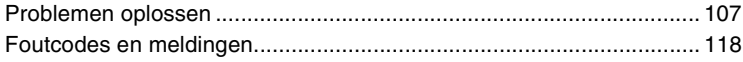

### **[Overige](#page-121-0)**

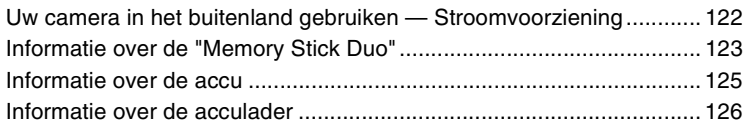

### **[Index](#page-126-1)**

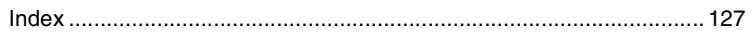

### <span id="page-6-0"></span>**Basistechnieken voor betere beelden**

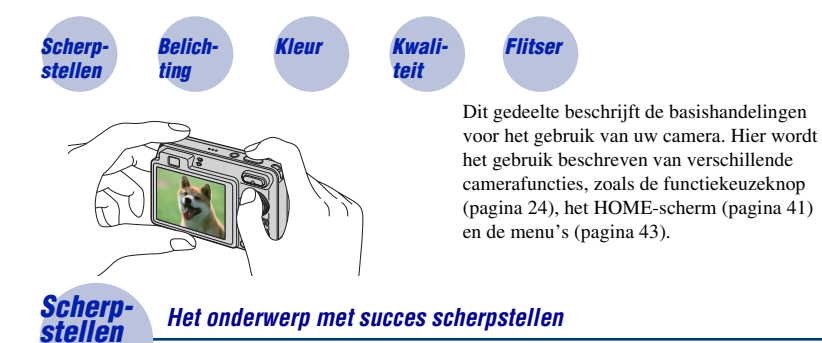

<span id="page-6-2"></span><span id="page-6-1"></span>Als u de ontspanknop tot halverwege indrukt, stelt de camera automatisch scherp (Automatische scherpstelling). Vergeet niet dat de ontspanknop slechts tot halverwege ingedrukt moet worden.

Druk de ontspanknop niet gelijk helemaal in.

Druk de ontspanknop tot halverwege in.

AE/AFvergrendelingsindicator  $k$ nippert  $\rightarrow$  licht op/piept

Druk daarna de ontspanknop helemaal in.

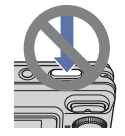

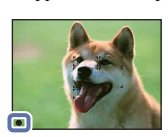

Als scherpstellen moeilijk is  $\rightarrow$  [Scherpstellen] [\(pagina 51\)](#page-50-0)

Als het beeld zelfs na scherpstellen wazig is, kan dit komen doordat de camera is bewogen.  $\rightarrow$  Zie ["Tips om wazige beelden te voorkomen"](#page-7-0) hierna.

#### <span id="page-7-0"></span>**Tips om wazige beelden te voorkomen**

De camera werd per ongeluk bewogen toen u een beeld opnam. Dit heet de "camerabeweging". Het kan ook zijn dat het onderwerp bewoog toen u het beeld opnam. Dit heet dan "onderwerpbeweging".

#### **Camerabeweging**

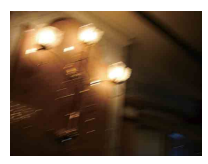

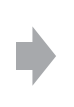

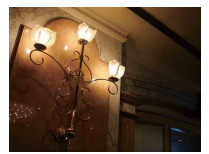

#### **Oorzaak**

Uw hand of lichaam bewoog terwijl u de camera vasthield en op de ontspanknop drukte, waardoor het gehele beeld wazig is geworden.

#### **Wat u moet doen om wazige beelden te voorkomen**

- Gebruik een statief of plaats de camera op een vlakke ondergrond zodat de camera stevig staat.
- Neem op met een zelfontspanner met een vertraging van 2 seconden en stabiliseer de camera door uw armen stevig tegen uw zij te drukken nadat u op de ontspanknop hebt gedrukt.

#### **Onderwerpbeweging**

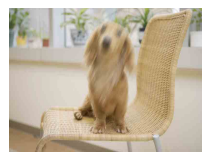

#### **Oorzaak**

Ondanks dat de camera stil wordt gehouden, kan het onderwerp bewegen tijdens de belichtingstijd nadat op de ontspanknop is gedrukt, waardoor het onderwerp wazig is.

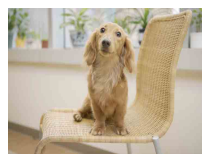

#### **Wat u moet doen om wazige beelden te voorkomen**

- Selecteer **So** (Hoge gevoeligheid) als de scènekeuzefunctie.
- Selecteer een hogere ISO-gevoeligheid om de sluitertijd korter te maken, en druk op de ontspanknop voordat het onderwerp beweegt.

#### **Opmerkingen**

- De antiwaasfunctie is in de fabriek als standaardinstelling ingeschakeld zodat camerabewegingen automatisch worden verminderd. Dit helpt echter niet tegen onderwerpbewegingen.
- Bovendien treden camerabewegingen en onderwerpbewegingen vaak op bij zwakke belichting of lange sluitertijden, zoals die optreden wanneer  $\sum$  (Schemer) of  $\sum$  (Schemer-portret) is gekozen als de scènekeuzefunctie. In dergelijke gevallen houdt u bij het opnemen de bovenstaande tips in gedachten.

<span id="page-8-1"></span>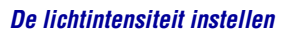

U kunt diverse beelden creëren door de belichting en de ISO-gevoeligheid in te stellen. Belichting is de hoeveelheid licht die door de lens in de camera valt wanneer u de ontspanknop indrukt.

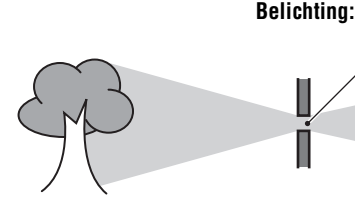

**Sluitertijd** = De tijdsduur gedurende welke het licht in de camera valt **Diafragma** = De grootte van de opening waardoor het licht in de camera valt

#### **ISO-gevoeligheid (aanbevolenbelichtingsindex)**

= Gevoeligheid van het opnamemedium

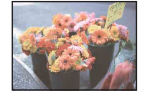

<span id="page-8-0"></span>*Belich-*

**Overbelichting** = te veel licht Te licht beeld

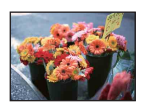

**Juiste belichting**

In de automatische instelfunctie wordt de belichting automatisch ingesteld op de juiste waarde. U kunt deze echter ook handmatig instellen met behulp van de hieronder beschreven functies.

#### **Belichtingswaarde (EV) aanpassen:**

Hiermee kunt u de belichting aanpassen die door de camera is ingesteld [\(pagina 49\).](#page-48-0)

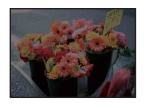

**Onderbelichting**  $=$  te weinig licht Te donker beeld

#### **Lichtmeetfunctie:**

Hiermee kunt u het gedeelte van het onderwerp wijzigen dat wordt gemeten om de belichting in te stellen [\(pagina 50\)](#page-49-1).

#### **ISO-gevoeligheid aanpassen (aanbevolen-belichtingsindex)**

De ISO-gevoeligheid is een snelheidswaarde voor opnamemedia die gebruik maken van een beeldsensor die het licht opvangt. Zelfs wanneer de belichting hetzelfde is, zullen de beelden verschillen afhankelijk van de ISO-gevoeligheid.

Om de ISO-gevoeligheid aan te passen, raadpleegt u pagina [50](#page-49-0).

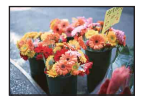

#### **Hoge ISO-gevoeligheid**

Neemt een helder beeld op, zelfs op donkere plaatsen, door een kortere sluitertijd in te stellen om onderwerpbeweging tegen te gaan. Het beeld wordt echter korrelig.

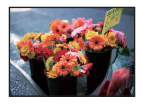

#### **Lage ISO-gevoeligheid**

Neemt een vloeiender beeld op. Echter, als de belichting onvoldoende is, kan het beeld donkerder worden.

<span id="page-9-1"></span><span id="page-9-0"></span>

#### *Kleur Over het effect van de lichtbron*

De natuurlijke kleur van het onderwerp wordt beïnvloed door de belichtingsomstandigheden.

#### **Voorbeeld: De kleur van een beeld wordt beïnvloed door de lichtbronnen**

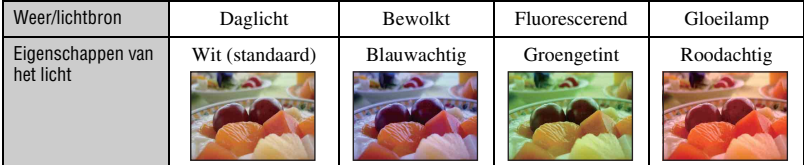

In de automatische instelfunctie worden de kleurtinten automatisch ingesteld. U kunt de kleurtinten echter ook handmatig instellen met [Witbalans] [\(pagina 53\)](#page-52-0).

### <span id="page-10-1"></span><span id="page-10-0"></span>*Kwaliteit Over "beeldkwaliteit" en "beeldformaat"*

Een digitaal beeld is samengesteld uit een groot aantal kleine puntjes, genaamd pixels. Als een beeld uit veel pixels bestaat, zal het beeld groot zijn, meer geheugenruimte in beslag nemen, en met scherpe details worden weergegeven. Het "Beeldformaat" wordt aangegeven met het aantal pixels. Ondanks dat u op het scherm van de camera het verschil niet kunt zien, verschillen de kleine details en de verwerkingstijd wanneer het beeld wordt afgedrukt of weergegeven op een computerscherm.

Beschrijving van de pixels en het beeldformaat

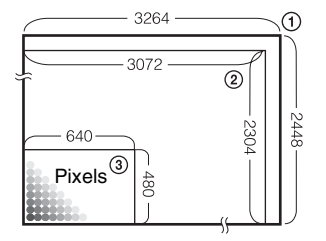

- 1 Beeldformaat: 8M (alleen DSC-W130)  $3264$  pixels  $\times$  2448 pixels = 7.990.272 pixels
- 2 Beeldformaat: 7M (alleen DSC-W120/W125)  $3072$  pixels  $\times$  2304 pixels = 7.077.888 pixels
- 3 Beeldformaat: VGA 640 pixels  $\times$  480 pixels = 307.200 pixels

#### **Het gewenste beeldformaat selecteren [\(pagina 12\)](#page-11-0)**

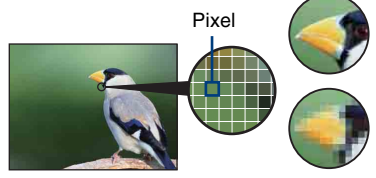

**Veel pixels** (Hoge beeldkwaliteit en groot bestand)

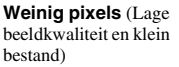

Voorbeeld: Afdrukken tot A3-formaat

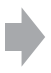

Voorbeeld: Beeld versturen als bijlage bij e-mailberichten

#### **DSC-W130**

De standaardinstellingen worden aangegeven met  $\mathcal{D}$ .

<span id="page-11-0"></span>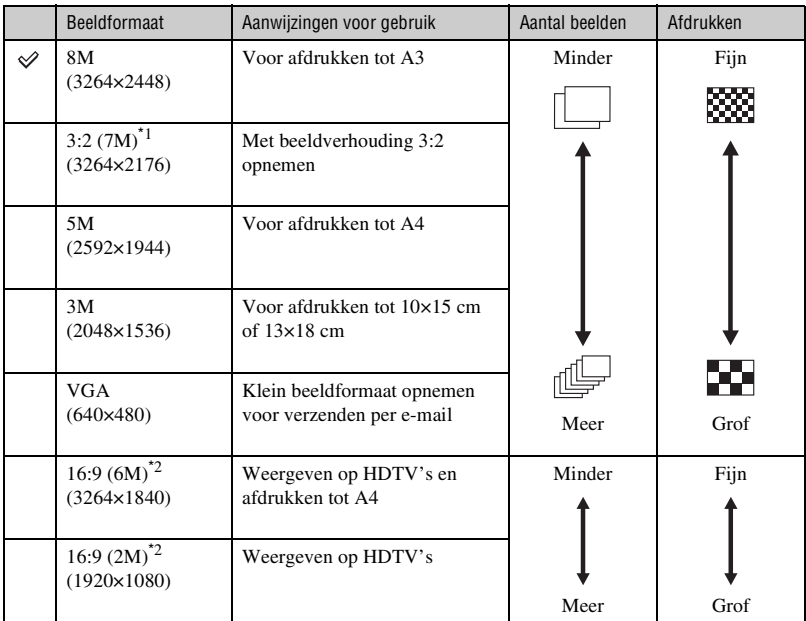

\*1) De beelden worden opgenomen met een beeldverhouding 3:2, net als afgedrukte foto's, ansichtkaarten, enz.

\*2) Beide randen van het beeld kunnen worden afgesneden tijdens het afdrukken [\(pagina 115\)](#page-114-0).

#### **DSC-W120/W125**

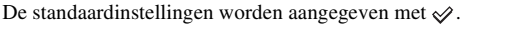

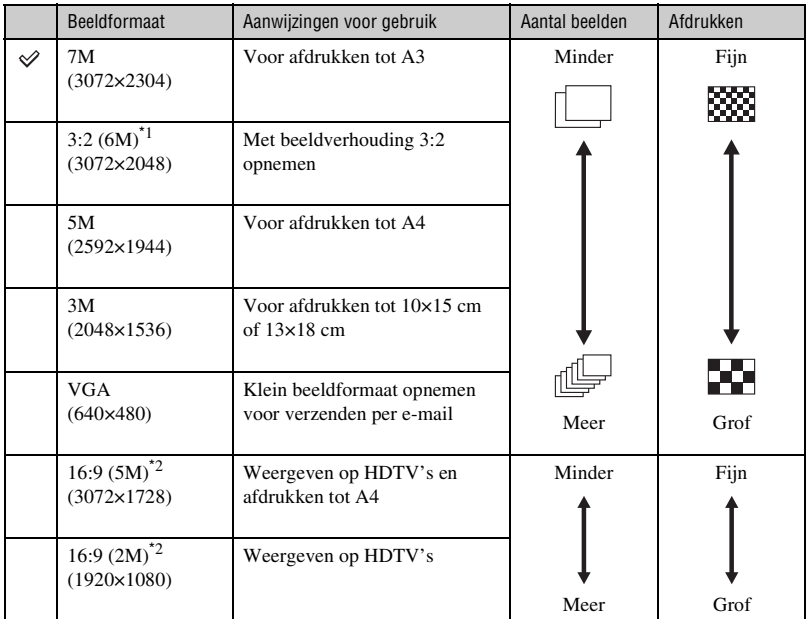

\*1) De beelden worden opgenomen met een beeldverhouding 3:2, net als afgedrukte foto's, ansichtkaarten, enz.

\*2) Beide randen van het beeld kunnen worden afgesneden tijdens het afdrukken [\(pagina 115\).](#page-114-0)

#### **DSC-W120/W125/W130**

De standaardinstellingen worden aangegeven met  $\mathcal{D}$ .

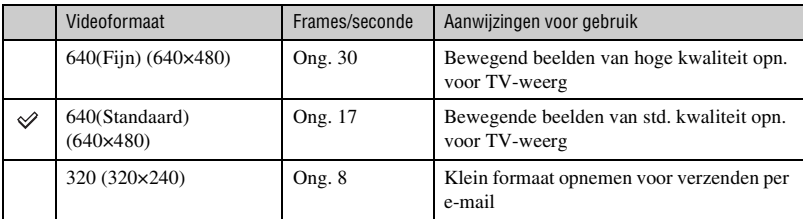

• Hoe groter het beeldformaat, hoe hoger de beeldkwaliteit.

• Hoe hoger het aantal frames per seconde, hoe vloeiender het weergavebeeld.

#### <span id="page-13-1"></span><span id="page-13-0"></span>*Flitser Over het gebruik van de flitser*

De ogen van het onderwerp kunnen in het beeld rood zijn, of wazige, witte, ronde vlekken kunnen in het beeld verschijnen. Dit fenomeen kan worden tegengegaan door de volgende stappen te nemen.

#### **Het "rode-ogeneffect"**

Pupillen worden groter in een donkere omgeving. Het flitslicht wordt gereflecteerd door de bloedvaten op de achterkant van het oog (het netvlies) waardoor het "rode-ogeneffect" optreedt.

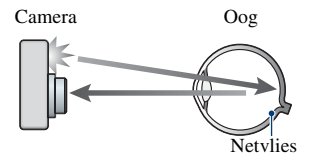

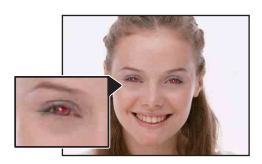

#### **Hoe kunt u het "rode-ogeneffect" verminderen?**

- Stel [Rode-ogeneffect] in op [Aan] [\(pagina 55\).](#page-54-1)
- Selecteer  $\hat{50}$  (Hoge gevoeligheid)<sup>\*</sup> als de scènekeuzefunctie [\(pagina 30\).](#page-29-0) (De flitser wordt automatisch uitgeschakeld.)
- Als de ogen van het onderwerp in het beeld rood zijn, corrigeert u het beeld met behulp van [Bijwerken] in het weergavemenu (alleen DSC-W130) [\(pagina 58\)](#page-57-4) of met behulp van het bijgeleverde softwareprogramma "Picture Motion Browser".

#### **De "witte, ronde vlekken"**

Dit wordt veroorzaakt door deeltjes (stof, pollen, enz.) die dichtbij de lens zweven. Wanneer deze worden belicht door het flitslicht van de camera, worden ze zichtbaar als witte, ronde vlekken.

Camera

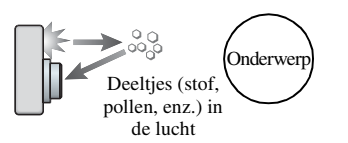

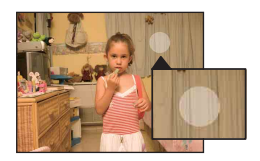

#### **Hoe kunt u de "witte, ronde vlekken" tegengaan?**

- Verlicht het vertrek en neem het onderwerp zonder flitser op.
- Selecteer  $\hat{S}$  (Hoge gevoeligheid)<sup>\*</sup> als de scènekeuzefunctie. (De flitser wordt automatisch uitgeschakeld.)
- \* Ondanks dat u **S**o (Hoge gevoeligheid) hebt geselecteerd als de scènekeuzefunctie, kan de sluitertijd langer zijn bij zwakke belichting of op donkere plaatsen. In dergelijke gevallen gebruikt u een statief of houdt u uw armen stevig tegen uw zij gedrukt nadat u op de ontspanknop hebt gedrukt.

### <span id="page-14-0"></span>**Plaats van de onderdelen**

Nadere bijzonderheden over de bediening vindt u op de tussen haakjes vermelde pagina's.

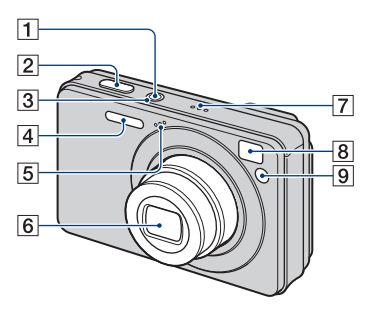

- **1** POWER-toets
- $\boxed{2}$  Ontspanknop [\(25\)](#page-24-0)
- 3 POWER-lampje
- $\boxed{4}$  Flitser [\(27\)](#page-26-0)
- **5** Microfoon
- 6 Lens
- **7** Luidspreker
- <span id="page-14-1"></span>**8** Zoekervenster
- I Zelfontspannerlampje [\(28\)](#page-27-0)/ Lach-sluiterlamp [\(32\)/](#page-31-0) AF-verlichting [\(74\)](#page-73-0)

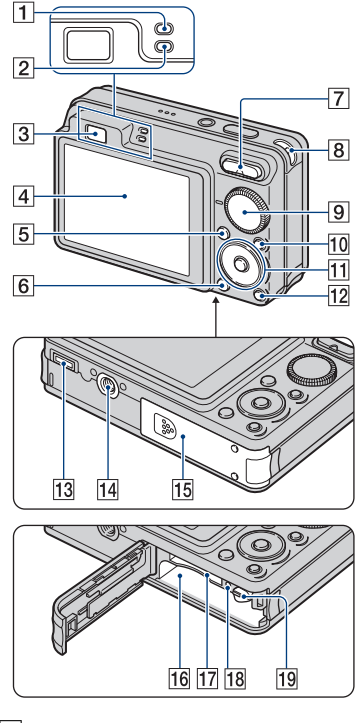

- A AE/AF-vergrendelingslampje (groen)
- **2** Flitseroplaadlampje/Opnamelampje (oranje)
- 3 Zoeker
- $\boxed{4}$  LCD-scherm [\(21\)](#page-20-1)
- $\overline{5}$  MENU-toets [\(43\)](#page-42-1)
- $\boxed{6}$   $\boxed{\blacktriangleright}$  (weergave-)toets [\(34\)](#page-33-1)
- G Voor opnemen: W/T-zoomknop [\(27\)](#page-26-1) Voor weergeven:  $\bigcirc$ / $\oplus$  $(weergave zoom-)toets/$  (index-)toets  $(34, 35)$  $(34, 35)$  $(34, 35)$  $(34, 35)$  $(34, 35)$
- **8** Oog voor polsriem
- **9** Functiekeuzeknop [\(24\)](#page-23-1)
- $10$  HOME-toets  $(41)$

#### **Plaats van de onderdelen**

- 11 Besturingsknop Menu inschakelen:  $\triangle$ / $\nabla$ / $\triangle$ / $\rho$  [\(43\)](#page-42-2) Menu uitschakelen: DISP/ $\mathcal{O}/\mathcal{H}/\mathcal{F}$  ([21,](#page-20-2) [27](#page-26-0), [28](#page-27-0))
- 12  $\overline{\mathbb{G}}$  (diavoorstelling-)toets [\(36\)](#page-35-1)
- 13 Multifunctionele aansluiting (onderkant)

Wordt gebruikt in de volgende situaties:

- Bij het tot stand brengen van een USBverbinding tussen de camera en de computer.
- Bij het aansluiten op de audio/videoingangsaansluitingen van de televisie.
- Bij het aansluiten op een PictBridgecompatibele printer.

14 Schroefgat voor statief (onderkant)

- Gebruik een statief met een schroef van minder dan 5,5 mm lang. Als de schroef te lang is, kunt u de camera niet stevig bevestigen en kan de camera worden beschadigd.
- 15 Accu/"Memory Stick Duo"-deksel (onderkant)
- 16 Accu-insteekgleuf
- 17 Gleuf voor de "Memory Stick Duo"
- 18 Toegangslampje
- 19 Accu-uitwerphendel

### <span id="page-16-0"></span>**Indicators op het scherm**

Iedere keer wanneer u op ▲ (DISP) op de besturingsknop drukt, verandert het scherm [\(pagina 21\).](#page-20-1)

Nadere bijzonderheden over de bediening vindt u op de tussen haakjes vermelde pagina's.

#### **Bij opname van stilstaande beelden**

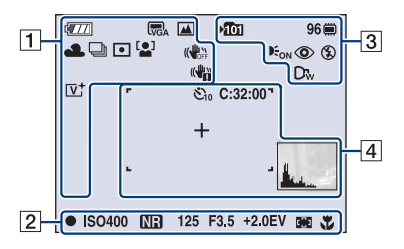

• De indicators worden niet allemaal afgebeeld in de eenvoudig-opnemen-functie.

#### **Bij opname van bewegende beelden**

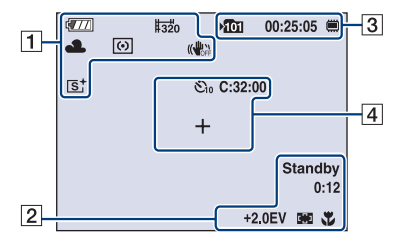

 $\overline{1}$ 

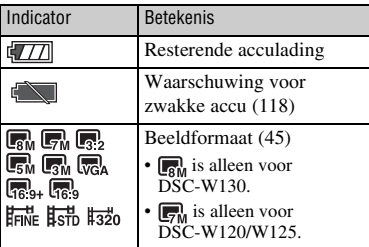

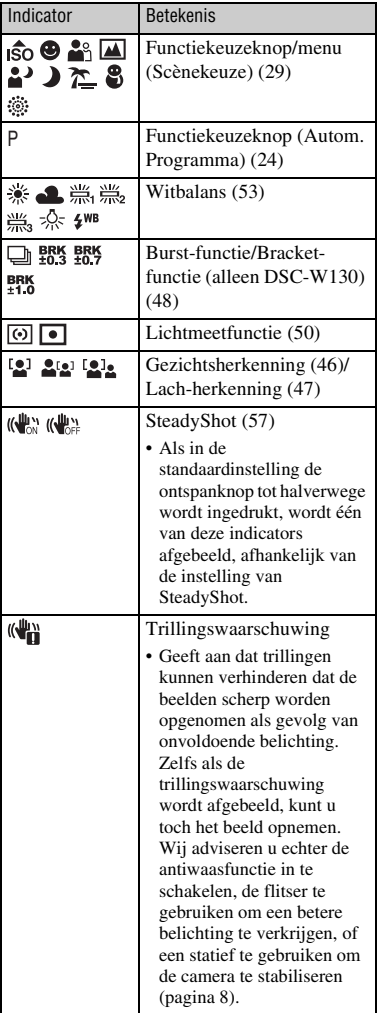

#### **Indicators op het scherm**

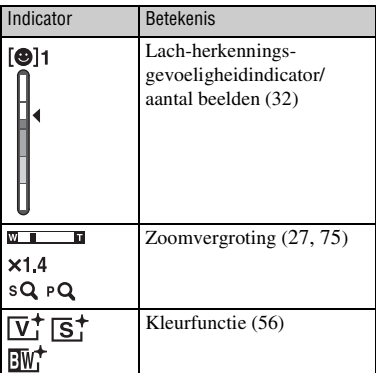

 $\boxed{2}$ 

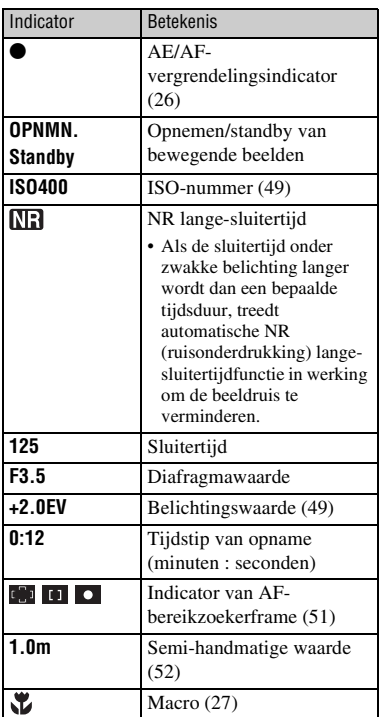

 $\boxed{3}$ 

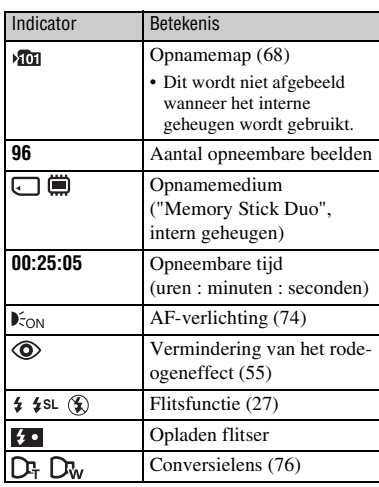

#### 4

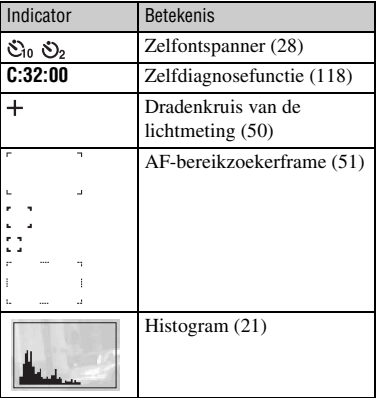

 $\sqrt{11}$  $\sqrt{\sqrt{2}}$  $\overline{\mathbf{m}}$ 12/12 (  $\boxed{1}$  $\n **0**$  $\overline{3}$ œ O-DPOF **ISO400**  $Q \times 2.0$ C:32:00 +2.0EV 500 F3.5  $\overline{2}$ 101-0012<br>● BACK/NEXT 2008 1 1 9:30 AM<br>▼ VOLUME

**Bij weergave van stilstaande beelden**

#### **Bij weergave van bewegende beelden**

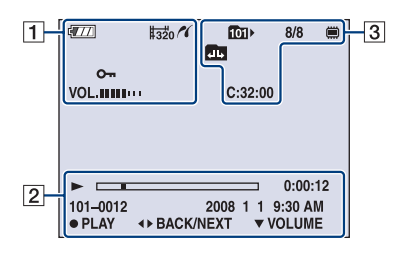

#### $\boxed{1}$

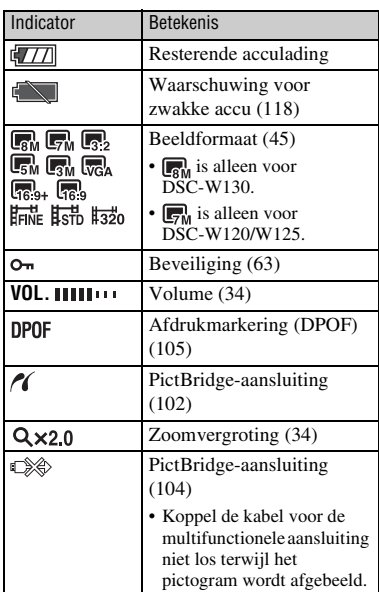

#### B

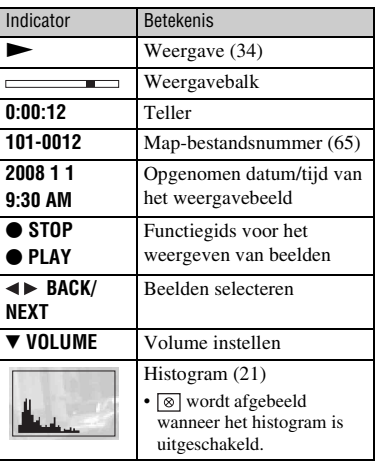

#### $\boxed{3}$

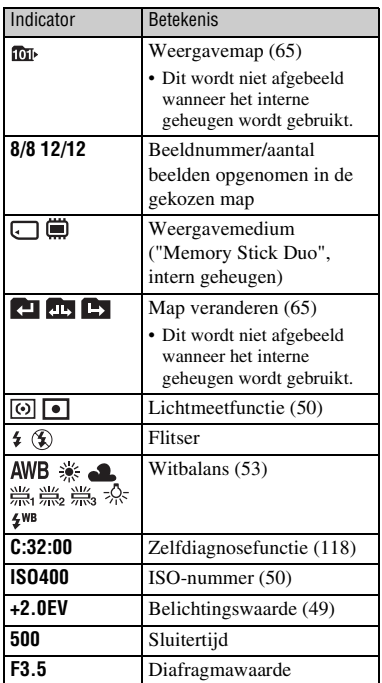

### <span id="page-20-1"></span><span id="page-20-0"></span>**Het scherm veranderen**

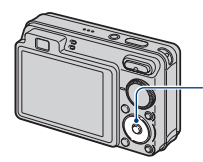

<span id="page-20-2"></span> $\triangle$  (DISP) (schermweergave) toets

Iedere keer wanneer u op ▲ (DISP) op de besturingsknop drukt, verandert het scherm als volgt:

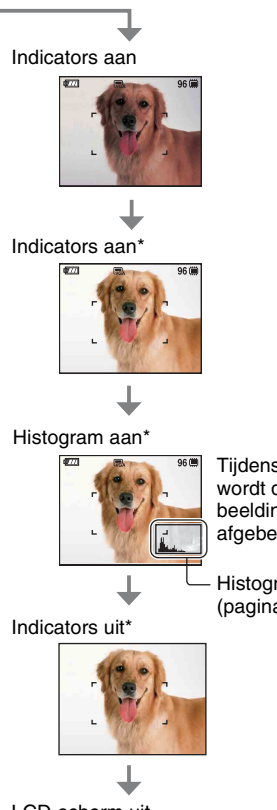

Tijdens weergave wordt de beeldinformatie afgebeeld.

Histogramscherm [\(pagina 22\)](#page-21-0)

#### LCD-scherm uit

\* De helderheid van de LCD-achterverlichting is hoog ingesteld.

- Als u de beelden in helder licht buiten wilt bekijken, moet u de helderheid van de LCDachterverlichting hoog instellen. Echter, bij deze instelling wordt de acculading sneller verbruikt.
- Het histogram wordt in de volgende gevallen niet afgebeeld wanneer: Tijdens het opnemen
	- het menu wordt afgebeeld.
	- bewegende beelden worden opgenomen.

Tijdens het weergeven

- het menu wordt afgebeeld.
- de camera in de indexweergavefunctie staat.
- u de weergavezoom gebruikt.
- u stilstaande beelden roteert.
- bewegende beelden worden weergegeven.
- Tijdens het weergeven kunt u het LCD-scherm niet uitschakelen.
- Er kan een groot verschil optreden tussen de histogrammen die worden afgebeeld tijdens het opnemen en tijdens het weergeven, wanneer:
	- de flitser afgaat.
	- de sluitertijd lang of kort is.
- Het histogram wordt misschien niet afgebeeld voor beelden opgenomen op andere camera's.
- Wanneer u het LCD-scherm uitschakelt, werkt de digitale-zoomfunctie niet. Als u
	- (flitserfunctie)/ (zelfontspanner)/ (macro) selecteert, wordt het beeld

gedurende ongeveer twee seconden afgebeeld.

• Als u de camera uitschakelt en weer inschakelt terwijl het LCD-scherm is uitgeschakeld, zullen de indicators ingeschakeld worden.

<span id="page-21-0"></span> $\ddot{\mathbf{\hat{y}}}$  De EV (Belichtingswaarde) aanpassen door een histogram af te beelden

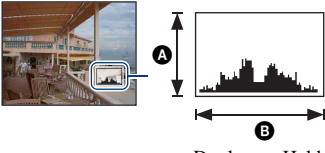

Donker Helder

Een histogram is een grafiek die de helderheid van een beeld weergeeft. Druk herhaaldelijk op  $\triangle$  (DISP) op de besturingsknop om het histogram op het scherm af te beelden. De grafiek duidt op een helder beeld wanneer de rechterkant ervan hoog is, en op een donker beeld wanneer de linkerkant ervan hoog is.

 $\bullet$  Aantal pixels

**B**Helderheid

• Het histogram wordt tevens afgebeeld bij weergave van een enkelbeeld, doch u kunt de belichting hiervan niet instellen.

### <span id="page-22-0"></span>**Het interne geheugen gebruiken**

De camera heeft een intern geheugen van ongeveer 15 MB. Dit geheugen kan niet uit de camera worden verwijderd. Zelfs als geen "Memory Stick Duo" in de camera is geplaatst, kunt u beelden opnemen in dit interne geheugen.

• Bewegende beelden met beeldformaat [640(Fijn)] kunnen niet worden opgenomen in het interne geheugen.

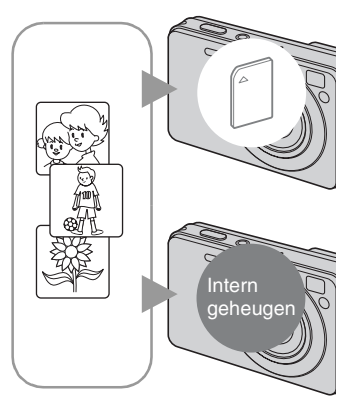

#### **Als een "Memory Stick Duo" is geplaatst**

[Opnemen]: De beelden worden op de "Memory Stick Duo" opgenomen.

[Weergave]: De beelden op de "Memory Stick Duo" worden weergegeven.

[Menu, Instellingen, enz.]: Diverse functies kunnen worden toegepast op de beelden op de "Memory Stick Duo".

#### **Als geen "Memory Stick Duo" is geplaatst**

[Opnemen]: De beelden worden in het interne geheugen opgenomen.

[Weergave]: De beelden die in het interne geheugen zijn opgeslagen worden weergegeven.

[Menu, Instellingen, enz.]: Diverse functies kunnen worden toegepast op de beelden die in het interne geheugen zijn opgeslagen.

#### **Over beeldgegevens die in het interne geheugen zijn opgeslagen**

Wij adviseren u altijd een reservekopie (back-up) te maken van de beeldgegevens met behulp van een van de onderstaande methoden.

#### **Een reservekopie (back-up) maken op een "Memory Stick Duo"**

Bereid een "Memory Stick Duo" voor met voldoende vrije geheugencapaciteit en volg vervolgens de procedure beschreven onder [Kopiëren] [\(pagina 69\).](#page-68-1)

#### **Een reservekopie (back-up) maken op de vaste schijf van de computer**

Volg de procedure op pagina's [89,](#page-88-1) [90](#page-89-0) of [93,](#page-92-0) [94](#page-93-0) zonder dat een "Memory Stick Duo" in de camera is geplaatst.

- U kunt beeldgegevens op een "Memory Stick Duo" niet kopiëren naar het interne geheugen.
- Door de camera aan te sluiten op een computer met behulp van de kabel voor de multifunctionele aansluiting, kunt u de beeldgegevens die in het interne geheugen zijn opgeslagen kopiëren naar een computer. U kunt beeldgegevens echter niet kopiëren van de computer naar het interne geheugen.

<span id="page-23-1"></span><span id="page-23-0"></span>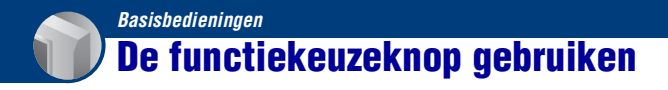

Zet de functiekeuzeknop op de gewenste functie.

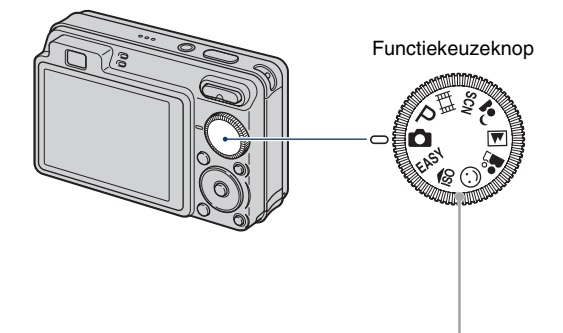

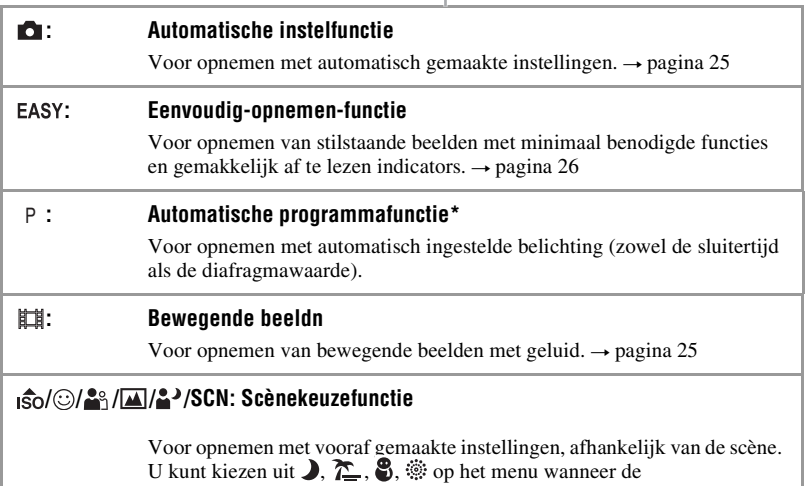

functiekeuzeknop in de stand SCN staat.  $\rightarrow$  [pagina 29](#page-28-1)

\* U kunt diverse instellingen selecteren met behulp van het menu. (Voor verdere informatie over de beschikbare functies  $\rightarrow$  [pagina 44](#page-43-1))

### <span id="page-24-1"></span><span id="page-24-0"></span>**Beelden opnemen (Autom. instellen-functie)**

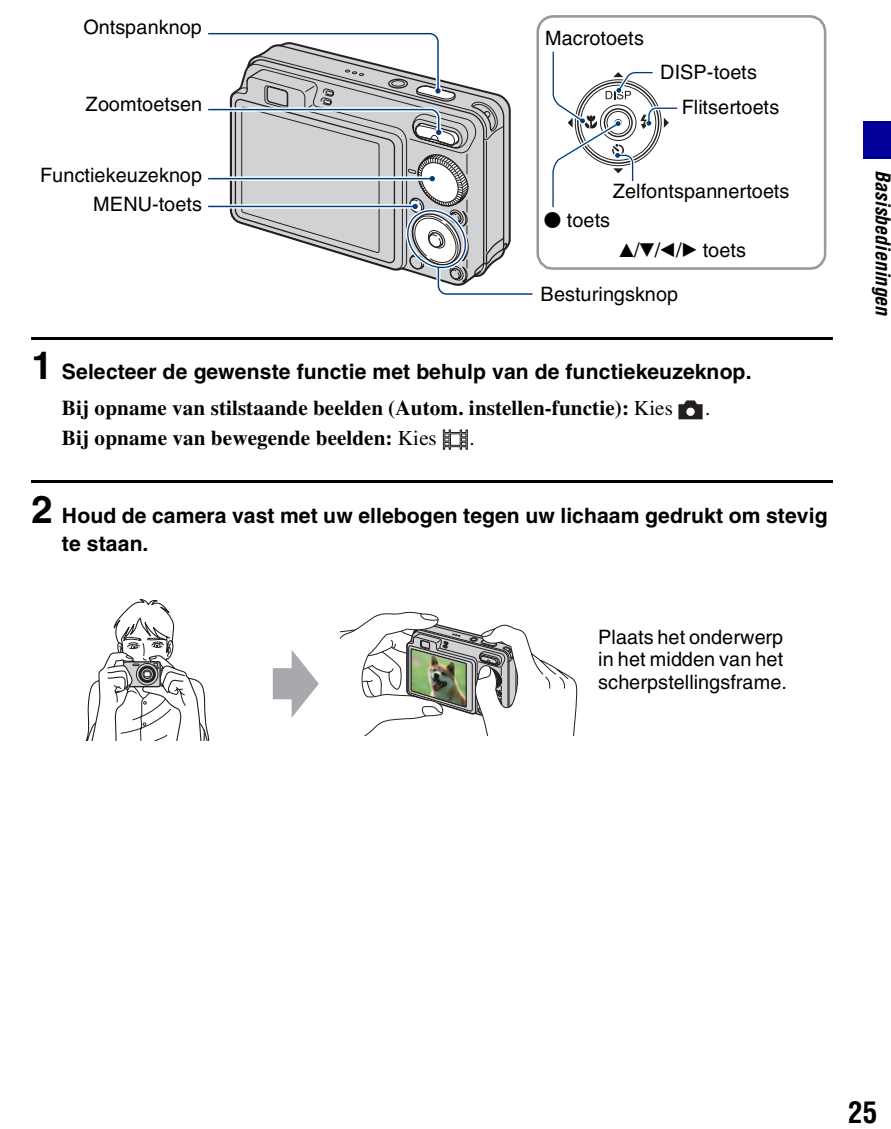

**1 Selecteer de gewenste functie met behulp van de functiekeuzeknop.**

**Bij opname van stilstaande beelden (Autom. instellen-functie): Kies <b>o**. **Bij opname van bewegende beelden:** Kies  $\mathbb{H}$ .

**2 Houd de camera vast met uw ellebogen tegen uw lichaam gedrukt om stevig te staan.**

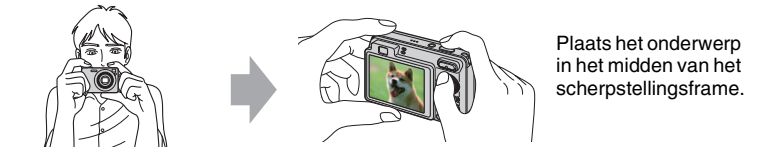

#### **3 Neem op met de ontspanknop.**

#### **Bij opname van stilstaande beelden:**

1Houd de ontspanknop tot halverwege ingedrukt om scherp te stellen.

<span id="page-25-0"></span>De ● (AE/AF-vergrendelings-)indicator knippert (groen), een pieptoon klinkt, de indicator stopt met knipperen en blijft aan.

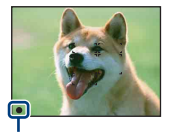

AE/AF-vergrendelingsindicator

2Druk de ontspanknop helemaal in.

#### **Bij opname van bewegende beelden:**

Druk de ontspanknop helemaal in.

Om met het opnemen te stoppen, drukt u de sluiterknop nogmaals helemaal in.

#### **Een stilstaand beeld opnemen van een onderwerp waarop moeilijk scherpgesteld kan worden**

- De minimale opnameafstand is ongeveer 4 cm (W-kant) of 50 cm (T-kant) (vanaf de lens).
- Als de camera niet automatisch op het onderwerp kan scherpstellen, verandert de AE/AFvergrendelingsindicator naar langzaam knipperen en klinkt geen pieptoon. Bovendien gaat het AFbereikzoekerframe uit. Stel het beeld opnieuw samen en stel opnieuw scherp.

In de volgende situaties kan het moeilijk zijn scherp te stellen:

- Als het donker is en het onderwerp ver weg is.
- Als het contrast tussen het onderwerp en de achtergrond slecht is.
- Als het onderwerp door glas wordt opgenomen.
- Als het onderwerp snel beweegt.
- Bij reflecterend licht of glimmende oppervlakken.
- Als het onderwerp van achteren wordt belicht of als er een zwaailicht in de buurt is.

#### <span id="page-25-1"></span>**EASY De eenvoudig-opnemen-functie gebruiken**

Zet de functiekeuzeknop in de stand EASY.

De tekst wordt groter en de indicators zijn gemakkelijker te zien. De camera neemt op met de optimale instellingen, zodat u alleen de instellingen Beeldformaat (Groot/Klein) [\(pagina 46\),](#page-45-2) Flitser (Autom./Uit) [\(pagina 46\)](#page-45-2) en Zelfontspanner (10 sec/uit) kunt veranderen.

#### <span id="page-26-1"></span>**De zoom gebruiken W/T**

Druk op T om in te zoomen en druk op W om uit te zoomen.

- Als de zoomvergroting hoger is dan 4×, gebruikt de camera de digitale-zoomfunctie.
- Voor informatie over de [Digitale zoom]-instellingen en de beeldkwaliteit, zie pagina [75](#page-74-1).
- U kunt de zoomvergrotingsfactor niet veranderen tijdens het opnemen van bewegende beelden.

#### <span id="page-26-0"></span>**Flitser (een flitsfunctie selecteren voor stilstaande beelden)**

Druk herhaaldelijk op  $\blacktriangleright$  ( $\sharp$ ) op de besturingsknop totdat de gewenste functie is geselecteerd.

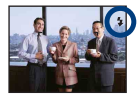

(Geen indicator): De flitser werkt volautomatisch

Knippert wanneer er onvoldoende licht of achterverlichting is (standaardinstelling).

- : Altijd flitsen
- : Langzame synchro (altijd flitsen)

Op donkere plaatsen is de sluitertijd lang om de achtergrond die buiten het bereik van het flitslicht valt toch helder op te nemen.

: Niet flitsen

- De flitser gaat tweemaal af. De eerste keer is om de lichthoeveelheid in te stellen.
- Tijdens het opladen van de flitser wordt  $\mathcal{L}$  afgebeeld.

#### <span id="page-26-2"></span>**Macro (Een close-up opnemen)**

Druk herhaaldelijk op  $\blacktriangleleft (\bigvee \!\! \blacktriangleright)$  op de besturingsknop totdat de gewenste functie is geselecteerd.

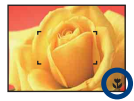

(Geen indicator): Autom.

De camera stelt automatisch scherp van ver verwijderde onderwerpen tot close-ups.

Zet de camera normaal gesproken in deze functie.

**E**: Macro

De camera stelt scherp met voorrang op onderwerpen dichtbij. Schakel de macrofunctie in wanneer u onderwerpen dichtbij opneemt.

- De snelheid van de automatische scherpstelling is lager bij het scherpstellen in de macrofunctie.
- Wij adviseren de zoom in te stellen op de uiterste groothoekstand (W).

#### <span id="page-27-0"></span>**De zelfontspanner gebruiken**

Druk herhaaldelijk op  $\nabla$  ( $\hat{S}$ ) op de besturingsknop totdat de gewenste functie is geselecteerd.

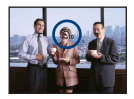

(Geen indicator): Zelfontspanner buiten gebruik

 $\mathfrak{S}_0$ : Zelfontspanner instellen op een vertraging van 10 seconden

 $\mathfrak{O}_2$ : Zelfontspanner instellen op een vertraging van 2 seconden

Als u op de ontspanknop drukt, knippert het zelfontspannerlampje en klinkt een pieptoon totdat de sluiter wordt ontspannen.

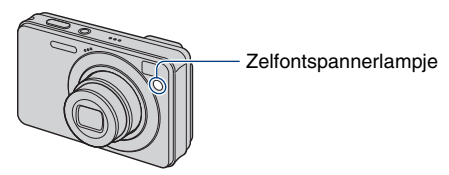

Druk nogmaals op  $\nabla$  ( $\hat{\mathcal{S}}$ ) om te annuleren.

- Gebruik de zelfontspanner met een vertraging van 2 seconden om wazige beelden te voorkomen. Twee seconden nadat u op de ontspanknop hebt gedrukt wordt de sluiter ontspannen, waardoor camerabeweging als gevolg van het drukken op de ontspanknop wordt verminderd.
- In de eenvoudig-opnemen-functie kunt u alleen  $\mathfrak{O}_{\text{ON}}$  (10 sec) of  $\mathfrak{O}_{\text{OFF}}$  (uit) selecteren.

### <span id="page-28-1"></span><span id="page-28-0"></span>**Opnemen van stilstaande beelden (Scènekeuze)**

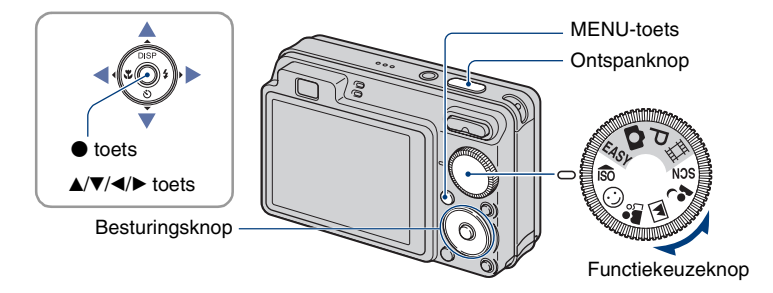

**Selecteer de functie ( / / / / ) met de functiekeuzeknop**

**1** Selecteer de gewenste stand van de scènekeuzefunctie ( $\frac{1}{100}$ / $\frac{1}{20}$ / $\frac{1}{100}$ / $\frac{1}{20}$ ) **met de functiekeuzeknop.**

**2 Neem op met de ontspanknop.**

**Selecteer de functie (x/milleright) van SCN** 

**1 Selecteer SCN met de functiekeuzeknop.**

**2** Druk op de MENU-toets en selecteer uit  $\sqrt{\sum}$ / $\sqrt[3]{\}\$  met  $\Delta$ / $\nabla$ / $\Delta$ / $\triangleright$  op de **besturingsknop [\(pagina 45\)](#page-44-1).**

**3 Neem op met de ontspanknop.**

• Voor informatie over de functie, zie de volgende pagina.

#### **De scènekeuzefunctie annuleren**

Zet de functiekeuzeknop in een andere stand dan de Scènekeuzefunctie.

#### <span id="page-29-0"></span>**Scènekeuzefuncties**

De volgende functies zijn vooraf ingesteld overeenkomstig veelvoorkomende scèneomstandigheden.

#### **Functies die u kunt selecteren met de functiekeuzeknop**

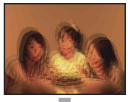

<sub>ISO</sub> Hoge gevoeligheid Hiermee kunt u beelden opnemen

zonder flitser onder zwakke belichting en vermindert wazigheid.

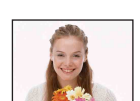

#### **C**Lach-sluiter

Wanneer de camera een lachende mond herkent, kunt u hiermee de sluiter automatisch ontspannen. Voor verdere informatie zie pagina [32.](#page-31-2)

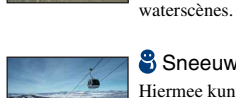

**menuscherm**

#### **&** Sneeuw

**Functies die u kunt selecteren op het** 

omgeving. T\_Strand

Schemer\*

Hiermee kunt u nachtscènes van veraf opnemen met behoud van de donkere atmosfeer van de

Hiermee kunt u de blauwe kleur van het water helder vastleggen bij het opnemen van zee- en

Hiermee kunt u scherpe beelden opnemen en ingezakte kleuren voorkomen in sneeuwscènes of ander plaatsen waarbij het hele scherm wit lijkt.

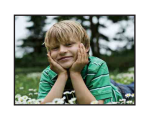

#### **Soft Snap**

Hiermee kunt u beelden opnemen in een zachtere sfeer voor portretopnamen, bloemen, enz.

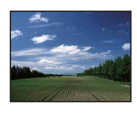

#### Landschap

Hiermee kunt u alleen scherpstellen op een onderwerp ver weg voor het opnemen van landschappen, enz.

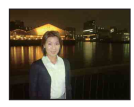

#### Schemer-portret\*

Hiermee kunt u scherpe beelden opnemen van mensen met een nachtscène in de achtergrond zonder de atmosfeer geweld aan te doen.

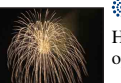

#### Vuurwerk\*

Hiermee kunt u vuurwerkscènes opnemen in al hun pracht.

\* Wanneer u beelden opneemt in de stand  $\clubsuit$  (Schemer-portret),  $\bullet$  (Schemer) of  $\dddot{\otimes}$  (Vuurwerk), wordt de sluitertijd langer en het beeld vaak wazig, zodat het gebruik van een statief wordt aanbevolen.

#### **Functies die u kunt gebruiken in een scènekeuzefunctie**

Om afhankelijk van de scène, het beeld op de juiste wijze op te nemen, bepaalt de camera de meest geschikte combinatie van functie-instellingen. Sommige functies kunnen niet worden ingesteld, afhankelijk van de gekozen scènekeuzefunctie.

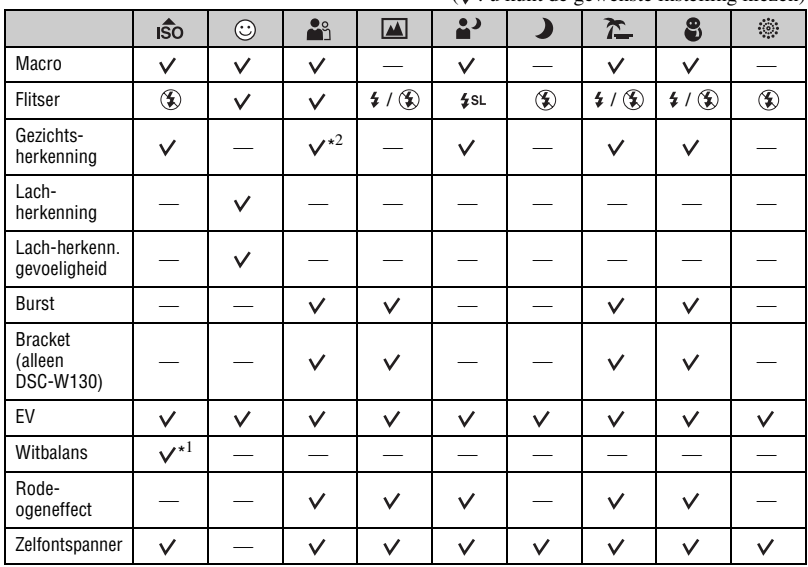

 $(v:$ u kunt de gewenste instelling kiezen)

\* 1 [Flitser] kan niet worden geselecteerd voor [Witbalans].

\*2 [Uit] kan niet worden geselecteerd voor [Gezichtsherkenning].

#### <span id="page-31-2"></span>**Opnemen in de lach-sluiterfunctie**

- $\Omega$  Selecteer  $\Omega$  (Lach-sluiter) met de functiekeuzeknop.
- 2 Druk de ontspanknop helemaal in.

<span id="page-31-1"></span>Het scherm verandert naar het lach-herkenningsscherm.

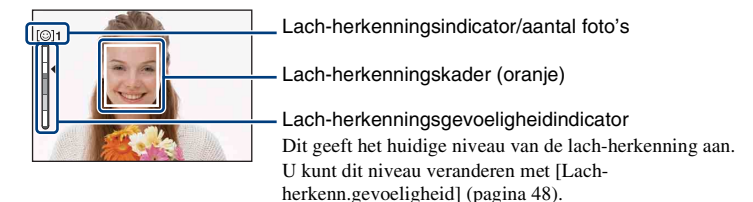

<span id="page-31-0"></span>Wanneer het niveau van de lach-herkenning overeenkomt met de ingestelde lachherkenningsgevoeligheid (aangegeven door  $\triangleleft$ ), ontspant de camera automatisch de sluiter en neemt het beeld op. Nadat het beeld is opgenomen, gaat de lach-sluiterlamp branden [\(pagina 15\).](#page-14-1)

#### **De lach-sluiterfunctie verlaten**

Druk de ontspanknop nogmaals helemaal in.

- Maximaal 6 beelden kunnen worden opgenomen. De lach-sluiterfunctie wordt automatisch geannuleerd nadat de "Memory Stick Duo" of het interne geheugen vol is, of nadat zes beelden zijn opgenomen.
- U kunt het onderwerp selecteren dat voorrang heeft bij de lach-herkenning met [Lach-herkenning] [\(pagina 47\)](#page-46-0).
- Als geen lach wordt herkend, stelt u het [Lach-herkenn.gevoeligheid] in [\(pagina 48\)](#page-47-0).
- U kunt de camera het beeld automatisch laten opnemen zodra een persoon binnen het lachherkenningskader (oranje) lacht nadat de ontspanknop helemaal is ingedrukt [\(pagina 48\).](#page-47-0)
- Het is mogelijk dat het beeld niet scherpgesteld is als de afstand tussen de camera en het onderwerp is veranderd nadat de ontspanknop helemaal werd ingedrukt. Het is mogelijk dat geen geschikte belichting kan worden verkregen als de helderheid van de omgeving is veranderd.
- Het is mogelijk dat een lach niet goed wordt herkend wanneer:
	- Het te donker of te helder is.
	- Een gezicht gedeeltelijk verborgen is achter een zonnebril, masker, hoofddeksel, enz.
	- De onderwerpen niet naar de camera kijken.
- Het is mogelijk dat een lach niet goed wordt herkend, afhankelijk van de omstandigheden.

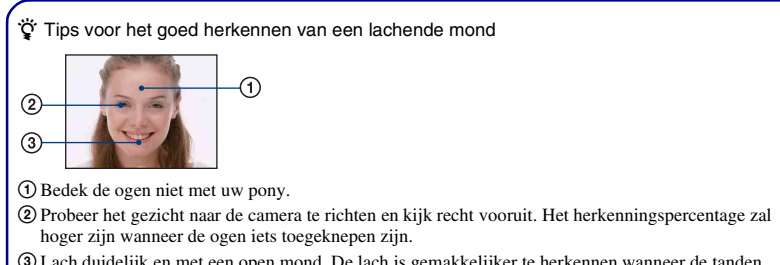

3Lach duidelijk en met een open mond. De lach is gemakkelijker te herkennen wanneer de tanden zichtbaar zijn.

### <span id="page-33-0"></span>**Beelden bekijken**

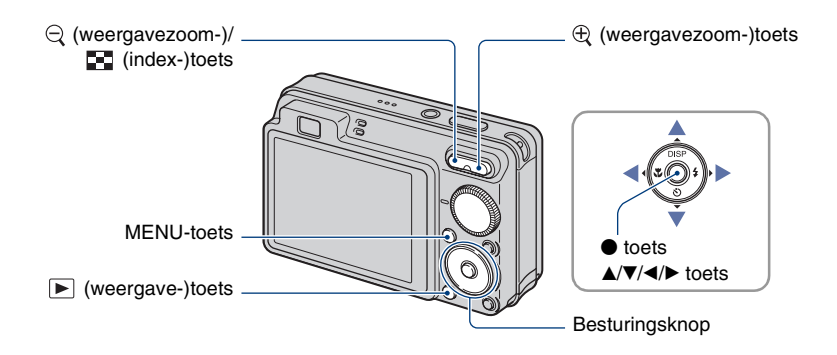

#### <span id="page-33-1"></span>**1 Druk op (weergave-)toets.**

• Als u op de  $\blacktriangleright$  (weergave-)toets drukt terwijl de camera is uitgeschakeld, wordt de camera automatisch ingeschakeld en ingesteld op de weergavefunctie. Om over te schakelen naar de opnamefunctie, drukt u nogmaals op de  $\blacktriangleright$  (weergave-)toets.

### **2 Selecteer een beeld met** b**/**B **op de besturingsknop.**

#### <span id="page-33-4"></span>**Bewegend beeld:**

Druk op  $\bullet$  om bewegende beelden weer te geven. (Druk nogmaals op  $\bullet$  om de weergave te stoppen.)

Druk op  $\blacktriangleright$  om vooruit te spoelen, of op  $\blacktriangleleft$  om achteruit te spoelen. (Druk op  $\blacktriangleright$  om terug te keren naar de normale weergave.)

<span id="page-33-3"></span>Druk op  $\nabla$  om het volumeregelingsscherm af te beelden, en druk daarna op  $\triangleleft$  om het volumeniveau in te stellen.

• Bewegende beelden met beeldformaat [320] worden op een kleiner formaat weergegeven.

#### <span id="page-33-2"></span> $\ominus$  Een beeld vergroot weergeven (weergavezoom)

Druk op  $\oplus$  terwijl een stilstaand beeld wordt weergegeven. Om terug te keren naar de normale weergave, drukt u op  $\bigcirc$ . Selecteert het vergrote gebied met  $\triangle$ / $\nabla$ / $\triangle$ / $\triangleright$ . Om de weergavezoomfunctie te annuleren, drukt u op  $\bullet$ .

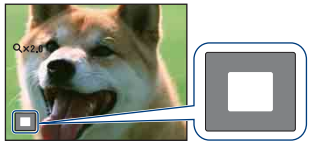

Geeft het weergegeven gebied aan binnen het volledige beeld In dit geval wordt het midden vergroot.

• Om een vergroot beeld op te slaan, zie [Trimmen] (alleen DSC-W130) [\(pagina 59\).](#page-58-0)

#### <span id="page-34-0"></span> **Een indexweergavescherm weergeven**

Druk op (index) om het indexweergavescherm af te beelden terwijl een stilstaand beeld wordt weergegeven.

Selecteert een beeld met  $\triangle$ / $\nabla$ / $\blacktriangle$ / $\blacktriangleright$ .

Druk op ● om terug te keren naar het enkelbeeldscherm.

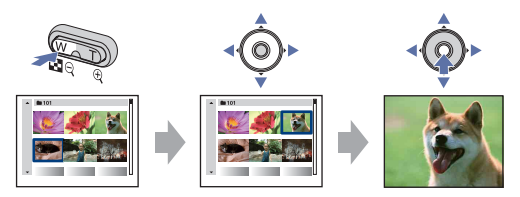

- U kunt het indexweergavescherm ook afbeelden door [ $\blacksquare$ ] Beeldindex] te selecteren bij (Beelden bekijken) op het HOME-scherm.
- Iedere keer wanneer u op (index) drukt, wordt het aantal beelden op het indexweergavescherm hoger.
- Bij gebruik van een "Memory Stick Duo", waarop meerdere mappen staat, selecteert u de mapkeuzebalk met  $\blacktriangle$ , en selecteert u daarna de gewenste map met  $\blacktriangle$ / $\nblacktriangledown$ .

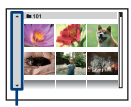

Mapkeuzebalk

### <span id="page-35-0"></span>**Stilstaande beelden als een diavoorstelling bekijken**

Beelden worden automatisch achter elkaar weergegeven tezamen met effecten en muziek.

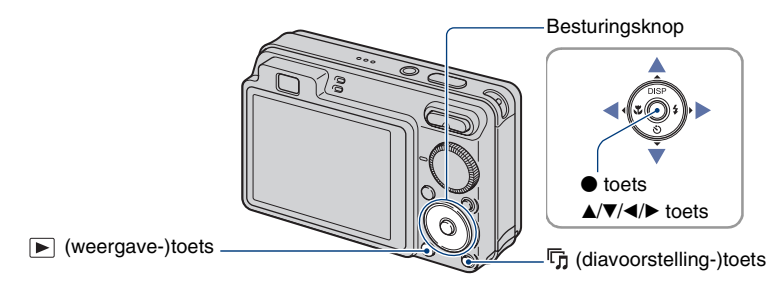

#### <span id="page-35-1"></span>**1 Druk op de (diavoorstelling-)toets.**

Het instellingenscherm wordt afgebeeld.

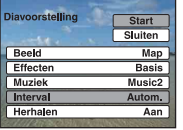

#### **2 Druk nogmaals op de (diavoorstelling-)toets.**

De diavoorstelling begint.

- De instelling wordt onthouden totdat deze wordt veranderd.
- U kunt bewegende beelden niet weergeven.

#### **De diavoorstelling stoppen**

Druk op de  $\overline{\mathbb{F}}$  (diavoorstelling-)toets.

• U kunt de diavoorstelling niet pauzeren.

#### **Het volumeniveau van de muziek instellen**

Druk op  $\nabla$  om het volumeregelingsscherm af te beelden, en druk daarna op  $\blacktriangleleft$   $\blacktriangleright$  om het volumeniveau in te stellen.
### **De instellingen veranderen**

Selecteer in het instellingenscherm van stap 1 ieder onderdeel met  $\triangle/\blacktriangledown$ , en druk daarna op  $\blacklozenge$ . De volgende onderdelen kunnen worden ingesteld. De standaardinstellingen worden aangegeven met  $\mathcal Q$ .

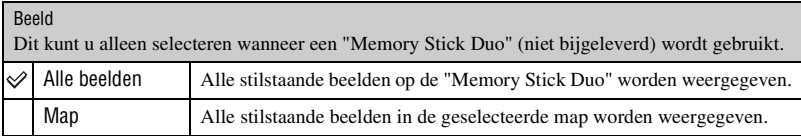

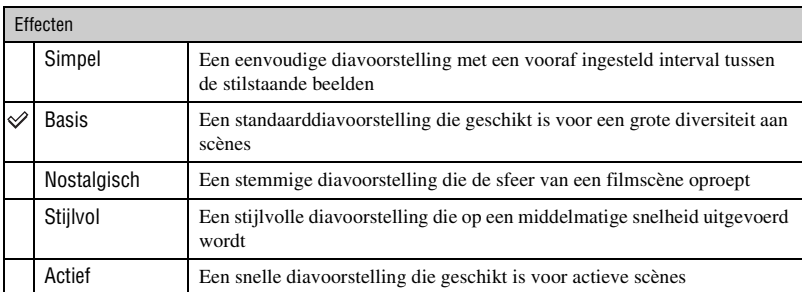

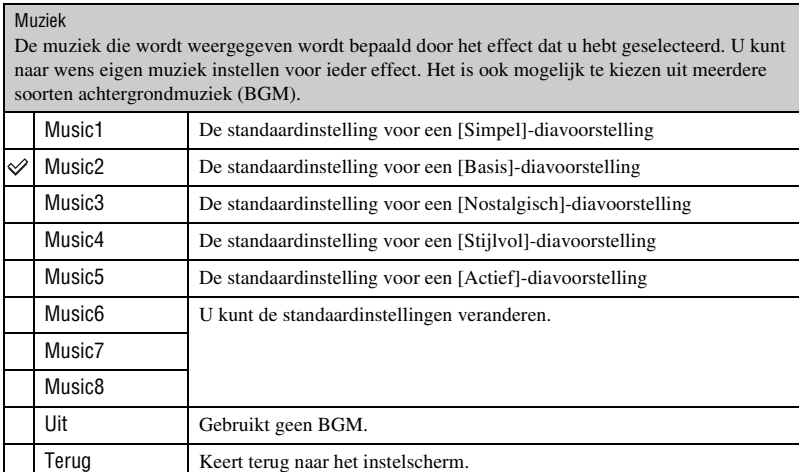

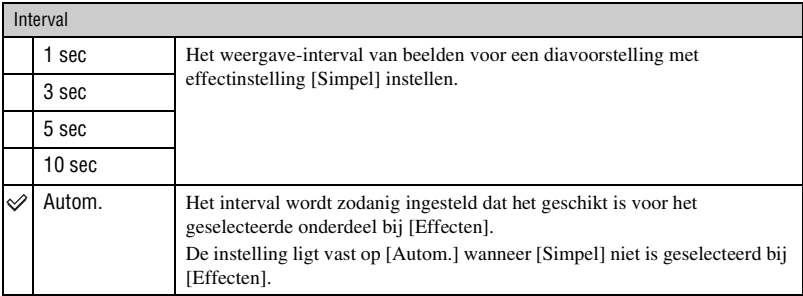

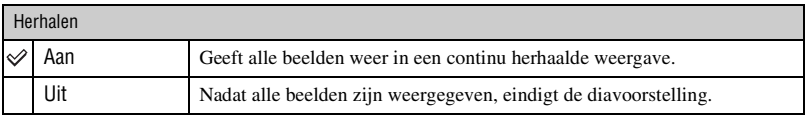

### $\ddot{Q}$  Muziekbestanden toevoegen/wijzigen

U kunt een gewenst muziekstuk kopiëren vanaf een cd of mp3-bestand naar de camera om af te spelen tijdens een diavoorstelling. U kunt muziek kopiëren met behulp van [  $\Box$  Muziek-tool] onder  $\overline{\mathbb{F}}$  (Diavoorstelling) op het HOME-scherm of met behulp van het softwareprogramma "Music Transfer" (bijgeleverd) geïnstalleerd op een computer. Voor meer informatie, zie de pagina's [97](#page-96-0) en [99.](#page-98-0)

- U kunt maximaal acht muziekstukken kopiëren naar de camera (de acht vooraf ingestelde muziekstukken (Music 1 t/m 8) zullen worden vervangen door de gekopieerde muziekstukken).
- De maximumlengte van ieder muziekbestand dat door de camera kan worden afgespeeld, is ongeveer 5 minuten.
- Als weergave van een muziekbestand, door beschadiging van het muziekbestand of andere storingen, niet mogelijk is moet u [Format. muz.] [\(pagina 97\)](#page-96-0) uitvoeren en de muziek nog een keer naar de camera kopiëren.

# <span id="page-38-0"></span>**Beelden wissen**

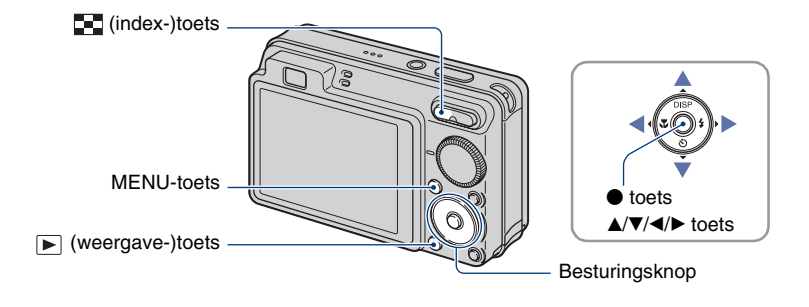

**1 Druk op (weergave-)toets.**

**2 Druk op de MENU-toets tijdens weergave in de enkelbeeldweergavefunctie of indexweergavefunctie.**

**3** Selecteer  $\tilde{m}$  (Wissen) met ▲/▼ op de besturingsknop.

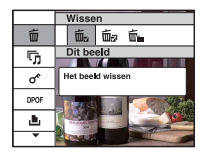

**4** Selecteer de gewenste verwijderingsmethode met ◀/▶ uit [Dit beeld], **[Meerdere beelden] en [Alle in deze map], en druk daarna op**  $\bullet$ **.** 

### **Als u [Dit beeld] selecteert**

U kunt het geselecteerde beeld wissen. Kies [OK] met  $\blacktriangle$  en druk daarna op  $\blacktriangleright$ .

### **Als u [Meerdere beelden] selecteert**

U kunt meerdere beelden tegelijkertijd selecteren en wissen.

 $\Omega$  Selecteer de beelden die u wilt wissen, en druk daarna op  $\bullet$ . De markering  $\checkmark$  wordt afgebeeld in het selectievakje van het beeld.

Enkelbeeldweergave Indexweergave

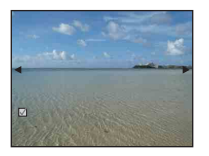

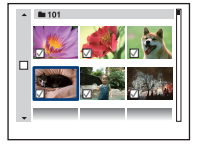

- 2 Druk op de MENU-toets.
- 3 Kies [OK] met  $\triangle$  en druk daarna op  $\bullet$ .

### **Als u [Alle in deze map] selecteert**

U kunt alle beelden in een geselecteerde map wissen. Kies [OK] met  $\blacktriangle$  en druk daarna op  $\blacktriangleright$ .

• U kunt ook alle beelden in een map wissen nadat u [Meerdere beelden] hebt geselecteerd op het indexweergavescherm. Selecteer de mapkeuzebalk met  $\blacktriangleleft$  en breng een markering  $\blacktriangledown$ aan op de map.

# **41***Basisbedieningen* **Basisbedieningen**

# **Meer informatie over de verschillende functies – HOME/Menu**

# **Het HOME-scherm gebruiken**

Het HOME-scherm is het beginscherm voor alle functies van de camera en kan worden opgeroepen ongeacht de ingestelde (opname-/weergave-)functie.

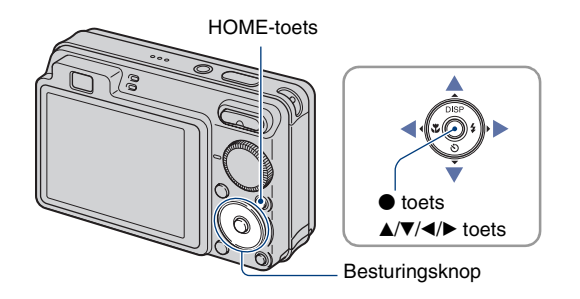

**1 Druk op de HOME-toets om het HOME-scherm af te beelden.**

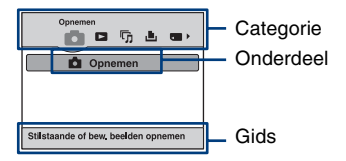

**2 Selecteer een categorie met** b**/**B **op de besturingsknop.**

# $\bf 3$  Selecteer een onderdeel met  $\bf 2/\nabla$ , en druk daarna op  $\bf 0$ .

- U kunt het HOME-scherm niet afbeelden terwijl een PictBridge-verbinding of een USBverbinding bestaat.
- De camera wordt in de opname- of weergavefunctie gezet door nogmaals op de HOME-toets te drukken.

# <span id="page-41-0"></span>**De onderdelen op het HOME-scherm**

Door op de HOME-toets te drukken, worden de volgende onderdelen afgebeeld. Informatie over de onderdelen wordt op het scherm afgebeeld door de gids.

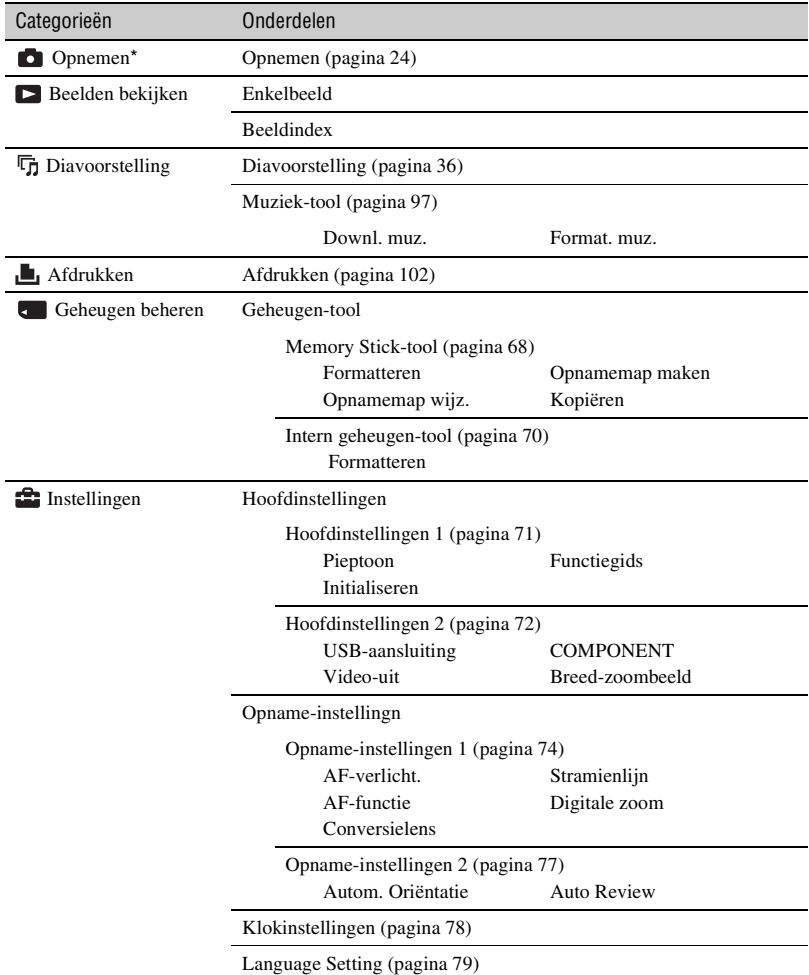

\* De opnamefunctie die met de functiekeuzeknop is geselecteerd wordt gebruikt.

### <span id="page-42-0"></span>**De menuonderdelen gebruiken**

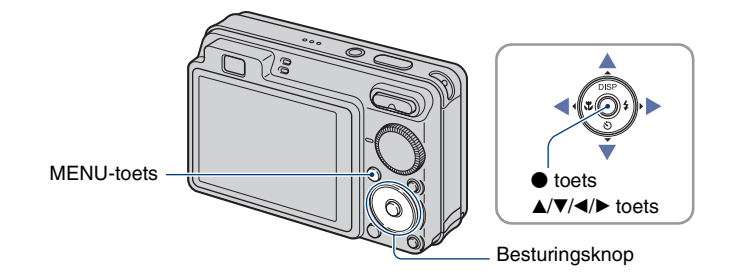

### **1 Druk op de MENU-toets om het menu af te beelden.**

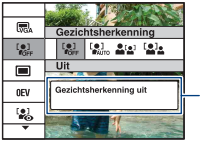

### **Functiegids**

Als u [Functiegids] instelt op [Uit] wordt de functiegids uitgeschakeld [\(pagina 71\)](#page-70-1).

- Het menu wordt alleen afgebeeld tijdens de opname- en weergavefuncties.
- Afhankelijk van de geselecteerde functie worden andere onderdelen afgebeeld.

# **2** Selecteer het gewenste onderdeel met ▲/▼ op de besturingsknop.

• Als het gewenste onderdeel verborgen is, blijft u op  $\triangle$   $\blacktriangledown$  drukken totdat het onderdeel op het scherm wordt afgebeeld.

# **3** Selecteer een instelling met  $\triangleleft$ / $\triangleright$ .

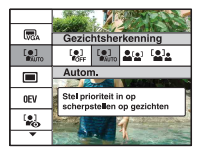

- Als de gewenste instelling verborgen is, blijft u op  $\blacktriangleleft$  drukken totdat de instelling op het scherm wordt afgebeeld.
- In de weergavefunctie, kies en instelling en druk op  $\bullet$ .

### **4 Druk op de MENU-toets om het menu te verlaten.**

# **Menuonderdelen**

De beschikbare menuonderdelen verschillen afhankelijk van de ingestelde functie (opnemen/ weergeven) en de stand van de functiekeuzeknop in de opnamefunctie. Alleen de beschikbare menuonderdelen worden op het scherm afgebeeld.

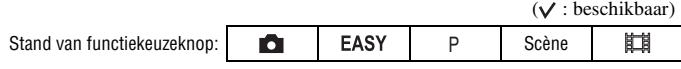

### **Menu voor opnemen** [\(pagina 45\)](#page-44-0)

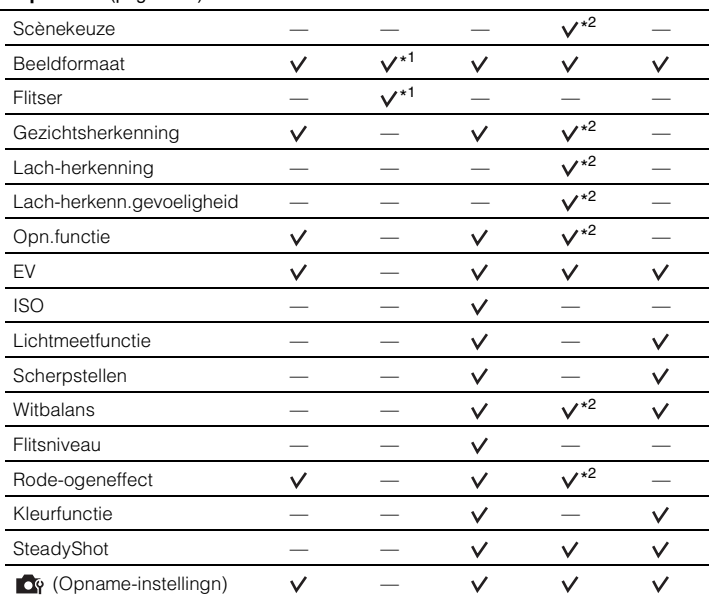

\* <sup>1</sup> De onderdelen die kunnen worden geselecteerd zijn aan beperkingen onderhevig in vergelijking met de andere functies [\(pagina 26\)](#page-25-0).

\* <sup>2</sup> De bediening is aan beperkingen onderhevig afhankelijk van de geselecteerde scènekeuzefunctie [\(pagina 31\)](#page-30-0).

### **Menu voor weergeven** [\(pagina 58\)](#page-57-0)

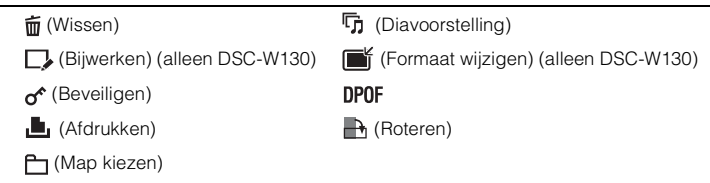

# <span id="page-44-0"></span>**Menu voor opnemen**

De functies die in de opnamefunctie met MENU kunnen worden gebruikt worden hieronder beschreven.

Voor informatie over de bediening van het menu, zie pagina [43](#page-42-0).

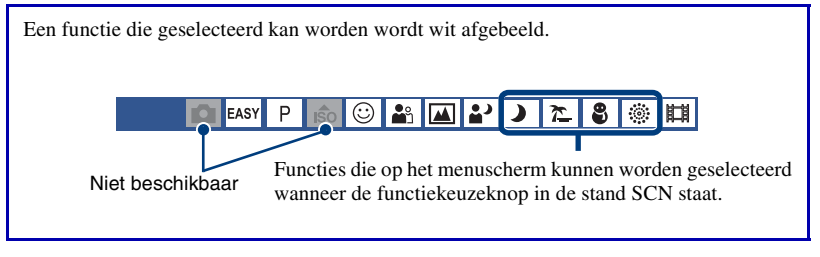

De standaardinstellingen worden aangegeven met  $\mathcal{D}$ .

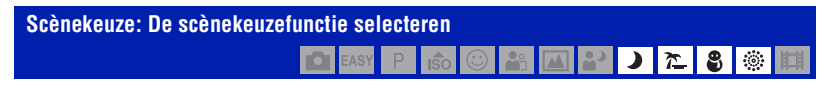

U kunt de scènekeuzefunctie op het menu selecteren.

U kunt beelden opnemen met instellingen die vooraf zijn gemaakt overeenkomstig diverse scèneomstandigheden [\(pagina 29\)](#page-28-0).

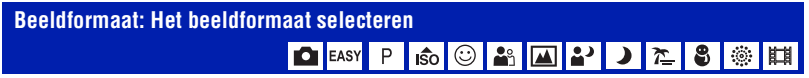

Voor meer informatie, zie de pagina's [11](#page-10-0) en [12.](#page-11-0)

### **Voor stilstaande beelden**

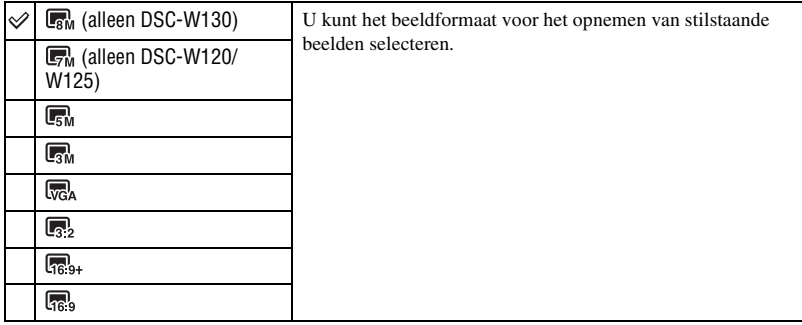

### **Voor de Eenvoudig opnemen-functie**

U kunt het beeldformaat voor de Eenvoudig opnemen-functie selecteren.

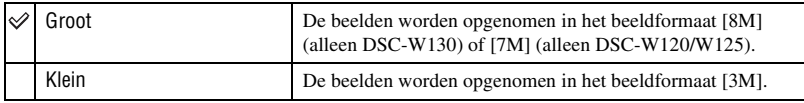

### **Voor bewegende beelden**

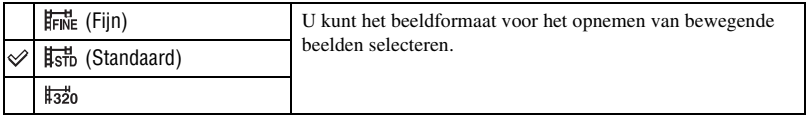

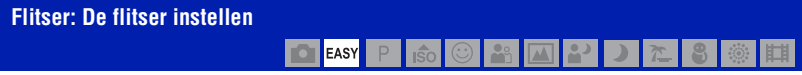

U kunt de instelling van de flitser in de Eenvoudig opnemen-functie selecteren.

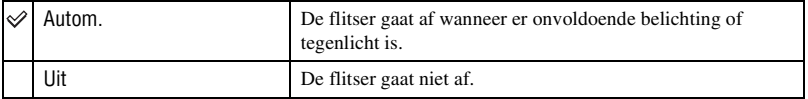

## **Gezichtsherkenning: Het gezicht van het onderwerp herkennen**

 $\mathbb{Z}$  8  $\vert \mathbf{f}$ o $\vert \vert$ ⊠ 21 **D** EASY ΡI  $\frac{28}{3}$  $\overline{\phantom{0}}$ 

U kunt selecteren of de gezichtsherkenningsfunctie moet worden gebruikt of niet, en u kunt tevens de onderwerpen selecteren die voorrang moeten krijgen bij het scherpstellen wanneer de functie wordt gebruikt.

Hiermee herkent de camera de gezichten van uw onderwerpen en stelt automatisch de scherpstelling, flitser, belichting, witbalans en rode-ogeneffectvermindering in.

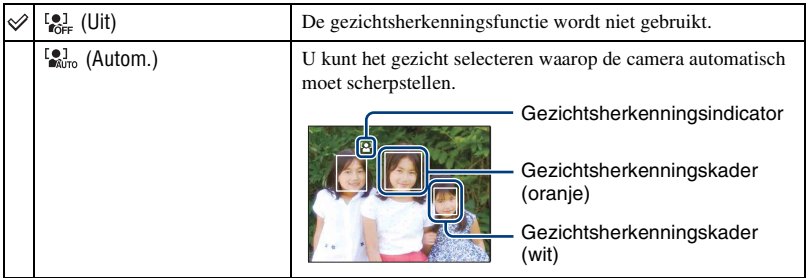

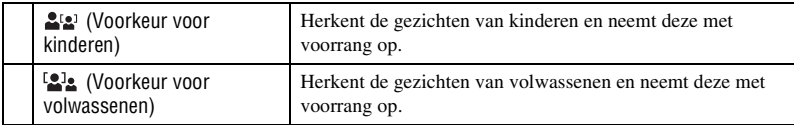

- De Gezichtsherkenningsfunctie werkt niet tijdens gebruik van de digitale-zoomfunctie.
- In de  $\mathbb{R}^{\circ}$  (Soft Snap)-functie, wordt de Gezichtsherkenningsfunctie ingeschakeld.
- In de  $\Omega$ <sup>9</sup> (Soft Snap)-functie, is de standaardinstelling [Autom.].
- Wanneer de functiekeuzeknop in de stand **EASY** (Eenvoudig opnemen) staat, staat de instelling onveranderbaar op [Autom.], maar wordt het gezichtsherkenningskader niet afgebeeld.
- Maximaal 8 gezichten van uw onderwerpen kunnen worden herkend. Echter, slechts maximaal 4 gezichten van het onderwerp kunnen worden herkend wanneer de  $29$  (Soft Snap)-functie is geselecteerd als de scènekeuzefunctie.
- Wanneer de camera meer dan één onderwerp herkent, beoordeelt de camera welke het primaire onderwerp is en stelt daarop scherp. Het gezichtsherkenningskader rond het hoofdonderwerp is oranje.
- Het gezichtsherkenningskader waarop wordt scherpgesteld wordt groen wanneer de ontspanknop tot halverwege wordt ingedrukt.
- Het is mogelijk dat de gezichten niet goed worden herkend wanneer:
	- Het te donker of te helder is.
	- Een gezicht gedeeltelijk verborgen is achter een zonnebril, masker, hoofddeksel, enz.
	- De onderwerpen niet naar de camera kijken.
- Afhankelijk van de omstandigheden is het mogelijk dat de gezichten van kinderen en volwassenen niet juist worden herkend.

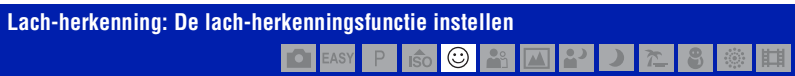

U kunt het onderwerp selecteren dat voorrang moet krijgen in de Lach-sluiterfunctie. Voor informatie over de lach-sluiter, zie pagina [32.](#page-31-0)

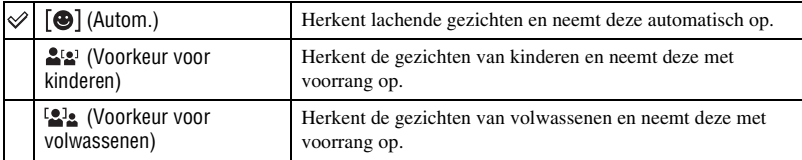

• Het is mogelijk dat een lach niet goed wordt herkend, afhankelijk van de omstandigheden.

**Lach-herkenn.gevoeligheid: De gevoeligheid van de lach-herkenningsfunctie instellen**  $\odot$ 

Hiermee kunt u het niveau van de lach-herkenning instellen wanneer  $\odot$  (Lach-sluiter) [\(pagina 32\)](#page-31-0) is geselecteerd als de scènekeuzefunctie.

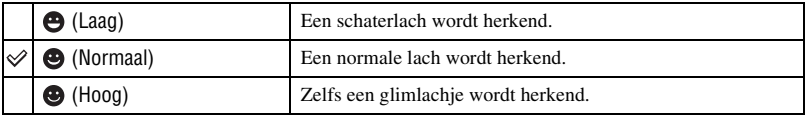

• Het is mogelijk dat een lach niet goed wordt herkend, afhankelijk van de omstandigheden.

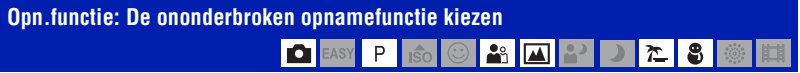

Met deze instelling kunt u kiezen of de camera meerdere beelden achter elkaar opneemt of niet wanneer u op de ontspanknop drukt. (De Exposure Bracket-instellingen zijn alleen voor de DSC-W130)

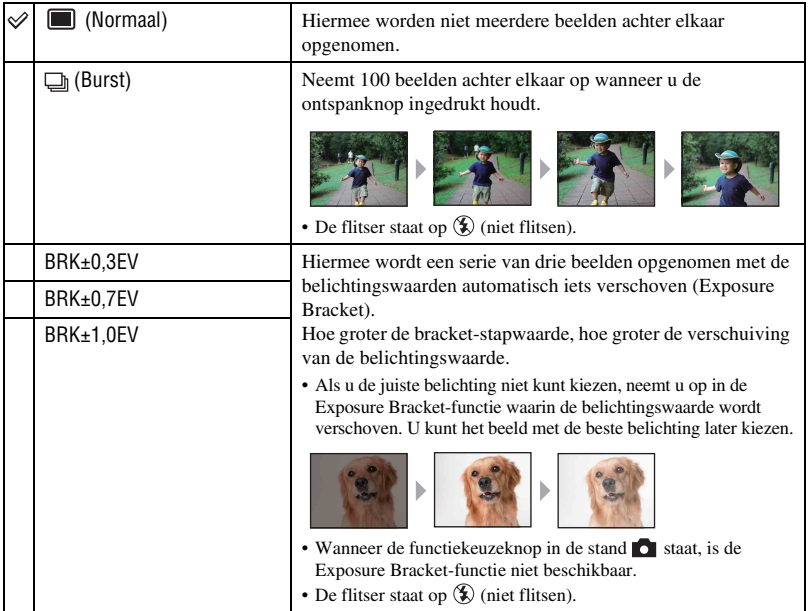

### **Over Burst**

- Als u opneemt met de zelfontspanner, wordt een serie van maximaal vijf beelden opgenomen.
- Het opname-interval is ongeveer 0,5 seconde (DSC-W130) of 0,7 seconde (DSC-W120/W125). Het opname-interval wordt langer afhankelijk van de instelling van het beeldformaat.
- Als de acculading laag is, of wanneer het interne geheugen of de "Memory Stick Duo" vol is, stopt de Burst-functie.
- De scherpstelling, witbalans en belichting liggen vast op de waarden ingesteld voor de eerste opname.

### **Over Exposure Bracket (alleen DSC-W130)**

- De scherpstelling en de witbalans worden ingesteld voor het eerste beeld en deze instellingen worden tevens gebruikt voor de andere beelden.
- Als u de belichting handmatig instelt [\(pagina 49\)](#page-48-0), wordt de belichting verschoven gebaseerd op de ingestelde helderheid.
- Het opname-interval is hetzelfde als voor de Burst-functie, maar wordt langer afhankelijk van de opnameomstandigheden.
- Als het onderwerp te helder of te donker is, kan het onmogelijk zijn goede opnamen te maken met de geselecteerde bracket-stapwaarde.

P

# <span id="page-48-0"></span>**EV: De lichtintensiteit instellen**

Met deze instelling kunt u de belichting handmatig instellen.

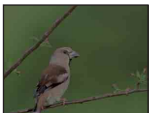

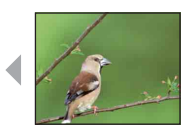

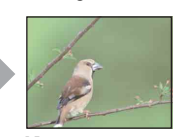

 $\left|\mathbf{G}\right|$   $\left|\mathbf{E}\right|$  is  $\left|\mathbf{G}\right|$  oa

Naar – Naar – Naar – Naar – Naar – Naar – Naar – Naar – Naar – Naar – Naar – Naar – Naar – Naar – Naar – Naar – Naar – Naar – Naar – Naar – Naar – Naar – Naar – Naar – Naar – Naar – Naar – Naar – Naar – Naar – Naar – Naar

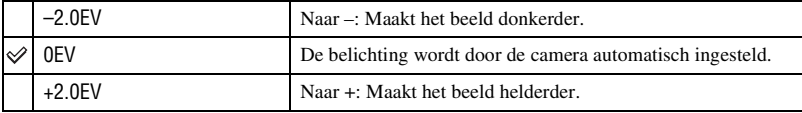

• Voor informatie over de belichting, zie pagina [9](#page-8-0).

• De compensatiewaarde kan worden ingesteld in stappen van 1/3EV.

• Als u een onderwerp opneemt onder extreem heldere of donkere omstandigheden, of als u de flitser gebruikt, is het mogelijk dat de belichtingsinstelling niet effectief is.

8

◎Ⅲ

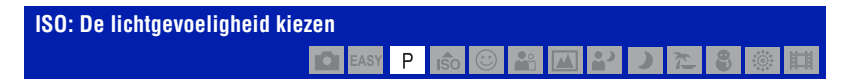

U kunt de ISO-gevoeligheid selecteren.

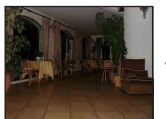

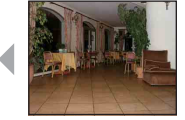

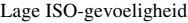

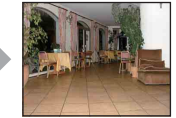

Lage ISO-gevoeligheid Hoge ISO-gevoeligheid

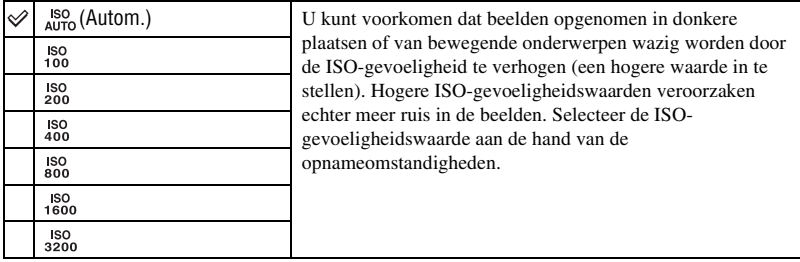

• Voor informatie over de ISO-gevoeligheid, zie pagina [9.](#page-8-1)

• U kunt alleen kiezen uit [ISO AUTO], [ISO 100] t/m [ISO 400] wanneer de Burst-functie of Exposure Bracket-functie (alleen DSC-W130) is ingesteld.

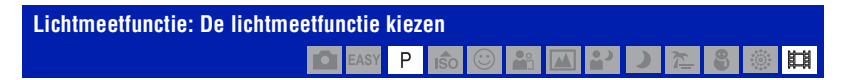

Met deze instelling kunt u de lichtmeetfunctie kiezen die bepaalt welk deel van het onderwerp wordt gemeten voor de berekening van de belichting.

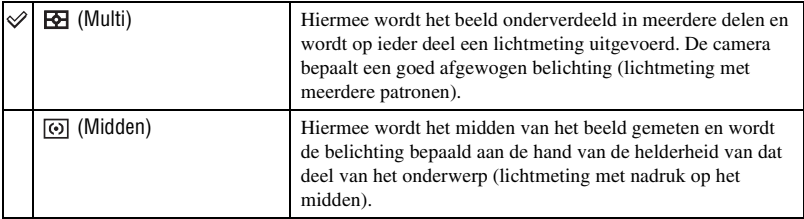

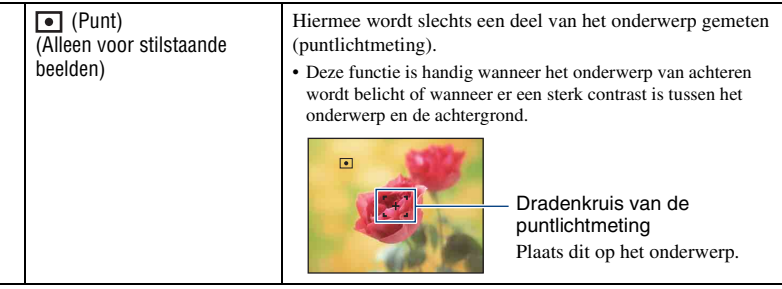

- Voor informatie over de belichting, zie pagina [9](#page-8-0).
- Bij gebruik van puntlichtmeting of lichtmeting met nadruk op het midden, adviseren wij u [Scherpstellen] in te stellen op [Midden-AF] om scherp te stellen op de plaats van de lichtmeting [\(pagina 51\).](#page-50-0)
- U kunt de lichtmeetfunctie alleen selecteren wanneer [Gezichtsherkenning] is ingesteld op [Uit].

<span id="page-50-0"></span>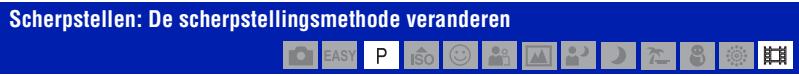

Met deze instelling kunt u de scherpstellingsmethode veranderen. Gebruik het menu als het moeilijk is goed scherp te stellen met de automatische-scherpstellingsfunctie.

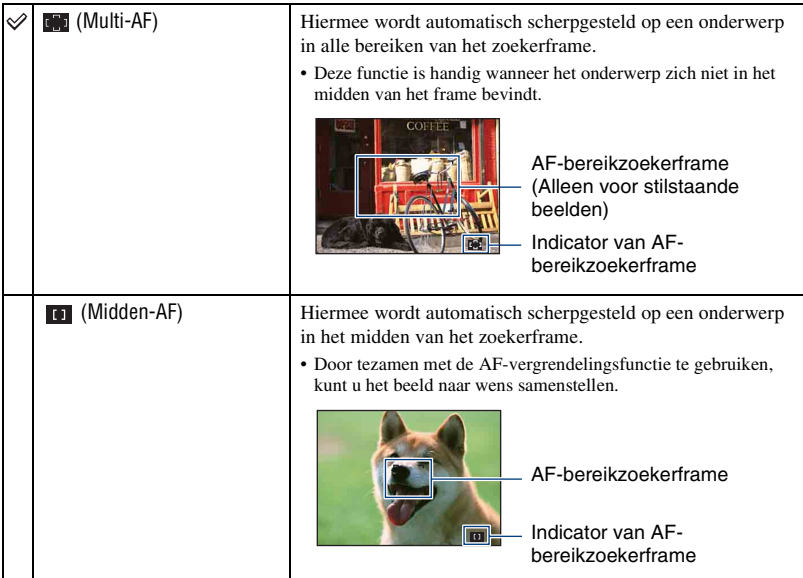

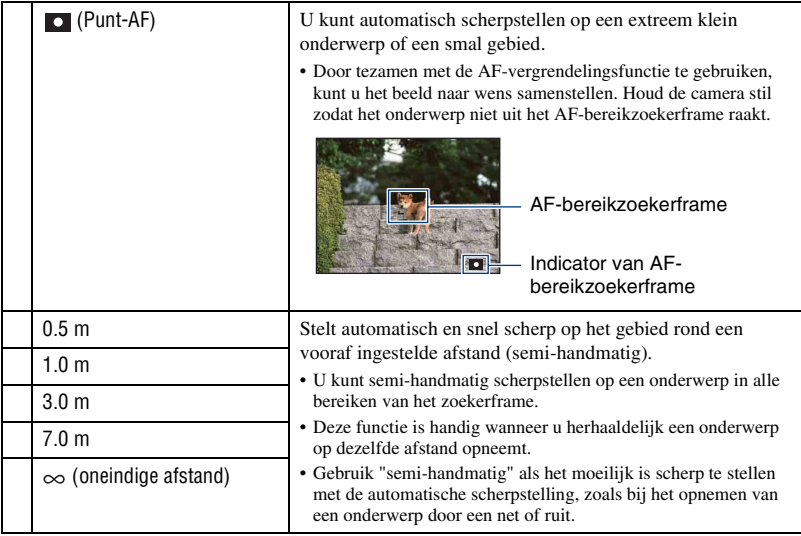

- AF betekent Auto Focus (automatische scherpstelling).
- Als u de digitale-zoomfunctie of AF-verlichting gebruikt, is het AF-bereikzoekerframe uitgeschakeld en wordt met een stippellijn afgebeeld. In dit geval zal de camera scherpstellen op de onderwerpen rondom het midden van het scherm.
- U kunt de scherpstellingsmethode alleen selecteren wanneer [Gezichtsherkenning] is ingesteld op [Uit].
- U kunt alleen [Multi-AF] of  $[\infty]$  instellen voor het opnemen van bewegende beelden.
- De semi-handmatige afstandsinstelling bevat een foutmarge en deze foutmarge wordt groter wanneer de zoomknop naar de T-kant wordt gehouden of de lens omhoog of omlaag wordt gekanteld.

### $\ddot{Q}$  Als het onderwerp niet scherpgesteld is

Als u opneemt met het onderwerp aan de rand van het frame (of het scherm), of wanneer u [Midden-AF] of [Punt-AF] gebruikt, is het mogelijk dat de camera het onderwerp niet scherpstelt.

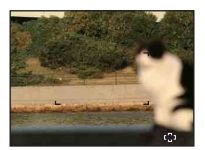

In dat geval gaat u als volgt te werk:

1 Stel het beeld opnieuw samen, zodat het onderwerp zich in het midden van het AFbereikzoekerframe bevindt en druk de sluiterknop tot halverwege in om op het onderwerp scherp te stellen (AF-vergrendeling).

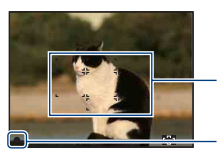

AF-bereikzoekerframe

AE/AF-vergrendelingsindicator

Zolang u de sluiterknop maar niet helemaal indrukt, kunt u deze procedure zo vaak als u wilt herhalen.

2 Wanneer de indicator van de AE/AF-vergrendeling stopt met knipperen en aan blijft, keert u terug naar het volledig samengestelde beeld en drukt u de sluiterknop helemaal in.

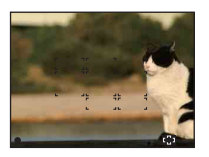

### **Witbalans: De kleurtinten instellen IŜO** P 曲

Hiermee stelt u de kleurtinten in overeenkomstig het omgevingslicht. Gebruik deze functie als de beeldkleuren onnatuurlijk lijken.

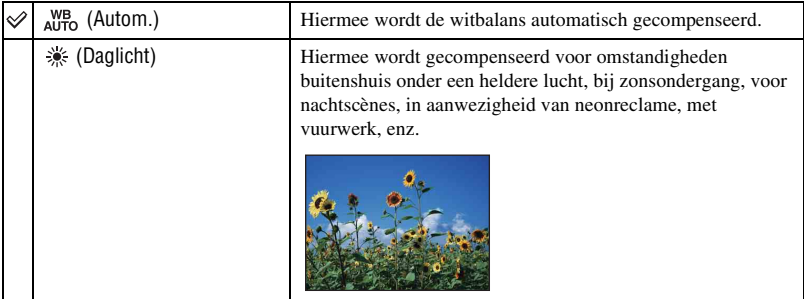

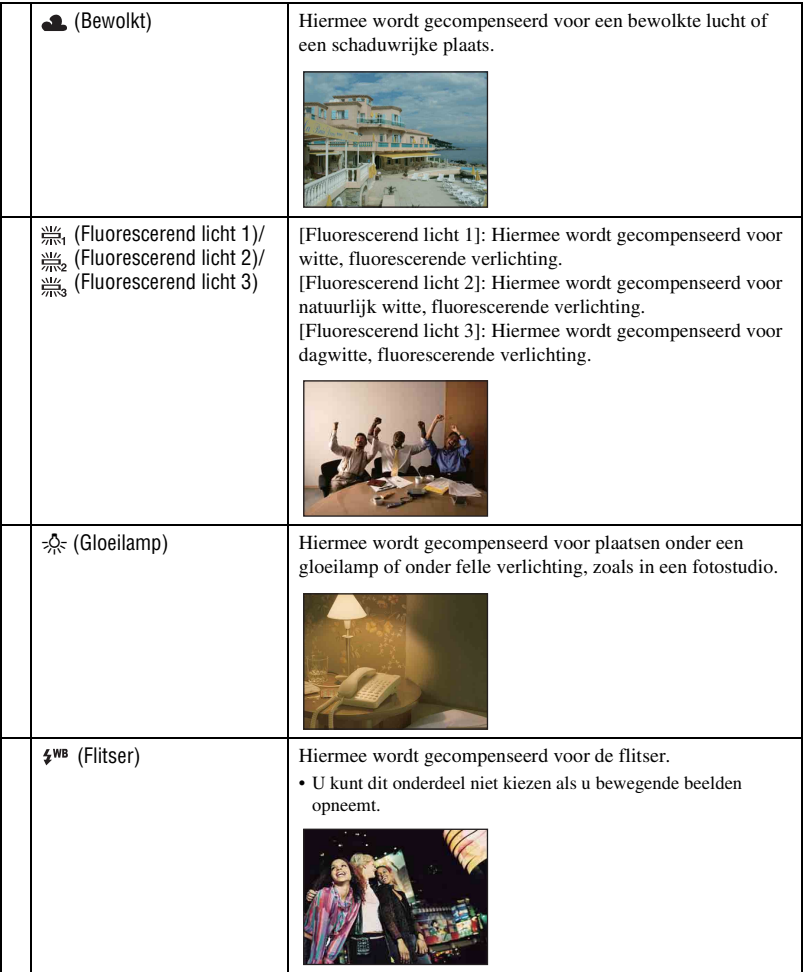

• Voor meer informatie over de witbalans, zie pagina [10.](#page-9-0)

• Onder fluorescerende verlichting die flikkert, is het mogelijk dat de witbalans niet correct functioneert, ondanks dat u [Fluorescerend licht 1], [Fluorescerend licht 2] of [Fluorescerend licht 3] hebt ingesteld.

• Wanneer u beelden opneemt met behulp van de flitser, wordt de [Witbalans] ingesteld op [Autom.], behalve in de [Flitser]-functies.

# **Flitsniveau: De hoeveelheid flitslicht instellen**

Hiermee kunt u de hoeveelheid flitslicht instellen.

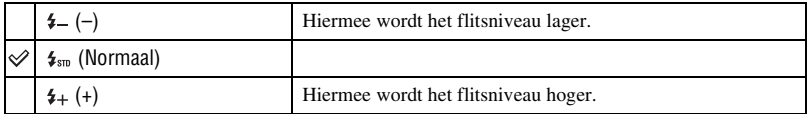

- Om de flitsfunctie te veranderen, zie pagina [27.](#page-26-0)
- Als het onderwerp te licht of te donker is kan het effect van deze aanpassing teniet gedaan worden.

### **Rode-ogeneffect: De rode-ogeneffectvermindering instellen** ◚ 22 丕

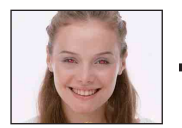

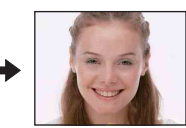

De flitser gaat twee of meer keer af voordat de opname wordt gemaakt om het rode-ogeneffect dat optreedt bij het gebruik van de flitser te verminderen.

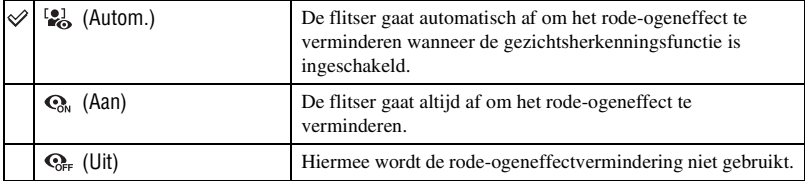

- Om wazige beelden te voorkomen, moet u de camera stevig vasthouden totdat de sluiter is ontspannen. Dit duurt normaal gesproken een seconde nadat u op de ontspanknop hebt gedrukt. Zorg er tevens voor dat het onderwerp niet beweegt gedurende deze periode.
- Het is mogelijk dat de rode-ogeneffectvermindering niet het gewenste resultaat oplevert. Dit is afhankelijk van individuele verschillen en omstandigheden, zoals de afstand tot het onderwerp, en of het onderwerp weg keek van de voorflits. In dergelijke gevallen kunt u na het opnemen het rode-ogeneffect verminderen met [Bijwerken] op het weergavemenu (alleen DSC-W130) [\(pagina 59\)](#page-58-0).
- Als de gezichtsherkenningsfunctie niet wordt gebruikt, gaat de flitser niet af om het rode-ogeneffect te verminderen, ook niet wanneer [Autom.] is geselecteerd.

**Kleurfunctie: De levendigheid van het beeld veranderen of speciale effecten toevoegen**  $\overline{P}$ **DE EASY** 眲

Door toepassing van kleureffecten kunt u de kleurinstelling van het beeld veranderen.

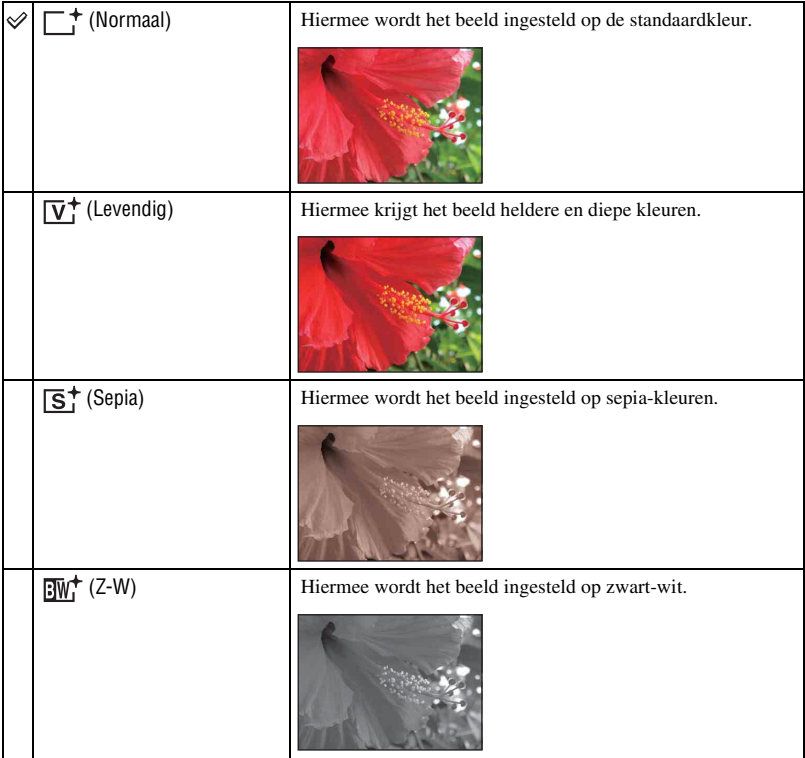

• U kunt alleen [Normaal], [Sepia] of [Z-W] instellen voor het opnemen van bewegende beelden.

### **SteadyShot: De antiwaasfunctie selecteren**  $s$ P  $\odot$  $\overline{\phantom{a}}$

Hiermee kunt u de antiwaasfunctie inschakelen.

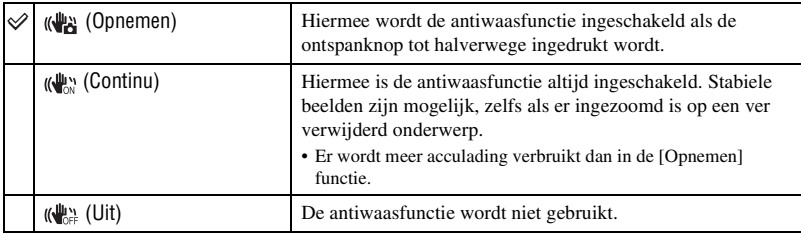

- In de automatische instelfunctie en de eenvoudig-opnemen-functie is [SteadyShot] ingesteld op [Opnemen].
- Voor bewegende beelden kunt u alleen [Continu] of [Uit] instellen. De standaardinstelling is [Continu].
- Het is mogelijk dat de antiwaasfunctie in volgende gevallen niet naar behoren werkt.
	- Als de bewegingen met de camera te hevig zijn.
	- Bij een te lange sluitertijd, bijvoorbeeld bij het opnemen van nachtelijke scènes.

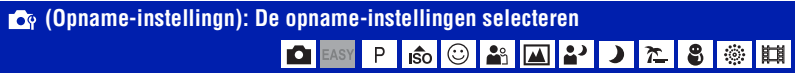

Hiermee selecteert u de instellingen voor de opnamefunctie. De onderdelen die in dit menu worden weergegeven zijn dezelfde als die van [  $\alpha$  Opname-instellingn] op het HOMEscherm. Zie pagina's [42](#page-41-0) en [71.](#page-70-2)

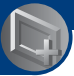

# <span id="page-57-0"></span>**Menu voor weergeven**

In dit gedeelte worden de menuonderdelen beschreven die beschikbaar zijn wanneer u op de MENU-toets drukt in de weergavefunctie. Voor informatie over het gebruik van het menu, zie pagina [43](#page-42-0).

### **(Wissen): Beelden wissen**

Hiermee kunt u beelden op het enkelbeeldweergavescherm of indexweergavescherm selecteren en wissen (zie pagina [39\)](#page-38-0).

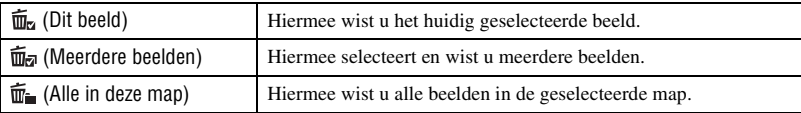

### **(Diavoorstelling): Een serie beelden weergeven**

Dit onderdeel heeft dezelfde werking als wanneer u op de  $\overline{\mathbb{F}}$  (Diavoorstelling)-toets drukt. Zie pagina [36](#page-35-1).

### **(Bijwerken): Stilstaande beelden bewerken (alleen DSC-W130)**

U kunt effecten toevoegen aan of correcties aanbrengen in een opgenomen beeld en dit opnemen als een nieuw bestand. Het oorspronkelijke beeld blijft behouden.

### **Stilstaande beelden bijwerken**

- 1 Selecteer de beelden die u wilt bijwerken terwijl deze worden weergegeven in de enkelbeeldweergavefunctie.
- 2 Druk op MENU-toets.
- 3 Selecteer [Bijwerken] met  $\triangle$ / $\nabla$  op de besturingknop, en druk daarna op  $\bullet$  nadat u de gewenste functie hebt geselecteerd met  $\blacktriangleleft$ / $\blacktriangleright$ .
- 4 Werk het beeld bij door de onderstaande instructies te volgen voor iedere bijwerkfunctie.

<span id="page-58-0"></span>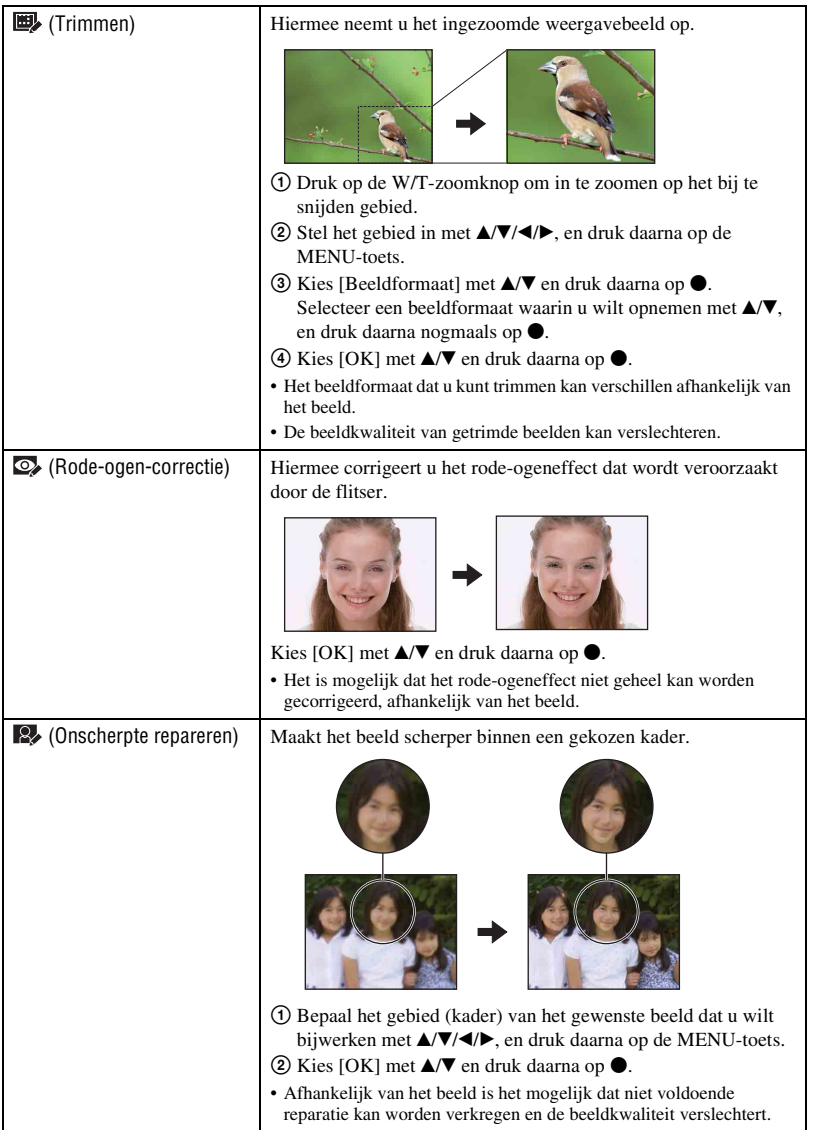

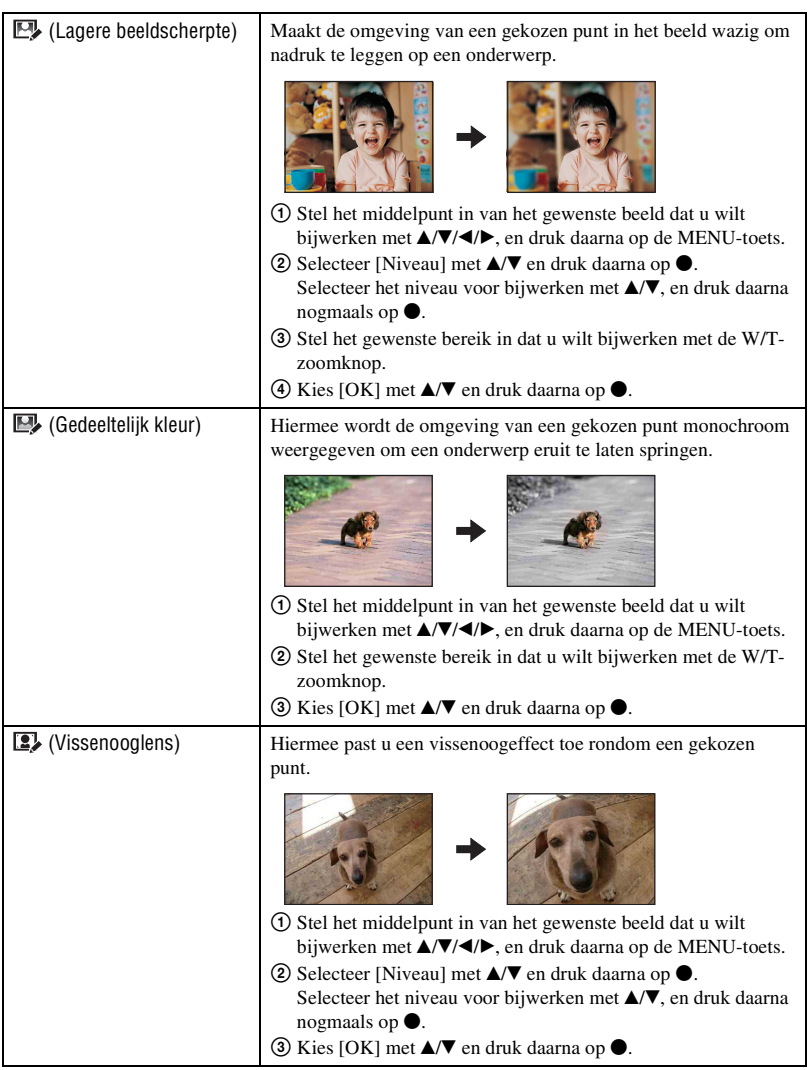

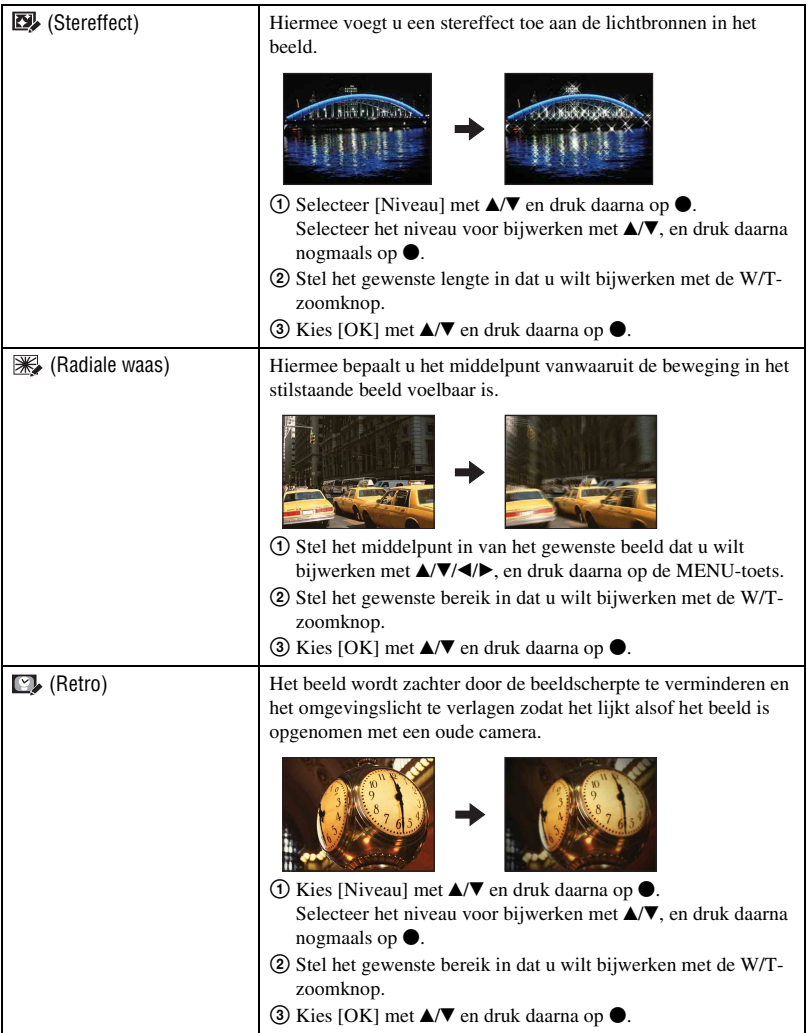

### **(Formaat wijzigen): Het beeldformaat veranderen overeenkomstig het gebruik (alleen DSC-W130)**

U kunt de beeldverhouding en het beeldformaat van de opgenomen beelden veranderen. U kunt het beeldformaat van beelden veranderen naar 16:9 voor high-definitionweergave, en naar het VGA-formaat voor opname in een blog of verzenden als e-mailbijlage.

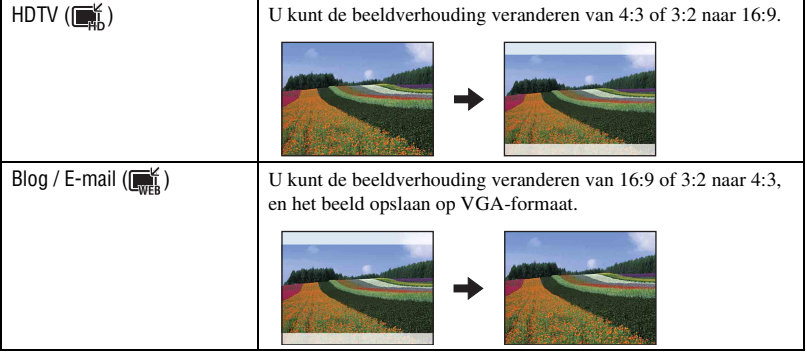

- 1 Geef het beeld weer dat u wilt veranderen.
- 2 Druk op de MENU-toets en selecteer daarna  $\blacksquare$  (Formaat wijzigen) met  $\blacktriangle/\blacktriangledown$  op de besturingsknop.
- 3 Kies het gewenste formaat met  $\blacktriangleleft$  en druk daarna op  $\blacktriangleright$ .
- 4 Geef het gebied aan dat u wilt bijsnijden met de W/T-zoomknop.
- $\circled{5}$  Stel het punt in met  $\triangle$ / $\nabla$ / $\triangleleft$ / $\triangleright$  en druk daarna op de MENU-toets.
- $\circledast$  Kies [OK] met  $\blacktriangle$ / $\blacktriangledown$  en druk daarna op  $\bullet$ . Het beeld wordt in het gewijzigde formaat opgeslagen als het meest recente beeld in de opnamemap.
- Voor meer informatie over het beeldformaat, zie pagina's [12](#page-11-0) en [13.](#page-12-0)
- U kunt het beeldformaat van bewegende beelden niet veranderen.
- U kunt het beeldformaat niet veranderen van VGA naar  $\boxed{\bullet}$  (HDTV).
- Door het beeld te vergroten of het formaat te wijzigen kan de beeldkwaliteit achteruit gaan.

### **(Beveiligen): Per ongeluk wissen voorkomen**

Met deze instelling kunt u de beelden beveiligen tegen per ongeluk wissen. De indicator  $\sigma_{\overline{n}}$ wordt afgebeeld op het beveiligde beeld.

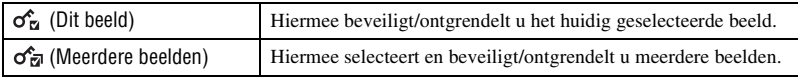

### **Een beeld beveiligen**

- 1 Selecteer de beelden die u wilt beveiligen terwijl deze worden weergegeven in de enkelbeeldweergavefunctie.
- 2 Druk op de MENU-toets.
- 3 Selecteer [Beveiligen] met  $\triangle$ / $\nabla$  op de besturingsknop, selecteer [Dit beeld] met  $\triangle$ / $\nabla$ , en druk daarna op $\bullet$ .

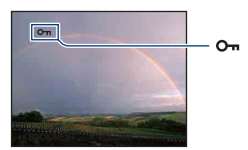

### **Beelden selecteren en beveiligen**

- 1 Druk op de MENU-toets in de enkelbeeldweergavefunctie of indexweergavefunctie.
- 2 Selecteer [Beveiligen] met  $\triangle$ / $\nabla$ , selecteer [Meerdere beelden] met  $\triangle$ / $\nabla$ , en druk daarna op  $\bullet$ .
- In de enkelbeeldweergavefunctie:
- 3 Selecteer het beeld dat u wilt beveiligen met  $\blacktriangleleft/\blacktriangleright$ , en druk daarna op  $\blacklozenge$ . De markering v wordt op het geselecteerde beeld geprojecteerd.
- $\Phi$  Druk op  $\blacktriangleleft$  om ander beelden die u wilt beveiligen weer te geven, en druk daarna op  $\blacktriangleright$ .
- 5 Druk op de MENU-toets.
- 6 Kies [OK] met  $\triangle$  en druk daarna op  $\bullet$ .
- In de indexweergavefunctie:
- 3 Kies het beeld dat u wilt beveiligen met  $\triangle$ / $\nabla$ / $\triangleleft$ / $\triangleright$  en druk daarna op  $\odot$ . De markering  $\checkmark$  wordt op het geselecteerde beeld geprojecteerd.
- 4 Als u nog andere beelden wilt beveiligen, herhaalt u stap 3.
- 5 Om alle beelden in een map te selecteren, selecteert u de mapkeuzebalk met b, en drukt u daarna op  $\bullet$ .

De markering  $\checkmark$  wordt op de geselecteerde map geprojecteerd.

- 6 Druk op de MENU-toets.
- $\overline{O}$  Kies [OK] met  $\triangle$  en druk daarna op  $\overline{\bullet}$ .
- Merk op dat door het formatteren alle gegevens worden gewist die op het opnamemedium zijn opgeslagen, zelfs als de beelden beveiligd zijn, en deze beelden kunnen niet worden hersteld.
- Het activeren van de beveiliging van een beeld kan enige tijd duren.

### **De beveiliging annuleren**

Selecteer het beeld waarvan u de beveiliging wilt annuleren en ontgrendel het door dezelfde procedure te volgen als bij het instellen van de beveiliging. De indicator  $\mathbf{Q}_{\mathbf{m}}$  (Beveiligen) verdwijnt van het beeld.

### **: Een afdrukmarkering aanbrengen**

U kunt een afdrukmarkering (DPOF) aanbrengen op het beeld dat u wilt afdrukken. Zie pagina [105](#page-104-0).

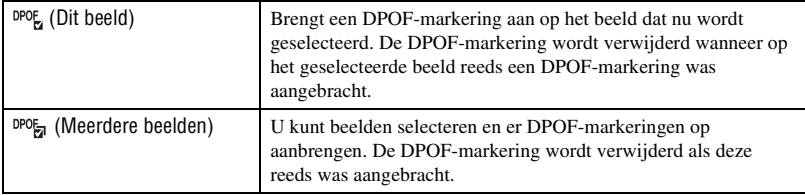

### **(Afdrukken): Beelden afdrukken met een printer**

U kunt de beelden afdrukken die met deze camera zijn opgenomen. Zie pagina [102](#page-101-0).

### **(Roteren): Beelden roteren**

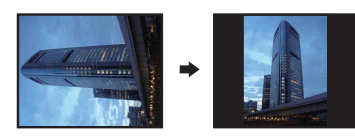

Hiermee kunt u een stilstaand beeld roteren.

- 1 Geef het beeld weer dat u wilt roteren.
- 2 Druk op de MENU-toets om het menu af te beelden.
- 3 Selecteer [Roteren] met  $\triangle/\blacktriangledown$  op de besturingsknop en druk daarna op  $\blacklozenge$ .
- 4) Selecteer  $\lceil \mathcal{L} \rceil$  en roteer vervolgens het beeld met  $\blacktriangleleft$
- 5 Kies [OK] met  $\triangle$ / $\nabla$  en druk daarna op  $\triangle$ .
- U kunt beveiligde beelden en bewegende beelden niet roteren.
- Beelden die met andere camera's zijn opgenomen, kunnen soms niet worden geroteerd.
- Wanneer u beelden op een computer weergeeft, is het afhankelijk van de gebruikte software mogelijk dat de beeldrotatie-informatie niet tot uitdrukking komt.

### **(Map kiezen): De map selecteren voor het weergeven van beelden**

U kunt de map selecteren waarin het beeld zit dat u wilt weergeven wanneer u de camera gebruikt met een "Memory Stick Duo".

 $\Theta$  Kies de gewenste map met  $\blacktriangleleft$   $\blacktriangleright$  op de besturingsknop.

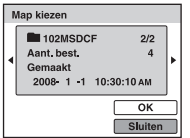

 $(2)$  Kies [OK] met  $\triangle$  en druk daarna op  $\bullet$ .

### **Het selecteren van de map annuleren**

Selecteer [Sluiten] in stap  $\circled{2}$  en druk daarna op  $\bullet$ .

### $\ddot{Q}$  Over mappen

De camera slaat de opgenomen beelden op in een opgegeven map op de "Memory Stick Duo". U kunt de map veranderen of een nieuwe aanmaken.

- Om een nieuwe map voor opgenomen beelden aan te maken  $\rightarrow$  [Opnamemap maken] [\(pagina 68\)](#page-67-1)
- Om de map voor opgenomen beelden te veranderen  $\rightarrow$  [Opnamemap wijz.] [\(pagina 69\)](#page-68-0)
- Wanneer meerdere mappen zijn aangemaakt in de "Memory Stick Duo" en het eerste of laatste beeld in de map wordt weergegeven, worden de volgende indicators afgebeeld.

: U kunt naar de voorgaande map gaan

: U kunt naar de volgende map gaan

: Hiermee kunt u naar de voorgaande of volgende mappen gaan

<span id="page-65-0"></span>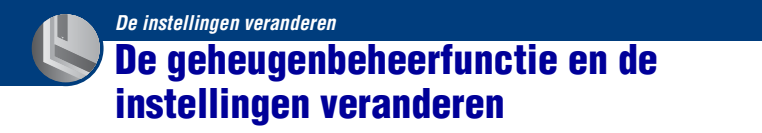

U kunt de standaardinstellingen veranderen met behulp van **(Geheugen beheren)** of (Instellingen) op het HOME-scherm.

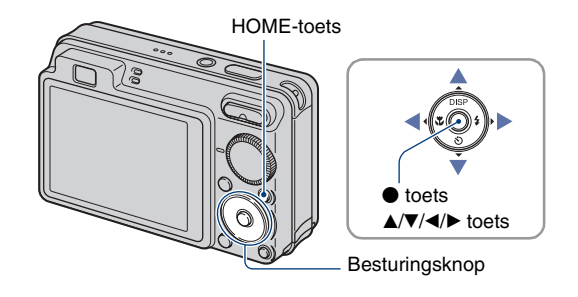

**1 Druk op de HOME-toets om het HOME-scherm af te beelden.**

**2 Selecteer (Geheugen beheren) of (Instellingen) met** b**/**B **op de besturingsknop.**

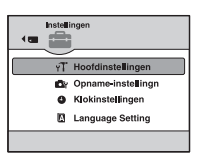

**3** Selecteer een onderdeel met ▲/▼, en druk daarna op ●.

**4** Selecteer het gewenste onderdeel met ▲/▼, en druk daarna op ●.

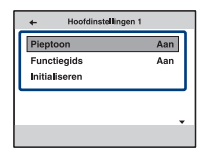

• Het HOME-scherm wordt afgebeeld als u op  $\blacktriangleleft$  drukt.

**5** Selecteer een instelling met ▲/▼, en druk daarna op ●.

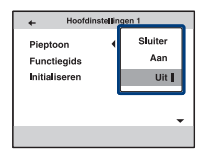

### **Het veranderen van de instelling annuleren**

Druk op [Annul.] als dit als keuzemogelijkheid op het scherm wordt afgebeeld, en druk daarna op $\bullet$ .

Zo niet, druk dan op  $\blacktriangleleft$ .

- Deze instelling blijft ook na het uitschakelen van de camera bewaard.
- De camera wordt in de opname- of weergavefunctie gezet door nogmaals op de HOME-toets te drukken.

# <span id="page-67-0"></span> **Geheugen-tool — Memory Stick-tool**

Dit menuonderdeel wordt alleen afgebeeld als een "Memory Stick Duo" in de camera is geplaatst.

### **Formatteren**

Hiermee formatteert u de "Memory Stick Duo". Een in de handel verkrijgbare "Memory Stick Duo" is reeds geformatteerd en kan onmiddellijk worden gebruikt.

- Vergeet niet dat het formatteren alle gegevens op een "Memory Stick Duo" permanent zal wissen, inclusief de beveiligde beelden.
- 1 Selecteer [Formatteren] met  $\triangle$ / $\nabla$  op de besturingsknop en druk daarna op  $\bullet$ . De melding "Alle data in de Memory Stick wordt gewist" wordt afgebeeld.
- $(2)$  Kies [OK] met  $\triangle$  en druk daarna op  $\bullet$ . Het formatteren begint.

### **Het formatteren annuleren**

Selecteer [Annul.] in stap  $(2)$  en druk daarna op  $\bullet$ .

### <span id="page-67-1"></span>**Opnamemap maken**

Hiermee kunt u een map aanmaken op een "Memory Stick Duo" om opgenomen beelden in op te slaan.

1 Selecteer [Opnamemap maken] met  $\triangle$   $\nabla$  op de besturingsknop en druk daarna op  $\bullet$ . Het map-aanmaakscherm wordt afgebeeld.

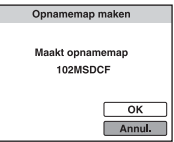

 $\circled{2}$  Kies [OK] met  $\blacktriangle$  en druk daarna op  $\bullet$ .

Een nieuwe map wordt aangemaakt met een nummer dat één hoger is dan het hoogste nummer, en de nieuwe map wordt ingesteld als de huidige opnamemap.

### **Het aanmaken van de map annuleren**

Selecteer [Annul.] in stap  $(2)$  en druk daarna op  $\bullet$ .

- Wanneer u geen nieuwe map aanmaakt, wordt de map de "101MSDCF" gekozen als de opnamemap.
- U kunt mappen aanmaken tot en met nummer "999MSDCF".
- U kunt een map niet vanaf de camera wissen. Als u een map wilt wissen, doet u dit vanaf een computer, enz.
- De beelden worden opgenomen in de nieuw aangemaakte map totdat u een andere map aanmaakt of een andere opnamemap selecteert.
- Maximaal 4.000 beelden kunnen in een map worden opgeslagen. Wanneer de capaciteit van de map is opgebruikt, wordt automatisch een nieuwe map aangemaakt.
- Voor meer informatie, zie ["Beeldbestand-geheugenlocaties en bestandsnamen" \(pagina 92\)](#page-91-0).

### <span id="page-68-0"></span>**Opnamemap wijz.**

Hiermee kunt u de huidig ingestelde opnamemap veranderen.

1 Selecteer [Opnamemap wijz.] met  $\triangle$   $\nabla$  op de besturingsknop en druk daarna op  $\bullet$ . Het map-keuzescherm wordt afgebeeld.

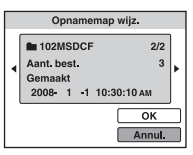

2 Selecteer de gewenste map met  $\blacktriangleleft/\blacktriangleright$ , en [OK] met  $\blacktriangleleft$  en druk daarna op  $\blacktriangleright$ .

### **Het veranderen van de opnamemap annuleren**

Selecteer [Annul.] in stap  $\circled{2}$  en druk daarna op  $\bullet$ .

- U kunt de map "100MSDCF" niet kiezen als de opnamemap.
- U kunt opgenomen beelden niet verplaatsen naar een andere map.

### **Kopiëren**

Hiermee kunt u alle beelden die in het interne geheugen zijn opgeslagen kopiëren naar een "Memory Stick Duo".

- 1 Plaats een "Memory Stick Duo" van voldoende vrije geheugenruimte.
- 2 Selecteer [Kopiëren] met  $\triangle$ / $\nabla$  op de besturingsknop en druk daarna op  $\bullet$ . De melding "Alle data in het intern geheug. gekopieerd" wordt afgebeeld.
- 3 Kies [OK] met  $\blacktriangle$  en druk daarna op  $\blacktriangleright$ . Het kopiëren begint.

### **Het kopiëren annuleren**

Selecteer [Annul.] in stap  $\odot$  en druk daarna op  $\bullet$ .

- Gebruik een volledig opgeladen accu. Als u probeert beeldbestanden te kopiëren met de accu als voeding terwijl slechts weinig acculading resteert, kan de accu tijdens het kopiëren leeg raken, waardoor het kopiëren mislukt en/of de gegevens beschadigd raken.
- U kunt geen beelden selecteren om te kopiëren.
- De oorspronkelijke beelden blijven ook na het kopiëren bewaard in het interne geheugen. Om de inhoud van het interne geheugen te wissen, haalt u na het kopiëren de "Memory Stick Duo" uit de camera, en formatteert u het interne geheugen ([Formatteren] in [Intern geheugen-tool]) [\(pagina 70\).](#page-69-1)
- Een nieuwe map wordt aangemaakt op de "Memory Stick Duo" en alle gegevens worden ernaar gekopieerd. U kunt niet een bepaalde map kiezen en er beelden naar kopiëren.
- De markering **DPOF** (afdrukmarkering) op de beelden worden niet gekopieerd.

# <span id="page-69-0"></span> **Geheugen-tool — Intern geheugen-tool**

Dit menuonderdeel wordt niet afgebeeld als een "Memory Stick Duo" in de camera is geplaatst.

### <span id="page-69-1"></span>**Formatteren**

Hiermee wordt het interne geheugen geformatteerd.

- Merk op dat door te formatteren alle gegevens in het interne geheugen permanent zullen worden gewist, ook de beveiligde beelden.
- 1 Selecteer [Formatteren] met  $\triangle$ / $\nabla$  op de besturingsknop en druk daarna op  $\bullet$ . De melding "Alle data in het intern geheugen wordt gewist" wordt afgebeeld.
- $(2)$  Kies [OK] met  $\triangle$  en druk daarna op  $\bullet$ . Het formatteren begint.

### **Het formatteren annuleren**

Selecteer [Annul.] in stap  $(2)$  en druk daarna op  $\bullet$ .

# <span id="page-70-2"></span><span id="page-70-0"></span> **Hoofdinstellingen — Hoofdinstellingen 1**

De standaardinstellingen worden aangegeven met  $\mathcal{D}$ .

### **Pieptoon**

U kunt het geluid kiezen dat klinkt wanneer u de camera bedient.

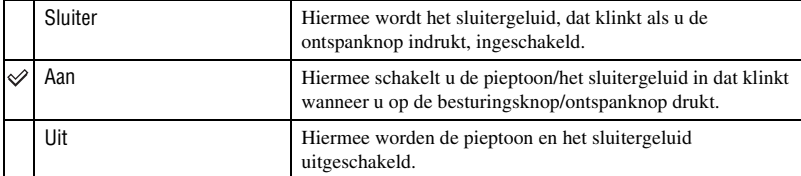

### <span id="page-70-1"></span>**Functiegids**

Wanneer u de camera bedient, wordt de functiegids afgebeeld.

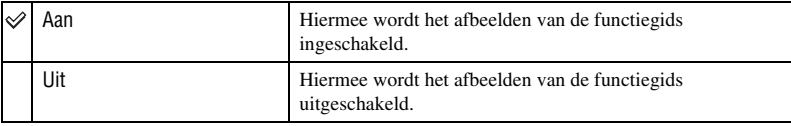

### **Initialiseren**

Hiermee kunt u alle instellingen terugstellen op de standaardinstellingen. Zelfs als u deze functie uitvoert, blijven de beelden opgeslagen in het interne geheugen behouden.

- 1 Selecteer [Initialiseren] met  $\triangle/\blacktriangledown$  op de besturingsknop en druk daarna op  $\blacklozenge$ . De melding "Alle instellingen initialiseren" wordt afgebeeld.
- $(2)$  Kies [OK] met  $\triangle$  en druk daarna op  $\bullet$ . Alle instellingen worden teruggesteld op de standaardinstellingen.

### **Het initialiseren annuleren**

Selecteer [Annul.] in stap  $\circled{2}$  en druk daarna op  $\bullet$ .

• Let erop dat de elektriciteitsvoorziening van de camera niet wordt onderbroken tijdens het initialiseren.

# <span id="page-71-0"></span> **Hoofdinstellingen — Hoofdinstellingen 2**

De standaardinstellingen worden aangegeven met  $\mathcal{D}$ .

### **USB-aansluiting**

U kunt de USB-functie selecteren wanneer de camera met behulp van kabel voor de multifunctionele aansluiting is aangesloten op een computer of een PictBridge-compatibele printer.

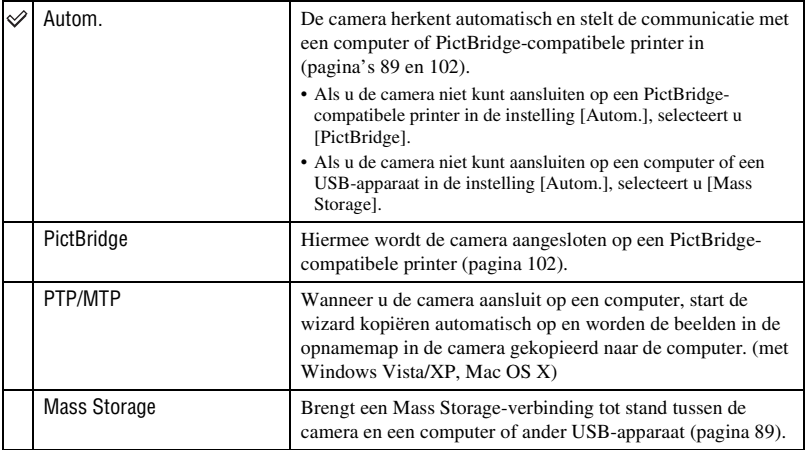

### **COMPONENT**

Selecteer het type video-uitgangssignaal uit SD en HD(1080i), overeenkomstig de aangesloten televisie (pagina [80](#page-79-0)).

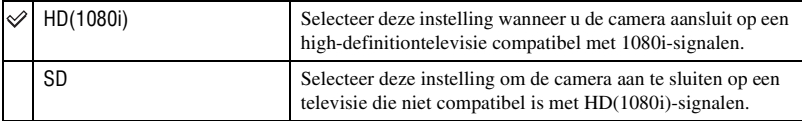
## <span id="page-72-0"></span>**Video-uit**

Hiermee kunt u de videosignaaluitgang instellen overeenkomstig het televisiekleursysteem of het aangesloten videoapparaat. Het kleursysteem van de televisie verschilt afhankelijk van het land of gebied.

Om de beelden op het televisiescherm te kunnen bekijken, controleert u het kleursysteem van de televisie in het land of gebied waarin u zich bevindt ([pagina 82](#page-81-0)).

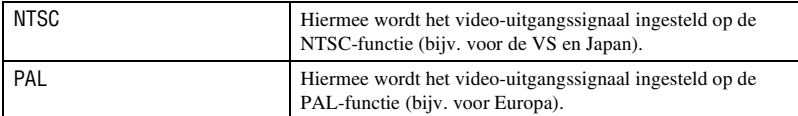

## <span id="page-72-1"></span>**Breed-zoombeeld**

Hiermee kunt u stilstaande beelden met beeldverhouding 4:3 en 3:2 weergegeven met beeldverhouding 16:9 op een high-definitiontelevisie. In dit geval wordt van de boven- en onderrand van het beeld een klein stukje afgesneden.

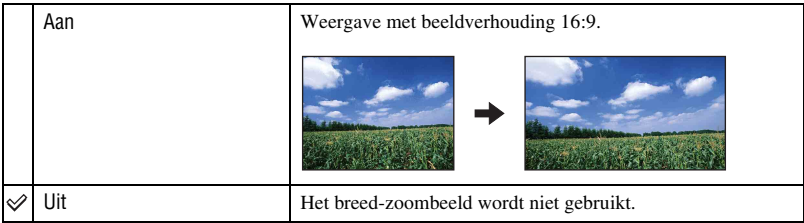

- De enige beelden die kunnen worden weergegeven in breed-zoombeeld zijn beelden met beeldverhouding 4:3 en 3:2. Bewegende beelden, beelden met beeldverhouding 16:9 en beelden met portret-oriëntatie kunnen niet worden gezoomd.
- Het beeld dat op het LCD-scherm van de camera wordt weergegeven verandert niet.

# **Opname-instellingn — Opname-instellingen 1**

De standaardinstellingen worden aangegeven met  $\mathcal{D}$ .

#### **AF-verlicht.**

De AF-verlichting levert vullicht om gemakkelijker te kunnen scherpstellen op een onderwerp in een donkere omgeving.

De AF-verlichting werpt rood licht uit zodat de camera gemakkelijk kan scherpstellen zodra de ontspanknop tot halverwege ingedrukt wordt gehouden totdat de scherpstelling is vergrendeld. Op dat moment wordt de indicator  $\mathcal{K}_{ON}$  afgebeeld.

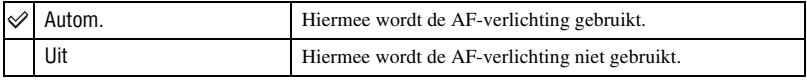

- Als de AF-verlichting het onderwerp niet voldoende raakt of als het onderwerp onvoldoende contrast heeft, kan niet worden scherpgesteld. (Een afstand van maximaal ongeveer 2,5 meter (zoom: W-kant) of 1,5 meter (zoom: T-kant) wordt aanbevolen.)
- De camera kan scherpstellen zolang het licht van de AF-verlichting het onderwerp bereikt, ongeacht of het licht het midden van het onderwerp al of niet kan bereiken.
- U kunt de AF-verlichting niet gebruiken wanneer:
	- Semi-handmatig is ingesteld [\(pagina 52\).](#page-51-0)
	- $-\blacksquare$  (Landschap), (Schemer) of  $\ddot{\otimes}$ : (Vuurwerk) is geselecteerd als de scènekeuzefunctie.
- Als u de AF-verlichting gebruikt, is het normale AF-bereikzoekerframe uitgeschakeld en wordt met een stippellijn een nieuw AF-bereikzoekerframe afgebeeld. De automatische scherpstelling werkt met voorrang op onderwerpen die zich dichtbij het midden van het frame bevinden.
- De AF-verlichting zendt zeer helder licht uit. Ondanks dat er geen gezondheidsrisico's bestaan, mag u niet van dichtbij rechtstreeks in de AF-verlichtingslamp kijken.

#### **Stramienlijn**

Met behulp van de rasterlijnen kunt u het onderwerp gemakkelijker in een horizontale/ verticale stand brengen.

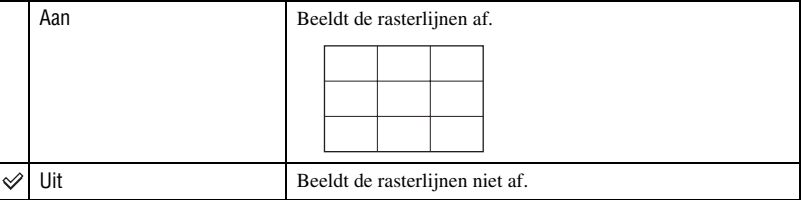

• De rasterlijnen worden niet opgenomen.

## **AF-functie**

Hiermee kunt u de werking van de automatische scherpstelling instellen.

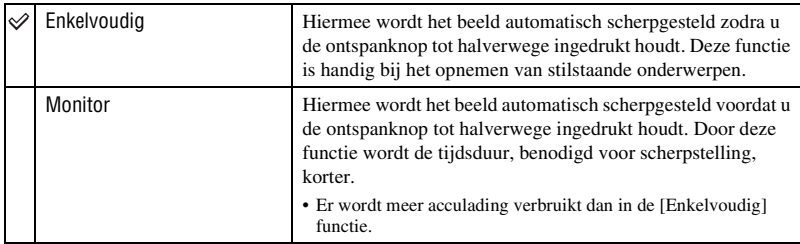

• De instelling van de AF-functie is ongeldig wanneer de gezichtsherkenningsfunctie is ingeschakeld.

• Wanneer semi-handmatig wordt gebruikt, wordt automatisch [Enkelvoudig] geselecteerd.

## **Digitale zoom**

Hiermee kunt u de digitale-zoomfunctie kiezen. De camera vergroot het beeld met behulp van optische zoom (max. 4×). Zodra de zoomvergrotingsfactor hoger wordt dan 4×, gebruikt de camera de slimme-zoomfunctie of de precisie-digitale-zoomfunctie.

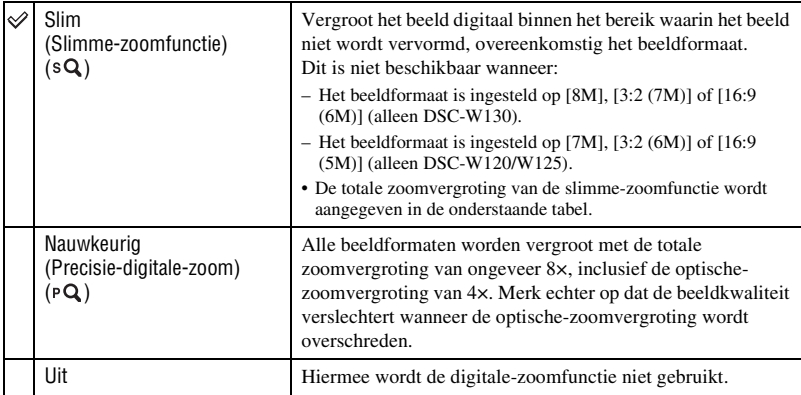

#### **Beeldformaat en totale zoomvergroting met gebruik van de slimme-zoomfunctie (inclusief de optische-zoomvergroting van 4×)**

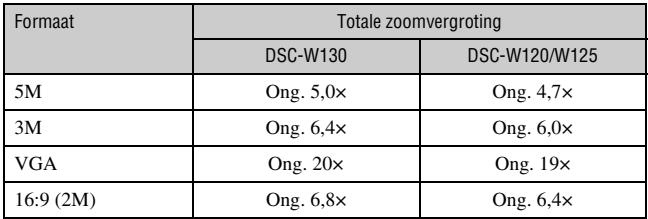

• U kunt de digitale-zoomfunctie niet gebruiken wanneer:

- (Lach-sluiter) is geselecteerd als de scènekeuzefunctie.
- Het LCD-scherm is uitgeschakeld.

#### **Conversielens**

Deze instelling zorgt voor een juiste scherpstelling wanneer een conversielens (niet bijgeleverd) is bevestigd. Bevestig eerst de lensadapter (niet bijgeleverd) en daarna de conversielens.

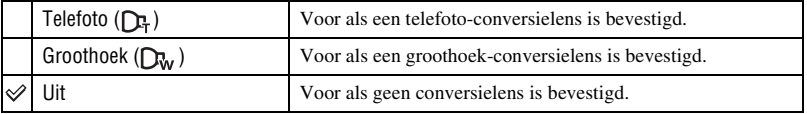

• Bij gebruik van de ingebouwde flitser, kan het flitslicht worden geblokkeerd waardoor een schaduw in het beeld wordt geworpen.

- Controleer tijdens het opnemen de beeldcompositie op het LCD-scherm.
- De macro-instelling ligt vast op [Autom.].
- Het beschikbare zoomgebied is beperkt.
- Het beschikbare scherpstelveld is beperkt.
- De AF-verlichting brandt niet.
- U kunt semi-handmatig niet selecteren.
- Raadpleeg ook de gebruiksaanwijzing van de conversielens.
- Als u beelden opneemt met de conversielens (niet bijgeleverd), kan de camera ook scherpstellen op onderwerpen dichtbij in de stand (Landschap) en (Schemer).
- Als u beelden opneemt met de conversielens (niet bijgeleverd), is het mogelijk dat u de pracht van vuurwerk niet kunt opnemen.

# **Opname-instellingn — Opname-instellingen 2**

De standaardinstellingen worden aangegeven met  $\mathcal{D}$ .

#### **Autom. Oriëntatie**

Wanneer de camera wordt gedraaid (verticaal) om een portretopname te maken, neemt de camera deze positiewijziging op en geeft het beeld weer in de portretoriëntatie.

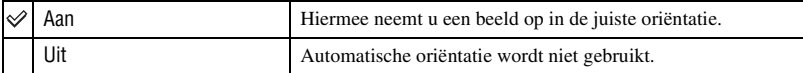

• Aan de linker- en rechterkant van verticaal georiënteerde beelden wordt een zwarte rand afgebeeld.

• Afhankelijk van de opnamehoek van de camera, is het mogelijk dat de oriëntatie van het beeld niet juist wordt opgenomen. Als een beeld niet in de juiste oriëntatie is opgenomen, kunt u het beeld roteren door de procedure te volgen op pagina [64](#page-63-0).

#### **Auto Review**

Hiermee kunt u het opgenomen beeld, onmiddellijk nadat een stilstaand beeld is opgenomen, gedurende twee seconden op het scherm afbeelden.

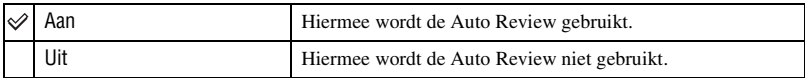

• Wanneer u de ontspanknop tot halverwege ingedrukt houdt, gaat het scherm van het opgenomen beeld uit en kunt u onmiddellijk het volgende beeld opnemen.

# **Klokinstellingen**

### <span id="page-77-0"></span>**Klokinstellingen**

Hiermee kunt u de datum en tijd instellen.

1 Selecteer [ Klokinstellingen] bij (Instellingen) op het HOME-scherm.

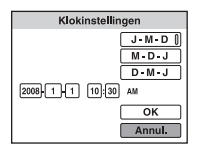

- 2 Selecteer het datum-weergaveformaat met  $\blacktriangle/\blacktriangledown$  op de besturingsknop, en druk daarna op  $\blacklozenge$ .
- 3 Selecteer ieder onderdeel met  $\blacktriangle$ / $\blacktriangleright$ , stel de numerieke waarde in met  $\blacktriangle$ / $\nabla$  en druk daarna op  $\blacklozenge$ .
- $\Phi$  Selecteer [OK] en druk daarna op  $\bullet$ .

#### **Het instellen van de klok annuleren**

Selecteer [Annul.] in stap  $\bigcirc$  en druk daarna op  $\bullet$ .

• Middernacht wordt afgebeeld als 12:00 AM en twaalf uur 's morgens als 12:00 PM.

# **Language Setting**

## **Language Setting**

U kunt de taal selecteren waarin de menuonderdelen, waarschuwingen en meldingen moeten worden afgebeeld.

# **Beelden weergeven op een televisie**

U kunt beelden bekijken op een televisiescherm door de camera aan te sluiten op een televisie. De aansluiting verschilt afhankelijk van het type televisie dat is aangesloten op de camera.

## **Beelden bekijken door de camera aan te sluiten op een televisie met behulp van de bijgeleverde kabel voor de multifunctionele aansluiting**

Schakel zowel de camera als de televisie uit alvorens de camera aan te sluiten op de televisie.

**1 Sluit de camera aan op de televisie met behulp van de kabel voor de multifunctionele aansluiting (bijgeleverd).**

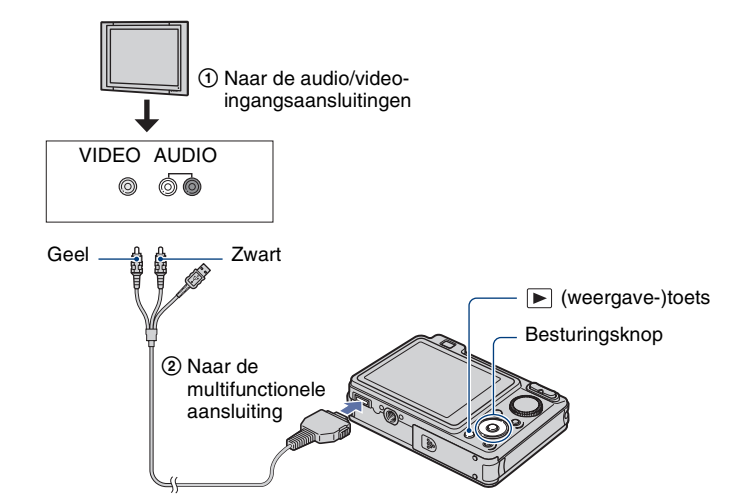

• Als de televisie is uitgerust met stereo-ingangsaansluitingen, sluit u de audiostekker (zwart) van de kabel voor de multifunctionele aansluiting aan op de linkeraudio-ingangsaansluiting van de televisie.

# **2 Schakel de televisie in en stel de ingangsbron in.**

• Raadpleeg ook de gebruiksaanwijzing van de televisie.

## **3 Druk op (weergave-)toets om de camera in te schakelen.**

De beelden die met de camera zijn opgenomen worden op het televisiescherm afgebeeld.

Druk op  $\triangleleft$  op de besturingsknop om het gewenste beeld te kiezen.

<sup>•</sup> Als u de camera in het buitenland gebruikt, kan het noodzakelijk zijn het video-uitgangssignaal te veranderen overeenkomstig de gebruikte televisie [\(pagina 73\).](#page-72-0)

## **Beelden bekijken door de camera aan te sluiten op een HD-televisie**

U kunt een beeld dat op de camera is opgenomen op hoge kwaliteit\* bekijken door de camera aan te sluiten op een HD-televisie (high-definitiontelevisie) met behulp van een componentkabel (niet bijgeleverd).

Schakel zowel de camera als de televisie uit alvorens de camera aan te sluiten op de televisie.

- \* Beelden opgenomen op beeldformaat [VGA] kunnen niet worden weergegeven in HD-formaat.
- Met [Breed-zoombeeld] kunnen stilstaande beelden met beeldverhouding 4:3 of 3:2 worden weergegeven met beeldverhouding 16:9 [\(pagina 73\).](#page-72-1)
- Met [Formaat wijzigen] kan de beeldverhouding worden veranderd naar 16:9 voor highdefinitionweergave [\(pagina 62\)](#page-61-0).

**1 Sluit de camera aan op een HD-televisie (high-definitiontelevisie) met behulp van een HD-uitgangsadapterkabel (niet bijgeleverd).**

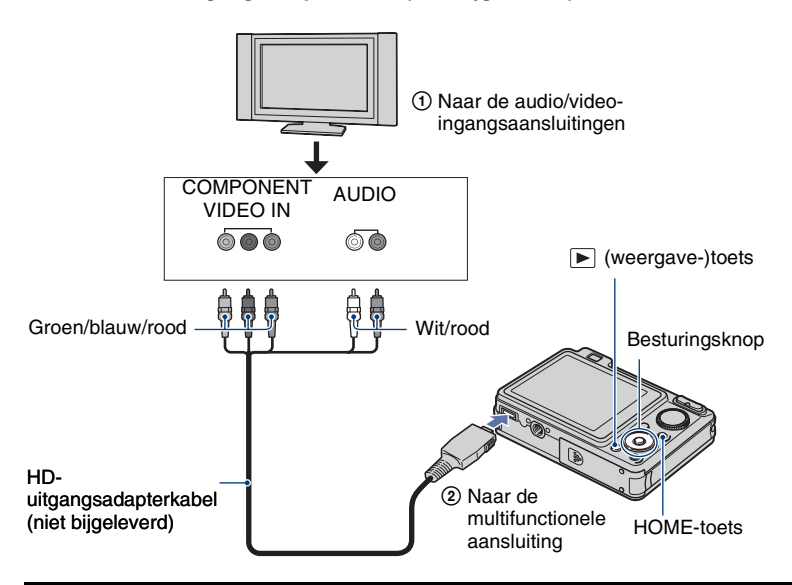

## **2 Schakel de televisie in en stel de ingangsbron in.**

• Raadpleeg ook de gebruiksaanwijzing van de televisie.

## **3 Druk op (weergave-)toets om de camera in te schakelen.**

De beelden die met de camera zijn opgenomen worden op het televisiescherm afgebeeld.

Druk op  $\blacktriangleleft/\blacktriangleright$  op de besturingsknop om het gewenste beeld te kiezen.

- Stel [COMPONENT] in op [HD(1080i)] bij [Hoofdinstellingen 2] door  $\mathbb{R}$  (Instellingen) te selecteren op het HOME-scherm [\(pagina 72\)](#page-71-0).
- Als u de camera in het buitenland gebruikt, kan het noodzakelijk zijn het video-uitgangssignaal te veranderen overeenkomstig de gebruikte televisie [\(pagina 73\).](#page-72-0)
- U kunt geen bewegende beelden bekijken die worden uitgevoerd in [HD(1080i)]-signaalformaat. Stel [COMPONENT] in op [SD] tijdens het weergeven van bewegende beelden.

#### **Over het "PhotoTV HD"**

Deze camera is compatibel met de "PhotoTV HD"-norm.

Door Sony-apparaten die compatibel zijn met PhotoTV HD op elkaar aan te sluiten met behulp van een HD-uitgangsadapterkabel (niet bijgeleverd), kan een compleet nieuwe wereld aan foto's worden bekeken in de adembenemende "Volledig HD"-kwaliteit. PhotoTV HD maakt een uiterst gedetailleerde, foto-achtige weergave mogelijk van subtiele texturen en kleuren.

• De instellingen moeten ook op de televisie worden gemaakt. Voor meer informatie raadpleegt u de gebruiksaanwijzing van de televisie.

#### <span id="page-81-0"></span>**Televisiekleursystemen**

Als u de beelden op een televisiescherm wilt weergeven, hebt u een televisie nodig met een video-ingangsaansluiting en de kabel voor de multifunctionele aansluiting. Het kleursysteem van de televisie moet overeenkomen met dat van de digitale camera. Raadpleeg de onderstaande lijsten voor het televisiekleursysteem van het land of gebied waarin u de camera gebruikt.

#### **NTSC-systeem**

Bahama-eilanden, Bolivia, Canada, Chili, Colombia, Ecuador, Filippijnen, Jamaica, Japan, Korea, Mexico, Midden-Amerika, Peru, Suriname, Taiwan, Venezuela, Verenigde Staten, enz.

#### **PAL-systeem**

Australië, België, China, Denemarken, Duitsland, Finland, Hongarije, Hongkong, Italië, Koeweit, Maleisië, Nederland, Nieuw-Zeeland, Noorwegen, Oostenrijk, Polen, Portugal, Singapore, Slowakije, Spanje, Thailand, Tsjechië, Verenigd Koninkrijk, Zweden, Zwitserland, enz.

#### **PAL-M-systeem**

Brazilië

### **Beelden weergeven op een televisie**

### **PAL-N-systeem**

Argentinië, Paraguay, Uruguay

### **SECAM-systeem**

Bulgarije, Frankrijk, Guyana, Irak, Iran, Monaco, Oekraïne, Rusland, enz.

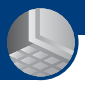

*De camera met uw computer gebruiken*

# **Werken met uw Windows-computer**

Voor informatie over het gebruik van een Macintoshcomputer, leest u ["Uw Macintosh-computer gebruiken"](#page-97-0)  [\(pagina 98\).](#page-97-0)

De afbeeldingen van computerschermen in dit hoofdstuk zijn van een Engelstalig besturingssysteem.

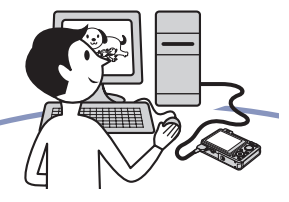

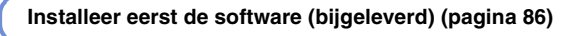

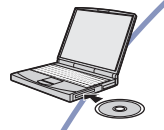

• Installeer de volgende software:

- "Picture Motion Browser"
- "Music Transfer"

#### **Beelden kopiëren naar uw computer [\(pagina 89\)](#page-88-0)**

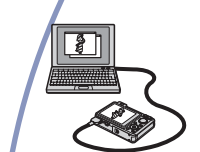

- Beelden naar een computer kopiëren met "Picture Motion Browser".
- Met "Picture Motion Browser" en "Music Transfer" kunt u de volgende bedieningen uitvoeren:
	- Beelden weergeven die op de computer zijn opgeslagen
	- Beelden bewerken
	- De locaties waar de stilstaande beelden zijn opgenomen afbeelden op online kaarten
	- Een disc maken met de opgenomen beelden (vereist een cd-schrijver of dvd-schrijver)
	- Stilstaande beelden afdrukken of opslaan met de datum
	- Muziek aan een diavoorstelling toevoegen/veranderen (met "Music Transfer")

Extra informatie over dit product en antwoorden op veelgestelde vragen vindt u op de Sony Customer Supportwebsite voor klantenondersteuning. <http://www.sony.net/>

## **Aanbevolen computeromgeving**

Een computer die op de camera wordt aangesloten dient aan de volgende vereisten te voldoen.

#### **Aanbevolen computeromgeving voor het kopiëren van beelden**

#### **Besturingssysteem**

- **(voorgeïnstalleerd):** Microsoft Windows 2000 Professional SP4, Windows XP\*SP2/ Windows Vista\*
	- De juiste werking kan niet worden gegarandeerd in een computeromgeving die is opgewaardeerd tot een van de bovenstaande besturingssystemen of in een computeromgeving met meerdere besturingssystemen (multi-boot).

#### **USB-aansluiting:** Dient tot de standaarduitrusting te behoren

#### **Aanbevolen omgeving voor het gebruik van "Picture Motion Browser" en "Music Transfer"**

#### **Besturingssysteem**

- **(voorgeïnstalleerd):** Microsoft Windows 2000 Professional SP4, Windows XP\*SP2/ Windows Vista\*
- **CPU:** Intel Pentium III 500 MHz of sneller (Aanbevolen: Intel Pentium III 800 MHz of sneller)
- **Geheugen:** 256 MB of meer (Aanbevolen: 512 MB of meer)
- **Vaste schijf:** Vrije schijfruimte benodigd voor installatie — ongeveer 400 MB
- **Computerscherm:** Schermresolutie: 1.024 × 768 pixels of meer
- \* 64-bit versies en Starter (Edition) worden niet ondersteund.

### **Opmerkingen over het aansluiten van de camera op een computer**

- De computeromgeving moet tevens voldoen aan de vereisten van het besturingssysteem.
- Voor alle bovenstaande aanbevolen computeromgevingen kan een behoorlijke werking niet worden gegarandeerd.
- Als u twee of meer USB-apparaten tegelijkertijd aansluit op een enkele computer, is het mogelijk dat sommige apparaten, waaronder de camera, niet werken, afhankelijk van de typen USBapparaten die zijn aangesloten.
- Bij gebruik van een USB-hub kan een juiste werking niet worden gegarandeerd.
- Door de camera aan te sluiten via een USBinterface die compatibel is met Hi-Speed USB (voldoet aan USB 2.0) wordt geavanceerde overdracht (overdracht op hoge snelheid) mogelijk aangezien de camera compatibel is met Hi-Speed USB (voldoet aan USB 2.0).
- Er zijn vier functies voor een USB-verbinding bij aansluiten op een computer: de [Autom.] functie (standaardinstelling), de [Mass Storage] functie, de [PictBridge]-functie en de [PTP/ MTP]-functie. In dit gedeelte worden de functies [Autom.] en [Mass Storage] als voorbeeld beschreven. Voor verdere informatie over de [PictBridge]-functie en [PTP/MTP] functie, zie pagina [72.](#page-71-1)
- Na herstel van een computer vanuit een standby- of slaapstand, is het mogelijk dat de communicatie tussen de camera en de computer niet op hetzelfde moment wordt hersteld.

# <span id="page-85-0"></span>**De software (bijgeleverd) installeren**

U kunt de software (bijgeleverd) installeren volgens de onderstaande procedure.

• Log in als beheerder.

### **1 Schakel de computer in en plaats de cd-rom (bijgeleverd) in het cdrom-station.**

Het installatie-menuscherm wordt afgebeeld.

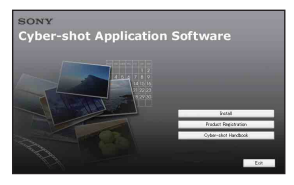

- Als het niet wordt afgebeeld, dubbelklikt u op [Computer] (in Windows XP/2000: [My Computer] (Mijn computer))  $\rightarrow \bullet$ (SONYPICTUTIL).
- Onder Windows Vista kan het AutoPlayscherm worden weergegeven. Selecteer "Run Install.exe." en volg de aanwijzingen die op het scherm worden afgebeeld om verder te gaan met de installatie.

# **2 Klik op [Install] (Installeren).**

Het scherm "Choose Setup Language" (Kies taal voor installatie) verschijnt.

## **3 Kies de gewenste taal en klik daarna op [Next] (Volgende).**

Het venster [Location Settings] (Locatie-instellingen) wordt afgebeeld.

## **4 Selecteer [Region] (Regio) en [Country/Area] (Land/Gebied), en klik daarna op [Next] (Volgende).**

Wanneer [Welcome to the InstallShield Wizard for Sony Picture Utility] (Welkom bij de wizard InstallShield van Sony Picture Utility) wordt afgebeeld, klikt u op [Next].

Het scherm "License Agreement" (Licentieovereenkomst) verschijnt. Lees de overeenkomst aandachtig door. Als u de voorwaarden van de overeenkomst accepteert, vinkt u het selectievakje naast [I accept the terms of the license agreement] (Ik accepteer de voorwaarden in de licentie overeenkomst) aan en klikt u daarna op [Next].

### **5 Volg de aanwijzingen op het scherm om het installeren te voltooien.**

- Wanneer de bevestigingsmelding voor opnieuw opstarten wordt afgebeeld, start u de computer opnieuw op aan de hand van de aanwijzingen op het scherm.
- Het is mogelijk dat DirectX wordt geïnstalleerd, afhankelijk van de systeemomgeving van de computer.

### **6 Haal de cd-rom eruit nadat de installatie voltooid is.**

- Installeer de volgende software:
	- Picture Motion Browser
	- Music Transfer

Nadat u de softwareprogramma's hebt geïnstalleerd, staan snelkoppelingen voor "Picture Motion Browser", "Gids voor PMB" en "Music Transfer" op het bureaublad.

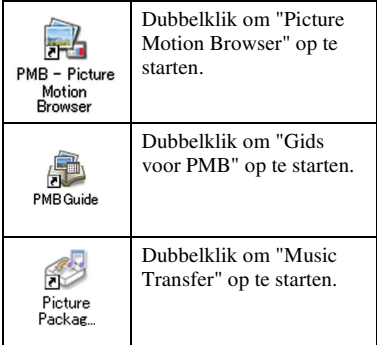

# **Over "Picture Motion Browser" (bijgeleverd)**

Door de software volledig te benutten kunt u beter dan ooit gebruik maken van de stilstaande en bewegende beelden van de camera.

Hieronder wordt "Picture Motion Browser" in het kort beschreven.

### <span id="page-87-0"></span>**Overzicht van "Picture Motion Browser"**

Met "Picture Motion Browser" kunt u:

- Beelden importeren opgenomen met de camera en deze weergeven op de computer.
- De beelden op de computer organiseren op een kalender op opnamedatum voor weergave.
- Beelden kopiëren op de computer naar het opnamemedium.
- Beelden bijwerken (rode-ogeneffect verminderen, enz.), afdrukken en versturen van stilstaande beelden als e-mailbijlage, de opnamedatum veranderen, en nog veel meer.
- Stilstaande beelden kunnen worden afgedrukt of opgeslagen met datum.
- U kunt een datadisc maken met behulp van een cd-schrijver of dvd-schrijver.
- Voor verdere informatie raadpleegt u de "Gids voor PMB".

## **De "Gids voor PMB" starten**

Dubbelklik op de snelkoppeling (Gids voor PMB) op het bureaublad. Om de "Gids voor PMB" te openen vanuit het menu Start, klikt u op [Start]  $\rightarrow$  [All Programs] (Alle programma's) (in Windows 2000: [Programs]  $(Programma's)) \rightarrow [Sony Picture Utility]$  $\rightarrow$  [Help]  $\rightarrow$  [Gids voor PMB].

## **"Picture Motion Browser" opstarten en afsluiten**

#### **"Picture Motion Browser" opstarten**

Dubbelklik op het pictogram (Picture Motion Browser) op het bureaublad. Of via het Start-menu: Klik op [Start] t [All Programs] (Alle programma's) (in Windows 2000, [Programs]  $(Programma's)) \rightarrow [Sony Picture Utility]$  $\rightarrow$  [PMB – Picture Motion Browser].

• Wanneer "Picture Motion Browser" voor de eerste keer wordt opgestart, wordt de bevestigingsmelding van de informatiefunctie op het scherm afgebeeld. Selecteer [Start]. Deze functie informeert u over nieuws, zoals software-updates. U kunt de instelling later weer veranderen.

#### **"Picture Motion Browser" afsluiten**

Klik op de toets  $\times$  in de rechterbovenhoek van het venster.

# <span id="page-88-0"></span>**Beelden naar een computer kopiëren met "Picture Motion Browser"**

### <span id="page-88-2"></span>**De camera en de computer voorbereiden**

- **1 Plaats een "Memory Stick Duo" met daarop opgenomen beelden in de camera.**
	- Deze stap is niet nodig wanneer u beelden kopieert die in het interne geheugen zijn opgeslagen.
- **2 Plaats een voldoende opgeladen accu in de camera, of sluit de camera via de netspanningsadapter (niet bijgeleverd) en de USB/AV/DC INkabel voor de multifunctionele aansluiting (niet bijgeleverd) aan op een stopcontact.**
	- Als u beelden naar uw computer kopieert met de accu als voeding terwijl slechts weinig acculading resteert, kan het kopiëren mislukken of kunnen de beeldgegevens beschadigd raken als de accu tussentijds leeg raakt.
- **3 Schakel de computer in en druk daarna op de (weergave-)toets.**

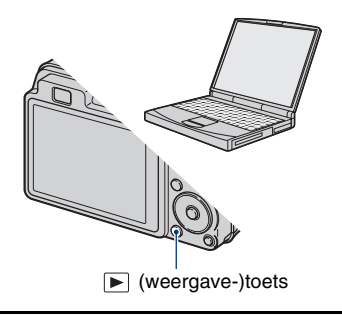

## <span id="page-88-1"></span>**De camera aansluiten op de computer**

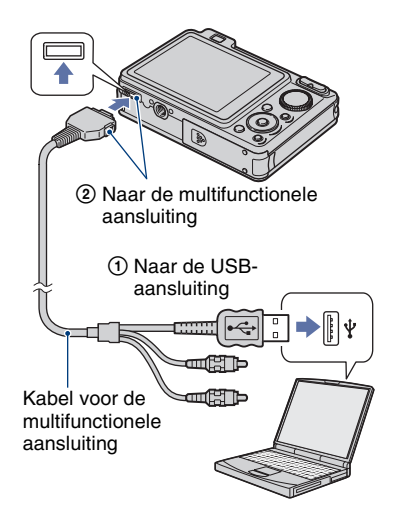

"Maakt verbinding…" wordt afgebeeld op het scherm van de camera.

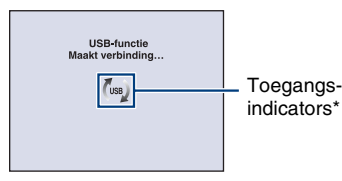

Als een USB-verbinding voor het eerst tot stand wordt gebracht, draait de computer automatisch een programma om de camera te herkennen. Wacht een poosje.

\* wordt op het scherm afgebeeld tijdens een communicatiesessie.

Bedien de computer niet terwijl de indicator wordt afgebeeld. Nadat de indicator is veranderd in **- use**, mag u de computer weer bedienen.

• Als "Mass Storage" niet wordt afgebeeld, stelt u [USB-aansluiting] in op [Mass Storage] [\(pagina 72\).](#page-71-1)

## **Beelden naar een computer kopiëren**

### **1 Sluit de camera aan op een computer zoals beschreven in ["De camera aansluiten op de](#page-88-1)  [computer".](#page-88-1)**

Nadat een USB-verbinding tot stand is gebracht, wordt het scherm [Import Media Files] (Mediabestanden importeren) van "Picture Motion Browser" automatisch afgebeeld.

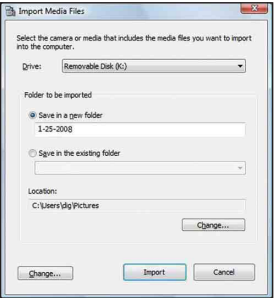

- Als u de Memory Stick-gleuf gebruikt, raadpleet u pagina [93](#page-92-0).
- Als de wizard AutoPlay wordt afgebeeld, sluit u deze.

## **2 Beelden importeren.**

Klik op de knop [Import] (Importeren) om het importeren van beelden te starten.

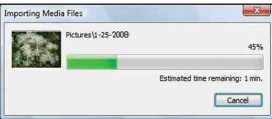

Standaard worden de beelden geïmporteerd in een map aangemaakt in "Pictures" (Afbeeldingen) (in Windows XP/2000: "My Pictures" (Mijn afbeeldingen)) met als naam de datum van importeren.

• Voor verdere informatie over "Picture Motion Browser", raadpleegt u de "Gids voor PMB".

### **Beelden bekijken op uw computer**

Als het importeren voltooid is wordt de "Picture Motion Browser" opgestart. Miniaturen van de geïmporteerde beelden worden weergegeven.

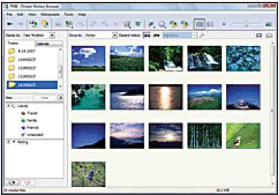

• De map "Pictures" (Afbeeldingen) (in Windows XP/2000: "My Pictures") is ingesteld als de standaardmap in "Viewed folders".

U kunt de beelden op de computer organiseren op een kalender op opnamedatum voor weergave.

Voor verdere informatie raadpleegt u de "Gids voor PMB".

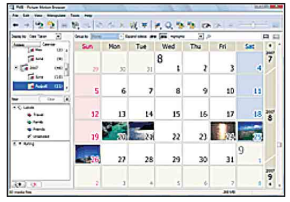

Voorbeeld: Maandweergavescherm

## **De USB-verbinding verwijderen**

Volg de procedures vanaf stap  $\overline{1}$  t/m  $\overline{4}$ hieronder voordat u de volgende handelingen uitvoert:

- Loskoppelen van de kabel voor de multifunctionele aansluiting.
- Eruit halen van een "Memory Stick Duo".
- Een "Memory Stick Duo" in de camera plaatsen na het kopiëren van beelden uit het interne geheugen.
- Uitschakelen van de camera.
- 1 Dubbelklik op het verwijderingspictogram op de taakbalk.

Windows Vista

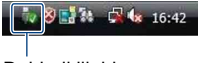

Dubbelklik hier

Windows XP/Windows 2000

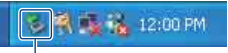

#### Dubbelklik hier

- 2 Klik op  $\oplus$  (USB Mass Storage Device)  $\rightarrow$ [Stop].
- 3 Controleer of het juiste apparaat wordt aangegeven in het bevestigingsvenster en klik op [OK].
- $\Phi$  Klik op [OK]. Het apparaat wordt verwijderd.
	- Als op de computer Windows Vista/XP draait, kunt u stap 4 overslaan.

## <span id="page-91-0"></span>**Beeldbestand-geheugenlocaties en bestandsnamen**

De beeldbestanden die met de camera zijn opgenomen, zijn gegroepeerd als mappen op de "Memory Stick Duo" of in het interne geheugen.

#### **Voorbeeld: mappen bekijken in Windows Vista**

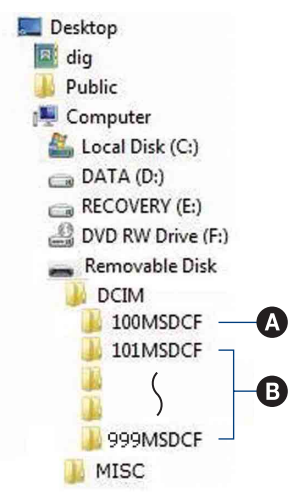

- A Een map met beeldgegevens die zijn opgenomen met een camera zonder de map-aanmaakfunctie.
- **B** Een map met beeldgegevens die zijn opgenomen op de camera. Als geen nieuwe mappen zijn aangemaakt, zijn de mappen als volgt:
	- "Memory Stick Duo": alleen "101MSDCF"
	- Intern geheugen: alleen "101\_SONY"
- U kunt geen beelden opnemen in de map "100MSDCF". De beelden in deze map kunnen alleen worden bekeken.
- U kunt geen beelden opnemen/weergeven in de map "MISC".
- Beeldbestandsnamen worden als volgt weergegeven:
	- Stilstaande-beeldbestanden: DSC000000 IPG
	- Bewegende-beeldbestanden:  $MOVO\square\square\square\square$ MPG
	- Indexbeeldbestanden die worden opgenomen wanneer u bewegende beelden opneemt: MOV0<sup>T</sup>ILL<sub>THM</sub>  $\square \square \square \square$  betekent ieder willekeurig nummer van 0001 t/m 9999. Het numerieke deel van de bestandsnaam van bewegende beelden opgenomen in de bewegendbeeldopnamefunctie is hetzelfde als dat van het bijbehorende indexbeeldbestand.
- Voor meer informatie over mappen, zie pagina's [65](#page-64-0) en [68.](#page-67-0)

# **Beelden naar een computer kopiëren zonder "Picture Motion Browser"**

U kunt beelden kopiëren naar een computer zonder "Picture Motion Browser" als volgt:

#### <span id="page-92-0"></span>**Voor een computer met een Memory Stick-gleuf:**

Haal de "Memory Stick Duo" uit de camera en steek deze in een Memory Stick Duoadapter. Steek de Memory Stick Duoadapter in de computer en kopieer de beelden.

- Zelfs wanneer u Windows 95/98/ 98 SecondEdition/NT/Me gebruikt, kunt u beelden kopiëren door de "Memory Stick Duo" in de Memory Stick-gleuf van de computer te steken.
- Als de "Memory Stick PRO Duo" niet wordt herkend, zie pagina [113](#page-112-0).

#### **Voor een computer zonder een Memory Stick-gleuf:**

Breng een USB-verbinding tot stand en doorloop de fasen om de beelden te kopiëren.

- De schermen die in dit gedeelte als illustratie worden gebruikt, zijn voorbeelden voor het kopiëren van beelden vanaf een "Memory Stick Duo".
- De camera is niet compatibel met de versies Windows 95/98/98 SecondEdition/NT/Me van het Windows-besturingssysteem. Als u een computer zonder een Memory Stickgleuf gebruikt, gebruikt u een in de handel verkrijgbare Memory Stick lezer/schrijver om de beelden op een "Memory Stick Duo" te kopiëren naar de computer.

Om de beelden in het interne geheugen van de camera te kopiëren naar een computer, kopieert u de beelden eerst naar een "Memory Stick Duo" en daarna naar de computer.

### **Beelden naar een computer kopiëren –Windows Vista/XP**

Dit gedeelte beschrijft een voorbeeld van het kopiëren van beelden naar de map "Documents" (Documenten) (in Windows XP: "My Documents" (Mijn documenten)).

## **1 Bereid de camera en de computer voor.**

Volg dezelfde procedure als beschreven in ["De camera en de computer](#page-88-2)  [voorbereiden"](#page-88-2) op pagina [89.](#page-88-2)

## **2 Sluit de camera aan op de computer met behulp van de kabel voor de multifunctionele aansluiting.**

Volg dezelfde procedure als beschreven in ["De camera aansluiten op de](#page-88-1)  [computer"](#page-88-1) op pagina [89.](#page-88-1)

• Als "Picture Motion Browser" reeds is geïnstalleerd, zal [Import Media Files] worden gestart in "Picture Motion Browser", maar selecteert u [Cancel] (Annuleren) om te beëindigen.

**3 Klik op [Open folder to view files] (Map openen om bestanden te bekijken) (in Windows XP: [Open folder to view files] (Map openen**  om bestanden te bekijken)  $\rightarrow$ **[OK]) aangezien het wizardvenster automatisch op het bureaublad verschijnt.**

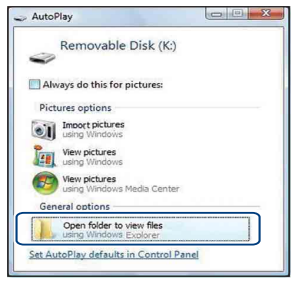

• Als het wizardscherm niet automatisch wordt afgebeeld, volgt u de procedure:  $\rightarrow$  "Voor Windows 2000".

## **4 Dubbelklik op [DCIM].**

**5 Dubbelklik op de map waarin de beeldbestanden die u wilt kopiëren zijn opgeslagen. Klik daarna met de rechtermuisknop op een beeldbestand zodat het contextuele menu wordt afgebeeld en klik op de menuopdracht [Copy] (Kopiëren).**

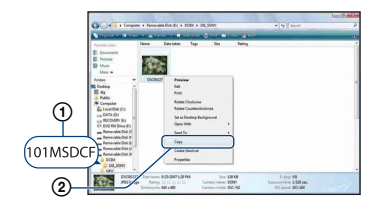

- Voor informatie over de opslaglocatie van de beeldbestanden, zie pagina [92.](#page-91-0)
- **6 Klik op de map [Documents] (Documenten) (in Windows XP: [My Documents] (Mijn documenten)). Klik daarna met de rechtermuisknop in het venster "Documents" (Documenten) om het menu af te beelden en klik op [Paste] (Plakken).**

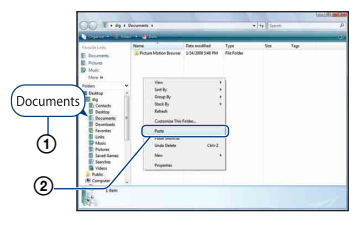

De beeldbestanden worden gekopieerd naar de map [Documents] (Documenten) (in Windows XP: [My Documents] (Mijn documenten)).

• Als in de bestemmingsmap al een beeld met dezelfde bestandsnaam zit, wordt een bevestigingsmelding voor overschrijven afgebeeld. Wanneer u het bestaande beeld overschrijft met een nieuw beeld, wordt het oorspronkelijke bestand gewist. Om een beeldbestand naar de computer te kopiëren zonder te overschrijven, verandert u eerst de bestandsnaam en kopieert u vervolgens het beeldbestand. Vergeet echter niet dat wanneer u de bestandsnaam verandert [\(pagina 96\),](#page-95-0) u dat beeld niet meer kunt weergeven op de camera.

### **Voor Windows 2000**

Dubbelklik op [My Computer] (Mijn  $computer) \rightarrow [Removeable Disk]$ (Verwijderbare schijven) nadat de camera is aangesloten op de computer. Voer daarna stap 4 uit.

# **Beeldbestanden bekijken die zijn opgeslagen op een computer door ze naar de "Memory Stick Duo" van de camera te kopiëren**

Dit gedeelte beschrijft de bediening op een Windows-computer.

Wanneer een beeldbestand dat naar de computer is gekopieerd, niet meer op een "Memory Stick Duo" staat, kunt u dat beeld weer op de camera weergeven door het beeldbestand op de computer te kopiëren naar een "Memory Stick Duo".

- Sla stap 1 over als de bestandnaam ingesteld door de camera niet is veranderd.
- Afhankelijk van het beeldformaat kan het onmogelijk zijn bepaalde beelden weer te geven.
- Sony kan de weergave van beeldbestanden op de camera niet garanderen als de bestanden zijn bewerkt op een computer of opgenomen op een andere camera.
- Als er geen mappen op een "Memory Stick Duo" staan, maakt u eerst een map aan met de camera [\(pagina 68\)](#page-67-0) en kopieert u daarna de beeldbestanden.
- <span id="page-95-0"></span>**1 Klik met de rechtermuisknop op het beeldbestand en klik daarna op [Rename] (Naam wijzigen). Verander de bestandsnaam in "DSC0**ssss**".**

Voer een nummer in van 0001 t/m 9999  $\gamma$ voor  $\Box \Box \Box \Box$ 

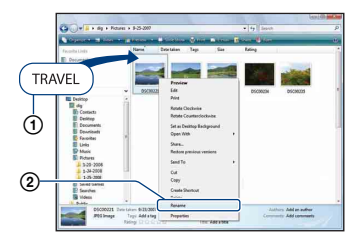

• Als de bevestigingsmelding voor overschrijven wordt afgebeeld, moet u een ander nummer invoeren.

- De bestandsextensie kan worden afgebeeld, afhankelijk van de instelling van de computer. De bestandsextensie voor stilstaande beelden is JPG en de bestandsextensie voor bewegende beelden is MPG. U mag de bestandsextensie niet veranderen.
- **2 Kopieer het beeldbestand naar de map op de "Memory Stick Duo" volgens de onderstaande procedure.**
	- 1Klik met de rechtermuisknop op het beeldbestand en klik daarna op [Copy].
	- 2Dubbelklik op [Removable Disk] (Verwisselbare schijf) of [SonyMemoryStick] in [Computer] (in Windows XP: [My Computer] (Mijn computer)).
	- 3Klik met de rechtermuisknop op de map  $[\square \square \square$ MSDCF] in de map [DCIM] en klik daarna op [Paste].
		- $\square \square \square$  betekent ieder willekeurig nummer van 100 t/m 999.

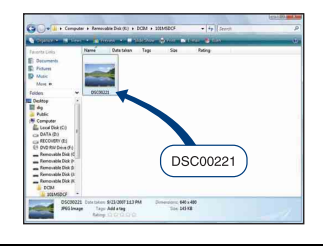

# **"Music Transfer" (bijgeleverd) gebruiken**

U kunt de muziekbestanden die in de fabriek vooraf zijn ingesteld, vervangen door eigen muziekbestanden met behulp van "Music Transfer" op de cd-rom (bijgeleverd). U kunt deze bestanden ook op elk moment verwijderen of toevoegen.

## <span id="page-96-0"></span>**Muziekbestanden met behulp van "Music Transfer" toevoegen/ wijzigen**

De geluidsbestandsformaten die u met "Music Transfer" kunt kopiëren zijn hieronder aangegeven:

- MP3-bestanden die zijn opgeslagen op de vaste schijf van uw computer
- Muziekbestanden van cd's
- Vooraf ingestelde muziek die op de camera is opgeslagen

## **1 Druk op de HOME-toets om het HOME-scherm af te beelden.**

**2 Selecteer (Diavoorstelling) met**  b**/**B **op de besturingsknop, selecteer daarna [ Muziek-tool] met ∆/V**, en druk tenslotte op ●.

## **3** Kies [Downl. muz.] met ▲/▼ en druk daarna op  $\bullet$ .

De melding "Aansluiten op computer" wordt afgebeeld.

## **4 Breng een USB-verbinding tot stand tussen de camera en de computer.**

**5 Start "Music Transfer" op.**

- **6 Volg de instructies op het scherm om muziekbestanden toe te voegen of te veranderen.**
- De door de fabriek ingestelde muziekbestanden in de camera herstellen:
- 1 Voer [Format. muz.] uit in stap 3.
- 2 Voer [Standaardwaarden herstellen] uit in "Music Transfer". Alle door de fabriek ingestelde muziekbestanden worden hersteld en [Muziek] in het menu [Diavoorstelling] wordt ingesteld op [Uit].
- U kunt de vooraf ingestelde muziekbestanden herstellen met behulp van [Initialiseren] [\(pagina 71\),](#page-70-0) maar dan worden de andere instellingen ook teruggesteld.
- Voor meer informatie over het gebruik van "Music Transfer", raadpleegt u de on line Helpfunctie van "Music Transfer".

# <span id="page-97-0"></span>**Uw Macintosh-computer gebruiken**

U kunt beelden kopiëren naar een Macintosh-computer.

• "Picture Motion Browser" is niet compatibel met Macintosh-computers.

## **Aanbevolen computeromgeving**

Een computer die op de camera wordt aangesloten dient aan de volgende vereisten te voldoen.

#### **Aanbevolen computeromgeving voor het kopiëren van beelden**

#### **Besturingssysteem**

**(voorgeïnstalleerd):** Mac OS 9.1/9.2/ Mac OS X (v10.1 t/m v10.5)

**USB-aansluiting:** Dient tot de standaarduitrusting te behoren

#### **Aanbevolen omgeving voor het gebruik van "Music Transfer"**

#### **Besturingssysteem**

**(voorgeïnstalleerd):** Mac OS X (v10.3 t/m v10.5)

**CPU:** iMac, eMac, iBook, PowerBook, Power Mac G3/G4/G5-serie, Mac mini

**Geheugen:** 64 MB of meer (128 MB of meer wordt aanbevolen)

**Vaste schijf:** Vrije schijfruimte benodigd voor installatie—ongeveer 250 MB

#### **Opmerkingen over het aansluiten van de camera op een computer**

- Voor alle bovenstaande aanbevolen computeromgevingen kan een behoorlijke werking niet worden gegarandeerd.
- Als u twee of meer USB-apparaten tegelijkertijd aansluit op een enkele computer, is het mogelijk dat sommige apparaten, waaronder de camera, niet werken, afhankelijk van de typen USBapparaten die zijn aangesloten.
- Bij gebruik van een USB-hub kan een juiste werking niet worden gegarandeerd.
- Door de camera aan te sluiten via een USBinterface die compatibel is met Hi-Speed USB (voldoet aan USB 2.0) wordt geavanceerde overdracht (overdracht op hoge snelheid) mogelijk aangezien de camera compatibel is met Hi-Speed USB (voldoet aan USB 2.0).
- Er zijn vier functies voor een USB-verbinding bij aansluiten op een computer: de [Autom.] functie (standaardinstelling), de [Mass Storage] functie, de [PictBridge]-functie en de [PTP/ MTP]-functie. In dit gedeelte worden de functies [Autom.] en [Mass Storage] als voorbeeld beschreven. Voor verdere informatie over de [PictBridge]-functie en [PTP/MTP] functie, zie pagina [72](#page-71-1).
- Na herstel van een computer vanuit een standby- of slaapstand, is het mogelijk dat de communicatie tussen de camera en de computer niet op hetzelfde moment wordt hersteld.

## **Beelden kopiëren naar en weergeven op een computer**

### **1 Bereid de camera en Macintoshcomputer voor.**

Volg dezelfde procedure als beschreven in ["De camera en de computer](#page-88-2)  [voorbereiden"](#page-88-2) op pagina [89](#page-88-2).

## **2 Sluit de camera aan op de computer met behulp van de kabel voor de multifunctionele aansluiting.**

Volg dezelfde procedure als beschreven in ["De camera aansluiten op de](#page-88-1)  [computer"](#page-88-1) op pagina [89](#page-88-1).

## **3 Kopieer beeldbestanden naar de Macintosh-computer.**

- 1Dubbelklik op het nieuw herkende  $pictogram \rightarrow [DCIM] \rightarrow de map waarin$ de beelden die u wilt weergeven zijn opgeslagen.
- 2Sleep de beeldbestanden naar het pictogram van de vaste schijf en zet ze erop neer. De beeldbestanden worden naar de

vaste schijf gekopieerd.

• Voor informatie over de opslaglocatie van de beelden en de bestandsnamen, zie pagina [92.](#page-91-0)

## **4 Geef de beelden weer op de computer.**

Dubbelklik op het pictogram van de vaste schijf  $\rightarrow$  het gewenste beeldbestand in de map waarin de gekopieerde beeldbestanden zijn opgeslagen, om dat beeldbestand te openen.

## **De USB-verbinding verwijderen**

Sleep het pictogram van het station of het pictogram van de "Memory Stick Duo" naar het pictogram van de "Prullenbak" (Trash) en laat het erin vallen, voordat u de onderstaande procedures volgt of de camera loskoppelt van de computer.

- Loskoppelen van de kabel voor de multifunctionele aansluiting.
- Eruit halen van een "Memory Stick Duo".
- Een "Memory Stick Duo" in de camera plaatsen na het kopiëren van beelden uit het interne geheugen.
- Uitschakelen van de camera.

### **Muziekbestanden met behulp van "Music Transfer" toevoegen/ wijzigen**

U kunt de muziekbestanden die in de fabriek vooraf zijn ingesteld vervangen door eigen muziekbestanden. U kunt deze bestanden ook op elk moment verwijderen of toevoegen.

De geluidsbestandsformaten die u met "Music Transfer" kunt kopiëren zijn hieronder aangegeven:

- MP3-bestanden die zijn opgeslagen op de vaste schijf van uw computer
- Muziekbestanden van cd's
- Vooraf ingestelde muziek die op de camera is opgeslagen

### **"Music Transfer" installeren**

- Sluit alle softwareprogramma's af die geopend zijn voordat u "Music Transfer" installeert.
- Om deze software te installeren moet u ingelogd zijn als beheerder.
- 1 Schakel de Macintosh-computer in en plaats de cd-rom (bijgeleverd) in het cdrom-station.
- 2 Dubbelklik op (SONYPICTUTIL).
- 3 Dubbelklik op het [MusicTransfer.pkg] bestand in de [MAC]-map. De installatie van de software begint.

### **Muziekbestanden toevoegen/wijzigen**

Zie ["Muziekbestanden met behulp van](#page-96-0)  ["Music Transfer" toevoegen/wijzigen"](#page-96-0) op pagina [97.](#page-96-0)

## **Technische ondersteuning**

Extra informatie over dit product en antwoorden op veelgestelde vragen vindt u op de Sony Customer Support-website voor klantenondersteuning. <http://www.sony.net/>

# **De "Geavanceerde Cyber-shot-handleiding" raadplegen**

Wanneer u het "Cyber-shot-handboek" installeert, wordt tevens de "Geavanceerde Cyber-shot-handleiding" geïnstalleerd. De "Geavanceerde Cyber-shot-handleiding" beschrijft diepgaander het gebruik van de camera en de optionele accessoires.

#### **Raadplegen op een Windowscomputer**

#### **Dubbelklik op (Step-up Guide) op het bureaublad.**

Om de "Step-up Guide" te openen vanuit het menu Start, klikt u op [Start]  $\rightarrow$  [All Programs] (Alle programma's) (in Windows 2000: [Programs]  $(Programma's)) \rightarrow [Sony Picture Utility]$  $\rightarrow$  [Step-up Guide].

## **Raadplegen op een Macintoshcomputer**

- **1 Kopieer de map [stepupguide] in de map [stepupguide] naar de computer.**
- **2 Op de cd-rom (bijgeleverd) selecteert u [stepupguide], [language] en daarna de map [NL], en kopieert u de map [NL] naar de map [img] in de map [stepupguide] die u in stap 1 naar de computer hebt gekopieerd. (Overschrijf de bestanden in de map [img] met de bestanden in de map [NL].)**
- **3 Nadat het kopiëren klaar is, dubbelklikt u op "stepupguide.hqx" in de map [stepupguide] om het gecomprimeerde bestand uit te pakken, en dubbelklikt u tenslotte op het resulterende bestand "stepupguide".**
	- Als op de computer geen softwareprogramma is geïnstalleerd om het HQX-bestand uit te pakken, installeert u Stuffit Expander.

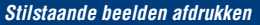

**Stilstaande beelden afdrukken**

Als u beelden afdrukt die zijn opgenomen in de [16:9] functie, kunnen beide randen worden afgesneden. Controleer dus voordat u gaat afdrukken [\(pagina 115\)](#page-114-0).

#### **Rechtstreeks beelden afdrukken op een PictBridge-compatibele printer [\(pagina 102\)](#page-101-0)**

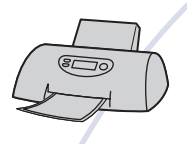

U kunt beelden afdrukken door de camera rechtstreeks aan te sluiten op een PictBridge-compatibele printer.

#### **Rechtstreeks beelden afdrukken op een "Memory Stick"-compatibele printer**

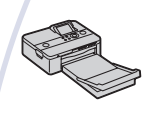

U kunt beelden rechtstreeks afdrukken op een "Memory Stick" compatibele printer.

Voor verdere informatie leest u de gebruiksaanwijzing van de printer.

#### **Beelden afdrukken met behulp van een computer**

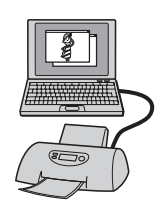

U kunt beelden kopiëren naar een computer met behulp van het bijgeleverde softwareprogramma "Picture Motion Browser" en de beelden afdrukken.

U kunt de datum in het beeld invoegen en deze afdrukken [\(pagina 88\)](#page-87-0).

#### **Beelden afdrukken in een winkel [\(pagina 105\)](#page-104-0)**

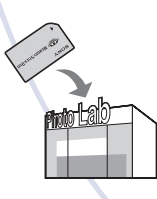

U kunt een "Memory Stick Duo", met daarop beelden die met de camera zijn opgenomen, meenemen naar een winkel met fotoafdrukservice. U kunt van tevoren de markering (afdrukmarkering) aanbrengen op de beelden die u later wilt afdrukken.

# <span id="page-101-0"></span>**Rechtstreeks beelden afdrukken op een PictBridge-compatibele printer**

Zelfs als u geen computer hebt, kunt u de beelden die u hebt opgenomen met uw camera afdrukken door de camera rechtstreeks aan te sluiten op een PictBridge-compatibele printer.

# A PictBridge

- "PictBridge" voldoet aan de CIPA-norm. (CIPA: Camera & Imaging Products Association)
- U kunt bewegende beelden niet afdrukken.
- Als de  $\sim$  indicator knippert op het scherm van de camera (foutmelding), controleert u de aangesloten printer.

## **Fase 1: De camera voorbereiden**

Bereid de camera voor op aansluiting op de printer met behulp van de kabel voor de multifunctionele aansluiting. Als [USBaansluiting] is ingesteld op [Autom.], herkent de camera automatisch bepaalde printers zodra deze worden aangesloten. Als dit het geval is, slaat u fase 1 over.

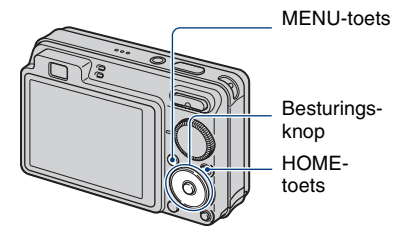

• Wij adviseren u een volledig opgeladen accu te gebruiken om te voorkomen dat tijdens het afdrukken de accu leeg raakt.

- **1 Druk op de HOME-toets om het HOME-scherm af te beelden.**
- **2 Selecteer (Instellingen) met**  b**/**B **op de bedieningsknop, selecteer daarna [** $\sqrt{r}$  Hoofdinstellingen] met  $\triangle$ /**V**, **en druk tenslotte op**  $\bullet$ **.**
- **3 Selecteer [Hoofdinstellingen 2]**  met **A/V** en selecteer [USB**aansluiting], en druk daarna op .**

## **4** Selecteer [PictBridge] met ▲/▼ en druk daarna op  $\bullet$ .

De USB-functie is nu ingesteld.

## **Fase 2: De camera aansluiten op de printer**

**1 Sluit de camera aan op de printer.**

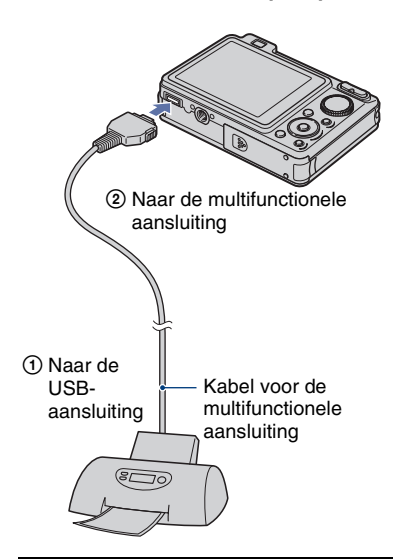

**2 Schakel de printer in. Druk op de (weergave-)toets om de camera in te schakelen.**

Nadat de verbinding tot stand is gebracht, wordt de  $\gamma$  indicator afgebeeld.

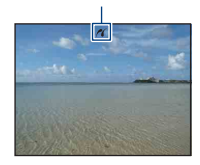

**3 Druk op de MENU-toets, selecteer**  [Afdrukken] met **A/**▼ op de **besturingsknop, en druk daarna op** z**.**

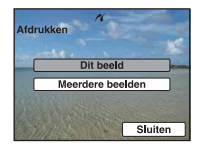

De camera wordt in de weergavefunctie gezet waarna een beeld en het afdrukmenu op het scherm worden afgebeeld.

### **Fase 3: Beelden selecteren die u wilt afdrukken**

**Selecteer [Dit beeld] of [Meerdere beelden] met ▲/▼, en druk daarna op** z**.**

#### **Als u [Dit beeld] selecteert**

U kunt het geselecteerde beeld afdrukken. Ga verder met Fase 4.

#### **Als u [Meerdere beelden] selecteert**

U kunt meerdere geselecteerde beelden afdrukken.

- 1 Kies de beelden die u wilt afdrukken met  $\blacktriangleleft$ / $\blacktriangleright$  en druk daarna op  $\blacktriangleright$ . wordt op het geselecteerde beeld afgebeeld.
- 2 Druk op MENU om het menu te laten verschijnen.
- 3 Kies [OK] met  $\blacktriangle$  en druk daarna op  $\blacktriangleright$ .
- Nadat u [Meerdere beelden] hebt geselecteerd op het indexweergavescherm, kunt u alle beelden in de map afdrukken door de mapkeuzebalk te selecteren met  $\blacktriangleleft$  en een markering  $\sqrt{\ }$  aan te brengen op de map.

## **Fase 4: Afdrukken**

**1 Selecteer de afdrukinstellingen met**  $\angle$ **/** $\angle$ **/** $\angle$ 

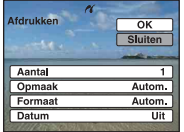

#### **[Aantal]**

Hiermee selecteert u het aantal kopieën van het gemarkeerde beeld dat u wilt afdrukken.

• Het is mogelijk dat, afhankelijk van het aantal beelden, niet alle beelden op één blad passen.

#### **[Opmaak]**

Hiermee selecteert u aantal beelden dat u naast elkaar wilt afdrukken op een vel.

### **[Formaat]**

Selecteer de grootte van het afdrukvel.

#### **[Datum]**

Selecteer [Dag&Tijd] of [Datum] om de datum en tijd op de beelden te projecteren.

• Als u [Datum] kiest, zal de datum in de gekozen volgorde worden geprojecteerd [\(pagina 78\)](#page-77-0). Het is mogelijk dat deze functie niet beschikbaar is, afhankelijk van de printer.

## **2 Kies [OK]** met ▲ en druk daarna **op** z**.**

Het beeld wordt afgedrukt.

• Koppel de kabel voor de multifunctionele aansluiting niet los terwijl de se (PictBridge aangesloten) indicator op het scherm wordt afgebeeld.

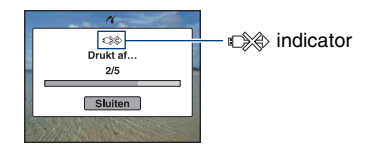

## **Fase 5: Het afdrukken afronden**

Controleer dat het scherm is teruggekeerd naar Fase 2 en koppel de kabel voor de multifunctionele aansluiting los van de camera.

# <span id="page-104-0"></span>**Beelden afdrukken in een winkel**

U kunt een "Memory Stick Duo", met daarop beelden die met de camera zijn opgenomen, meenemen naar een winkel met fotoafdrukservice. Als de winkel een fotoafdrukservice heeft die gebruikmaakt van DPOF, kunt u van tevoren een DPOFafdrukmarkering op de beelden aanbrengen, zodat u deze niet bij het afdrukken in de winkel hoeft te kiezen.

• U kunt de beelden die in het interne geheugen zijn opgeslagen niet rechtstreeks vanuit de camera afdrukken in een afdrukwinkel. Kopieer de beelden eerst naar een "Memory Stick Duo" en neem de "Memory Stick Duo" daarna mee naar de afdrukwinkel.

## **Wat is DPOF?**

DPOF (Digital Print Order Format) is een functie waarmee u in staat bent een markering **DPOF** (afdrukmarkering) aan te brengen op beelden in de "Memory Stick Duo" die u later wilt afdrukken.

- U kunt ook beelden met de afdrukmarkering DPOF afdrukken op een PictBridge-compatibele printer die voldoet aan de DPOF (Digital Print Order Format)-norm.
- Bewegende beelden kunnen niet worden voorzien van een afdrukmarkering.
- U kunt de afdrukmarkering DPOF aanbrengen op maximaal 999 beelden.

### **Als u een "Memory Stick Duo" meeneemt naar een winkel**

- Vraag aan de fotoafdrukwinkel welke typen "Memory Stick Duo" ze kunnen verwerken.
- Als een "Memory Stick Duo" niet wordt ondersteund door uw winkel met fotoafdrukservice, kopieert u de beelden die u wilt afdrukken naar een ander medium, zoals een cd-r en neemt u deze mee naar de winkel.
- Vergeet niet de Memory Stick Duo-adapter mee te nemen.
- Voordat u beeldgegevens meeneemt naar een winkel, maakt u altijd eerst een (reserve)kopie ervan op een vaste schijf.
- U kunt het aantal afdrukken niet instellen.
- Als u de datum op de beelden wilt projecteren, vraagt u dit aan het personeel in de winkel met fotoafdrukservice.

## **Een geselecteerd beeld markeren**

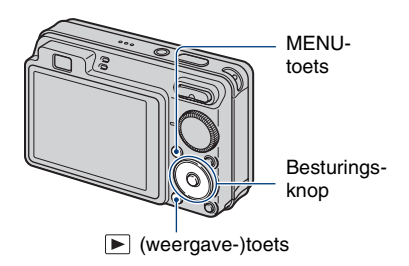

**1 Druk op (weergave-)toets.**

- **2 Selecteer het beeld dat u wilt afdrukken.**
- **3 Druk op de MENU-toets om het menu af te beelden.**

**4** Selecteer [DPOF] met ▲/▼ op de **besturingsknop, selecteer [Dit beeld]** met  $\blacktriangleleft$ / $\blacktriangleright$ , en druk daarna **op** z**.**

De markering **DPOF** (afdrukmarkering) wordt op het beeld aangebracht.

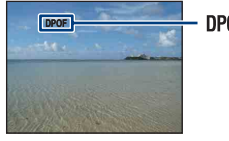

**DPOF** 

#### **De afdrukmarkering verwijderen**

Selecteer het beeld waarvan u de markering wilt verwijderen, en herhaal daarna de stappen 3 en 4.

## **De beelden selecteren en markeren**

- **1 Druk op de MENU-toets tijdens weergave in de enkelbeeldweergavefunctie of indexweergavefunctie.**
- **2** Selecteer [DPOF] met ▲/▼ op de **besturingsknop, selecteer [Meerdere beelden] met**  $\blacktriangleleft$ **/** $\blacktriangleright$ **, en** druk daarna op  $\bullet$ .

## **3 Selecteer een beeld dat u wilt markeren met de besturingsknop en druk daarna op**  $\bullet$ **.**

De markering  $\checkmark$  wordt op het geselecteerde beeld aangebracht.

#### Enkelbeeldweergave

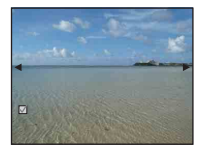

#### Indexweergave

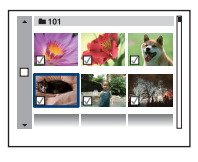

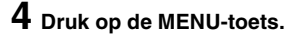

## **5** Kies [OK] met ▲ en druk daarna **op** z**.**

De markering **DPOF** wordt op het scherm afgebeeld.

Enkelbeeldweergave

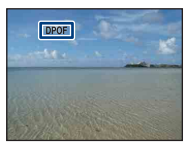

Indexweergave

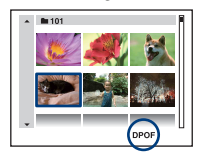

#### **De selectie annuleren**

Kies [Sluiten] in stap 5 en druk daarna op  $\bullet$ 

#### **De afdrukmarkering verwijderen**

Selecteer de beelden waarvan u de markering wilt verwijderen, en druk daarna op  $\bullet$  in stap 3.

#### **Alle beelden in de map markeren**

In stap 3, in de indexweergavefunctie, verplaats het kader naar de mapkeuzebalk met  $\blacktriangleleft$  en druk daarna op  $\blacktriangleright$ .

De markering  $\sqrt{\ }$  wordt aangebracht op de geselecteerde map en alle beelden.

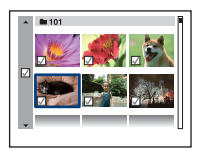

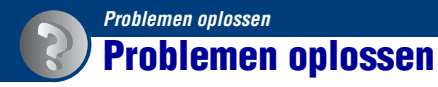

Als u problemen ondervindt met de camera, probeert u de onderstaande oplossingen.

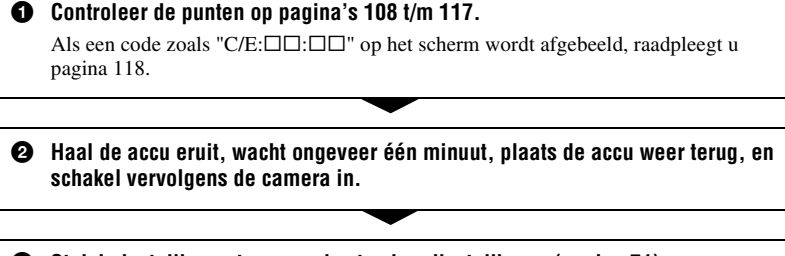

3 **Stel de instellingen terug op de standaardinstellingen [\(pagina 71\)](#page-70-0).**

4 **Neem contact op met uw Sony-dealer of het plaatselijke erkende Sonyservicecentrum.**

Let erop dat door de camera ter reparatie op te sturen u automatisch toestemming geeft de inhoud van het interne geheugen en de muziekbestanden te controleren.

Klik op een van de volgende onderdelen om te verspringen naar de pagina waarop het symptoom en de oorzaken of de te nemen corrigerende handeling worden beschreven.

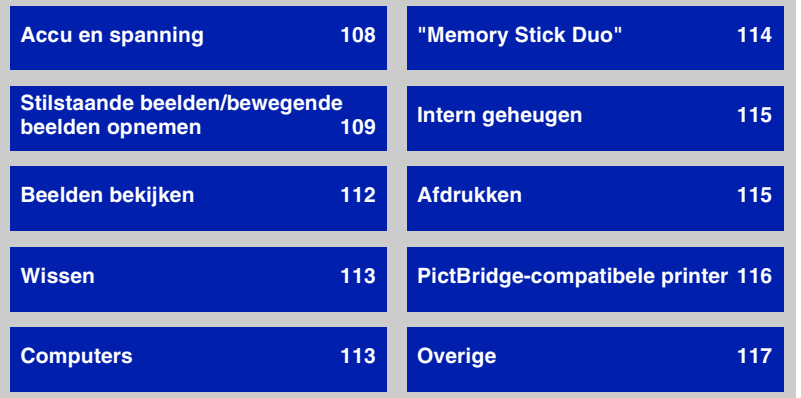

## <span id="page-107-0"></span>**Accu en spanning**

#### **De accu kan niet worden geplaatst.**

• Plaats de accu op de juiste wijze om de accu-uitwerphendel in te kunnen duwen.

#### **De camera kan niet worden ingeschakeld.**

- Nadat de accu in de camera is geplaatst, kan het enkele momenten duren voordat de camera van stroom wordt voorzien.
- Plaats de accu op de juiste wijze.
- De accu is leeg. Plaats een opgeladen accu.
- De accu is niet meer bruikbaar [\(pagina 125\).](#page-124-0) Vervang deze door een nieuwe.
- Gebruik een aanbevolen type accu.

#### **De camera schakelt plotseling uit.**

- Als u de camera gedurende drie minuten niet bedient terwijl deze is ingeschakeld, wordt de camera automatisch uitgeschakeld om te voorkomen dat de accu leeg raakt. Schakel de camera weer in.
- De accu is niet meer bruikbaar [\(pagina 125\).](#page-124-0) Vervang deze door een nieuwe.

#### **De resterende-acculadingindicator is onjuist.**

- Dit doet zich voor wanneer u de camera op een zeer warme of koude plaats gebruikt.
- Er is een verschil opgetreden tussen de resterende-acculadingindicator en de daadwerkelijk resterende acculading. Ontlaad de accu eenmaal volledig en laad deze daarna op om de aanduiding van de resterende-acculadingindicator te corrigeren.
- De accu is leeg. Plaats een opgeladen accu.
- De accu is niet meer bruikbaar [\(pagina 125\).](#page-124-0) Vervang deze door een nieuwe.

#### **De accu kan niet worden opladen.**

• U kunt de accu niet opladen met behulp van een netspanningsadapter (niet bijgeleverd). Gebruik de acculader om de accu op te laden.
### **Stilstaande beelden/bewegende beelden opnemen**

#### **Beelden kunnen niet worden opgenomen.**

- Controleer de resterende opslagcapaciteit van het interne geheugen of de "Memory Stick Duo". Als deze vol is, doet u een van de volgende dingen:
	- Wis overbodige beelden [\(pagina 39\).](#page-38-0)
	- Plaats een andere "Memory Stick Duo".
- Tijdens het opladen van de flitser kunt u geen beelden opnemen.
- Zet bij het opnemen van stilstaande beelden de functiekeuzeknop op een andere functie dan .
- Zet de functiekeuzeknop op  $\Box$  wanneer u bewegende beelden wilt opnemen.
- Het beeldformaat is ingesteld op [640(Fijn)] tijdens het opnemen van bewegende beelden. Doe het volgende:
	- Stel het beeldformaat in op een andere instelling dan [640(Fijn)].
- Plaats een "Memory Stick PRO Duo".
- In de  $\odot$  (Lach-sluiter)functie, worden geen beelden opgenomen als geen lach wordt herkend.

#### **Het onderwerp is niet zichtbaar op het scherm.**

• De camera staat in de weergavefunctie. Druk op de  $\blacktriangleright$  (weergave-)toets om over te schakelen naar de opnamefunctie [\(pagina 34\)](#page-33-0).

#### **De antiwaasfunctie werkt niet.**

- De antiwaasfunctie werkt niet wanneer ( $\sqrt{\mathbb{R}^n}$  wordt afgebeeld op het display.
- Het is mogelijk dat de antiwaasfunctie niet goed werkt tijdens het opnemen van nachtscènes.
- Maak de opname nadat u de ontspanknop tot halverwege ingedrukt hebt gehouden. Druk de ontspanknop niet plotseling helemaal in.
- Controleer of de instelling [Conversielens] correct is [\(pagina 76\)](#page-75-0).

#### **Het opnemen duurt erg lang.**

• De NR lange-sluitertijdfunctie is ingeschakeld [\(pagina 18\)](#page-17-0). Dit is normaal.

#### **Het beeld is onscherp.**

- Het onderwerp bevindt zich te dichtbij. Zorg ervoor dat u tijdens het opnemen de lens verder van het onderwerp afhoudt dan de minimale opnameafstand, ongeveer 4 cm voor groothoek (W)/50 cm voor telefoto (T) [\(pagina 26\).](#page-25-0)
- (Schemer), (A) (Landschap) of  $\ddot{\otimes}$  (Vuurwerk) is geselecteerd als de scènekeuzefunctie gedurende het opnemen.
- De semi-handmatig-functie is geselecteerd. Kies de automatische scherpstellingsfunctie [\(pagina 51\).](#page-50-0)
- Controleer of de instelling [Conversielens] correct is [\(pagina 76\)](#page-75-0).
- Lees ["Als het onderwerp niet scherpgesteld is"](#page-51-0) op pagina [52.](#page-51-0)

#### **De zoomfunctie werkt niet.**

- U kunt de slimme-zoomfunctie niet gebruiken afhankelijk van het beeldformaat [\(pagina 75\)](#page-74-0).
- U kunt de digitale-zoomfunctie niet gebruiken tijdens het opnemen van bewegende beelden.
- U kunt de zoomvergrotingsfactor niet veranderen tijdens het opnemen van bewegende beelden.
- Controleer of de instelling [Conversielens] correct is [\(pagina 76\).](#page-75-0)

#### **De flitser werkt niet.**

- De flitser is ingesteld op  $\circledast$  (flitser altijd uit) [\(pagina 27\).](#page-26-0)
- U kunt de flitser niet gebruiken wanneer:
	- [Opn.functie] is ingesteld op [Burst] of Exposure Bracket (alleen DSC-W130) [\(pagina 48\).](#page-47-0)
	- $-\mathbf{S}$  (Hoge gevoeligheid),  $\bullet$  (Schemer) of  $\ddot{\otimes}$  (Vuurwerk) is geselecteerd als de scènekeuzefunctie [\(pagina 31\)](#page-30-0).
	- U bewegende beelden opneemt.
- Stel de flitser in op  $\oint$  (flitser altijd aan) wanneer  $\boxed{\blacktriangle}$  (Landschap),  $\sum$  (Strand) of (Sneeuw) is geselecteerd als de scènekeuzefunctie [\(pagina 27\).](#page-26-0)

#### **Wazige, witte, ronde vlekken verschijnen in beelden opgenomen met de flitser.**

• Deeltjes (stof, pollen, enz.) in de lucht weerkaatsten het flitslicht en werden zichtbaar in het beeld. Dit is geen defect [\(pagina 14\).](#page-13-0)

#### **De close-up-opnamefunctie (Macro) werkt niet.**

• (Landschap), (Schemer) of (Vuurwerk) is geselecteerd als de scènekeuzefunctie [\(pagina 31\)](#page-30-0).

#### **De macrofunctie kan niet worden uitgeschakeld.**

• Er is geen mogelijkheid om de macrofunctie gedwongen uit te schakelen. In de (automatisch) functie kunnen telefoto-opnamen gemaakt worden, ondanks dat de macrofunctie is ingeschakeld.

#### **De datum en tijd worden niet afgebeeld op het LCD-scherm.**

• Tijdens het opnemen worden de datum en tijd niet afgebeeld. Deze worden alleen tijdens weergave afgebeeld.

#### **Kan de datum niet op het beeld projecteren.**

• De camera heeft geen functie om de datum op beelden te projecteren [\(pagina 115\)](#page-114-0). Door "Picture Motion Browser" te gebruiken kunt u beelden met de datum erop geprojecteerd opslaan en afdrukken [\(pagina 88\)](#page-87-0).

#### **De F-waarde en de sluitertijd knipperen wanneer u de ontspanknop tot halverwege indrukt.**

• De belichting is niet goed. Stel de belichting goed in [\(pagina 49\)](#page-48-0).

#### **Het scherm is te donker of te helder.**

• Stel de helderheid van de LCD-achterverlichting in [\(pagina 21\)](#page-20-0).

#### **Het beeld is te donker.**

• U neemt een onderwerp met een lichtbron erachter op. Kies de lichtmeetfunctie [\(pagina 50\)](#page-49-0) of stel de belichting in [\(pagina 49\)](#page-48-0).

#### **Het beeld is te licht.**

• Regel de belichting [\(pagina 49\).](#page-48-0)

#### **De kleuren van het beeld zijn niet juist.**

• Stel [Kleurfunctie] in op [Normaal] [\(pagina 56\)](#page-55-0).

#### **Bij het opnemen van een zeer helder onderwerp verschijnen er verticale strepen.**

• Het smeereffect treedt op en witte, zwarte, rode, paarse en andere strepen verschijnen in het beeld. Dit verschijnsel duidt niet op een defect.

#### **In het beeld verschijnt ruis wanneer u op een donkere plaats naar het scherm kijkt.**

• De camera probeert de zichtbaarheid van het scherm te verhogen door het beeld tijdelijk helderder te maken onder omstandigheden met een slechte verlichting. Dit is niet van invloed op het opgenomen beeld.

#### **De ogen van het onderwerp zijn rood.**

- Stel [Rode-ogeneffect] in op [Aan] [\(pagina 55\)](#page-54-0).
- Neem het beeld op met behulp van de flitser vanaf een afstand korter dan het flitsbereik.
- Verlicht het vertrek en neem het onderwerp op.
- Werk het beeld bij met behulp van [Rode-ogen-correctie] (alleen DSC-W130) [\(pagina 59\)](#page-58-0).

#### **Punten verschijnen en blijven op het scherm.**

• Dit is normaal. Deze punten worden niet opgenomen [\(pagina 2\)](#page-1-0).

#### **Het beeld zoals gezien door de zoeker komt niet overeen met het werkelijke opnameveld.**

- Het fenomeen van de parallax treedt op als het onderwerp dicht bij de camera is. Om het opnameveld te controleren, gebruikt u het LCD-scherm.
- U kunt de beelden niet controleren in de zoeker terwijl de digitale-zoomfunctie wordt gebruikt.

#### **Beelden kunnen niet continu worden opgenomen.**

- Het interne geheugen of de "Memory Stick Duo" is vol. Wis overbodige beelden [\(pagina 39\).](#page-38-0)
- De accu is bijna leeg. Plaats de opgeladen accu in de camera.

### **Beelden bekijken**

#### **Kan geen beelden weergeven.**

- Druk op  $\blacktriangleright$  (weergave-)toets [\(pagina 34\).](#page-33-0)
- De map-/bestandsnaam is veranderd op de computer [\(pagina 96\)](#page-95-0).
- Sony kan de weergave van beeldbestanden op de camera niet garanderen als de bestanden zijn bewerkt op een computer of opgenomen op een andere camera.
- De camera staat in de USB-functie. Verwijder de USB-verbinding [\(pagina 91\).](#page-90-0)

#### **De datum en tijd worden niet afgebeeld.**

 $\bullet$  De aanduidingen op het scherm zijn uit. Beeld de aanduidingen op het scherm af door op  $\blacktriangle$ (DISP) op de besturingsknop te drukken [\(pagina 21\).](#page-20-0)

#### **Onmiddellijk nadat de weergave is begonnen, ziet het beeld er grof uit.**

• Dit kan gebeuren als gevolg van de beeldverwerking. Dit is normaal.

#### **Langs de linker- en rechterzijkanten van het scherm zijn zwarte banden zichtbaar.**

• De [Autom. Oriëntatie] staat op [Aan] [\(pagina 77\)](#page-76-0).

#### **Er is geen muziek hoorbaar tijdens een diavoorstelling.**

- Kopieer de muziekbestanden naar de camera met "Music Transfer" [\(pagina 97\)](#page-96-0).
- Controleer dat de instellingen van het volumeniveau en de diavoorstelling correct zijn [\(pagina 36\)](#page-35-0).

#### **Het beeld verschijnt niet op het televisiescherm.**

- Controleer [Video-uit] om te bevestigen dat het video-uitgangssignaal van de camera is ingesteld op het kleursysteem van de televisie [\(pagina 73\)](#page-72-0).
- Controleer of de aansluiting juist is [\(pagina 80\).](#page-79-0)
- Als de USB-stekker van de kabel voor de multifunctionele aansluiting is aangesloten op een ander apparaat, koppelt u deze los [\(pagina 91\)](#page-90-0).
- U probeert bewegende beelden weer te geven tijdens HD(1080i) uitvoer. Bewegende beelden kunnen niet worden bekeken in high-definition-beeldkwaliteit. Stel [COMPONENT] in op [SD] [\(pagina 72\).](#page-71-0)

#### **Wissen**

#### **Beelden kunnen niet worden gewist.**

• Annuleer de beveiliging [\(pagina 64\).](#page-63-0)

### **Computers**

#### **De compatibiliteit van deze camera met het besturingssysteem van de computer is onbekend.**

• Controleer ["Aanbevolen computeromgeving"](#page-84-0) op pagina [85](#page-84-0) voor Windows, en op pagina [98](#page-97-0)  voor Macintosh.

#### **De "Memory Stick PRO Duo" wordt niet herkend door een computer met een "Memory Stick"-gleuf.**

- Controleer dat de computer en de Memory Stick-lezer/schrijver "Memory Stick PRO Duo" ondersteunen. Gebruikers van computers en Memory Stick-lezers/schrijvers gemaakt door andere fabrikanten dan Sony dienen contact op te nemen met die fabrikanten.
- Als de "Memory Stick PRO Duo" niet wordt ondersteund, sluit u de camera aan op de computer (pagina's [89](#page-88-0) en [98](#page-97-1)). De computer herkent de "Memory Stick PRO Duo".

#### **De computer herkent de camera niet.**

- Schakel de camera in.
- Wanneer de accu bijna leeg is, plaatst u een opgeladen accu of gebruikt u een netspanningsadapter (niet bijgeleverd) [\(pagina 89\)](#page-88-1).
- Stel [USB-aansluiting] in op [Mass Storage] [\(pagina 72\)](#page-71-1).
- Gebruik de kabel voor de multifunctionele aansluiting (bijgeleverd) [\(pagina 89\)](#page-88-0).
- Koppel de kabel voor de multifunctionele aansluiting los van zowel de computer als de camera, en sluit deze daarna weer stevig aan.
- Koppel alle apparatuur, behalve de camera, het toetsenbord en de muis, los van de USBaansluitingen van de computer.
- Sluit de camera rechtstreeks aan op de computer en niet via een USB-hub of ander apparaat [\(pagina 89\).](#page-88-0)

#### **Beelden kunnen niet worden gekopieerd.**

- Sluit de camera goed aan op de computer door middel van een USB-verbinding [\(pagina 89\).](#page-88-0)
- Volg de betreffende kopieerprocedure voor uw besturingssysteem (pagina's [93](#page-92-0) en [98](#page-97-1)).
- Als u beelden opneemt op een "Memory Stick Duo" die werd geformatteerd op een computer, kan het onmogelijk zijn de beelden naar een computer te kopiëren. Neem op met behulp van een "Memory Stick Duo" die in deze camera is geformatteerd [\(pagina 68\)](#page-67-0).

#### **Nadat de USB-verbinding tot stand is gekomen, start "Picture Motion Browser" niet automatisch op.**

• Breng de USB-verbinding tot stand nadat de computer is opgestart [\(pagina 89\).](#page-88-0)

#### **Beelden kunnen niet worden weergegeven op de computer.**

- Wanneer u "Picture Motion Browser" gebruikt, raadpleegt u de "Gids voor PMB" [\(pagina 88\)](#page-87-1).
- Raadpleeg de fabrikant van de computer of de software.

#### **Hoe moet ik het softwareprogramma "Picture Motion Browser" gebruiken?**

• Raadpleeg de "Gids voor PMB" [\(pagina 88\)](#page-87-1).

#### **Wanneer u bewegende beelden op een computer bekijkt, worden beeld en geluid onderbroken door storing.**

• U geeft de bewegende beelden rechtstreeks weer vanuit het interne geheugen of vanaf de "Memory Stick Duo". Kopieer de bewegende beelden naar de vaste schijf van de computer en geef daarna de bewegende beelden weer vanaf de vaste schijf [\(pagina 93\)](#page-92-0).

#### **Beelden kunnen niet worden afgedrukt.**

• Zie de gebruiksaanwijzing van de printer.

#### **Beelden die al een keer naar de computer gekopieerd zijn kunnen niet door de camera weergegeven worden.**

- Kopieer ze naar een map die door de camera wordt herkend, zoals "101MSDCF" [\(pagina 92\).](#page-91-0)
- Volg de juiste procedures [\(pagina 96\).](#page-95-0)

#### **"Memory Stick Duo"**

#### **De "Memory Stick Duo" kan niet worden geplaatst.**

• Plaats ze in de juiste richting.

#### **Ik hebt een "Memory Stick Duo" per ongeluk geformatteerd.**

• Alle gegevens op de "Memory Stick Duo" zijn gewist door het formatteren. U kunt deze niet meer herstellen.

### **Intern geheugen**

#### **U kunt geen beelden weergeven of beelden opnemen met behulp van het interne geheugen.**

• Er zit een "Memory Stick Duo" in de camera. Haal deze eruit.

#### **De beeldgegevens in het interne geheugen kunnen niet worden gekopieerd naar de "Memory Stick Duo".**

• De "Memory Stick Duo" is vol. Kopieer het beeld naar een "Memory Stick Duo" met voldoende vrije geheugenruimte.

#### **Kan de beeldgegevens op de "Memory Stick Duo" of de computer niet kopiëren naar het interne geheugen.**

• Deze functie is niet beschikbaar.

### **Afdrukken**

Zie "PictBridge-compatibele printer" tezamen met de onderstaande punten.

#### **De beelden worden afgedrukt met beide randen afgesneden.**

- Afhankelijk van de printer kunnen alle randen van het beeld worden afgesneden. Met name wanneer u een beeld afdrukt dat is opgenomen met het beeldformaat ingesteld op [16:9], kunnen de zijranden van het beeld worden bijgesneden.
- Wanneer u beelden afdrukt op uw printer, annuleert u de instellingen van bijsnijden en afdrukken zonder randen. Vraag de fabrikant van de printer of de printer deze functies heeft of niet.
- Als u de beelden laat afdrukken in een winkel met fotoafdrukservice, vraagt u aan het winkelpersoneel of ze de beelden kunnen afdrukken zonder dat de randen worden afgesneden.

#### <span id="page-114-0"></span>**U kunt geen beelden afdrukken met de datum erop geprojecteerd.**

- Met "Picture Motion Browser" kunt u beelden afdrukken met daarop de datum geprojecteerd [\(pagina 88\).](#page-87-0)
- De camera heeft geen functie om de datum op beelden te projecteren. Echter, omdat de beelden opgenomen op deze camera informatie bevatten over de opnamedatum, kunt u de beelden afdrukken met daarop de datum geprojecteerd als de printer of de software deze Exifinformatie kan herkennen. Voor eventuele compatibiliteit met Exif-informatie, neemt u contact op met de fabrikant van de printer of van de software.
- Als u gebruik maakt van een fotoafdrukservice, vraagt u het winkelpersoneel de datum op de beelden te projecteren.

### **PictBridge-compatibele printer**

#### **Het is niet mogelijk een verbinding tot stand te brengen.**

- De camera kan niet rechtstreeks op een printer worden aangesloten die niet compatibel is met PictBridge. Vraag de fabrikant van de printer of uw printer compatibel is met PictBridge of niet.
- Controleer of de printer is ingeschakeld en op de camera kan worden aangesloten.
- Stel [USB-aansluiting] in op [PictBridge] [\(pagina 72\).](#page-71-1)
- Koppel de kabel voor de multifunctionele aansluiting los en sluit deze weer aan. Bij het verschijnen van een foutmelding op de printer, moet u de gebruiksaanwijzing van de printer raadplegen.

#### **Beelden kunnen niet worden afgedrukt.**

- Controleer of de camera op de juiste wijze met behulp van de kabel voor de multifunctionele aansluiting op de printer is aangesloten.
- Schakel de printer in. Raadpleeg voor verdere informatie de gebruiksaanwijzing van de printer.
- Als u tijdens het afdrukken [Sluiten] selecteert, is het mogelijk dat de beelden niet worden afgedrukt. Koppel de kabel voor de multifunctionele aansluiting los en sluit deze weer aan. Als u de beelden nog steeds niet kunt afdrukken, koppelt u de kabel voor de multifunctionele aansluiting los, schakelt u de printer uit en weer in, en sluit u de kabel voor de multifunctionele aansluiting weer aan.
- Bewegende beelden kunnen niet afgedrukt worden.
- Beelden opgenomen op andere camera's dan deze camera, of beelden die op een computer bewerkt zijn, kunnen misschien niet worden afgedrukt.

#### **De afdrukopdracht is geannuleerd.**

• Controleer dat de kabel voor de multifunctionele aansluiting is losgekoppeld voordat de (PictBridge aangesloten) indicator uitgaat.

#### **In de indexweergavefunctie kan de datum niet worden geprojecteerd en kunnen de beelden niet worden afgedrukt.**

- De printer heeft deze functies niet. Vraag de fabrikant van de printer of de printer deze functies heeft of niet.
- Afhankelijk van de printer kan de datum in de indexweergavefunctie niet geprojecteerd worden. Vraag het de fabrikant van de printer.

#### **In plaats van de datum wordt "---- -- --" afgedrukt op het beeld.**

• Bij het beeld zit geen opname-informatie zodat de datum niet erop kan worden geprojecteerd. Stel [Datum] in op [Uit] en druk het beeld opnieuw af [\(pagina 104\)](#page-103-0).

#### **Het afdrukformaat kan niet worden ingesteld.**

• Vraag de fabrikant van de printer of het gewenste afdrukformaat beschikbaar is op de printer.

#### **Het beeld kan niet op het ingestelde formaat worden afgedrukt.**

- Als u papier van een ander formaat gebruikt nadat de printer op de camera is aangesloten, koppelt u de kabel voor de multifunctionele aansluiting los en sluit u deze daarna weer aan.
- De afdrukinstelling van de camera is anders dan die van de printer. Verander de instelling van de camera [\(pagina 104\)](#page-103-1) of de printer.

#### **De camera kan niet worden bediend nadat het afdrukken is geannuleerd.**

• Wacht enige tijd terwijl de printer de annuleerbediening uitvoert. Dit kan, afhankelijk van de printer, enige tijd duren.

#### **Overige**

#### **Het bestandsnummer kan niet worden teruggesteld.**

• Door een opnamemedium te vervangen, worden de bestandsnummers niet teruggesteld door de camera. Om de bestandsnummers terug te stellen, formatteert u de "Memory Stick Duo" (pagina's [68](#page-67-0) en [70\)](#page-69-0) of het interne geheugen, en stelt u vervolgens de instellingen terug op de fabrieksinstellingen [\(pagina 71\).](#page-70-0) Vergeet echter niet dat alle gegevens op de "Memory Stick Duo" of in het interne geheugen zullen worden gewist, en dat alle instellingen, inclusief datum zullen worden teruggesteld op de fabrieksinstellingen.

#### **De camera werkt niet terwijl de lens is uitgeschoven.**

- Probeer niet met kracht zelf de lens te bewegen als deze niet door de camera wordt bewogen.
- Plaats een opgeladen accu en schakel daarna de camera opnieuw in.

#### **De lens raakt beslagen.**

• Er is condensvorming opgetreden. Schakel de camera uit en laat deze gedurende ongeveer een uur liggen voordat u deze weer gebruikt.

#### **De lens beweegt niet wanneer u de camera uitschakelt.**

• De accu is leeg. Vervang deze door een opgeladen accu.

#### **De camera wordt warm wanneer u deze gedurende een lange tijd gebruikt.**

• Dit is normaal.

#### **Het klok-instelscherm wordt afgebeeld nadat de camera is ingeschakeld.**

- Stel de datum en tijd opnieuw in [\(pagina 78\).](#page-77-0)
- De ingebouwde, oplaadbare reservebatterij is leeg. Plaats een opgeladen accu en laat de camera gedurende 24 uur of langer uitgeschakeld liggen.

#### **Ik wilt de datum of tijd veranderen.**

• Stel de datum en tijd opnieuw in [\(pagina 78\).](#page-77-0)

# <span id="page-117-0"></span>**Foutcodes en meldingen**

### <span id="page-117-1"></span>**Zelfdiagnosefunctie**

Als een code wordt afgebeeld die begint met een letter uit het alfabet, is de zelfdiagnosefunctie in werking getreden. De laatste twee cijfers (hieronder aangeduid met twee blokjes  $\square \square$ ) verschillen afhankelijk van de toestand van de camera. Als u de fout niet kunt verhelpen, zelfs niet nadat u de corrigerende handeling enkele keren hebt uitgevoerd, kan het noodzakelijk zijn de camera te laten repareren. Neem contact op met uw Sony-dealer of de plaatselijke technische dienst van Sony.

#### **C:32:**⊡⊟

• Er is een storing opgetreden in de hardware van de camera. Schakel het apparaat uit en daarna weer in.

#### **C:13:**□□

- De camera kan geen gegevens lezen vanaf of schrijven op de "Memory Stick Duo". Probeer de camera uit en weer in te schakelen, of probeer de "Memory Stick Duo" er meerdere keren uit te halen en weer in te plaatsen.
- Het interne geheugen heeft een formatteringsfout begaan, of een nietgeformatteerde "Memory Stick Duo" is geplaatst. Formatteer het interne geheugen of de "Memory Stick Duo" (pagina's [68](#page-67-0) en [70](#page-69-0)).
- De geplaatste "Memory Stick Duo" kan niet worden gebruikt in deze camera, of de gegevens zijn beschadigd. Plaats een nieuwe "Memory Stick Duo".

#### **E:61:**ss

#### **E:62:** $\Pi$

#### **E:91:**□□

• Er is een storing opgetreden in de camera. Stel alle instellingen terug op de standaardinstellingen van de camera [\(pagina 71\)](#page-70-0) en schakel deze daarna weer in.

### **Meldingen**

Als een van de onderstaande meldingen wordt afgebeeld, voert u de vermelde instructies uit.

#### $\left\vert \left\langle \right\vert \right\vert$

• De accu is bijna leeg. Laad de accu onmiddellijk op. Afhankelijk van de gebruiksomstandigheden of het soort accu, kan de indicator knipperen ondanks dat er nog voor 5 of 10 minuten acculading over is.

#### **Gebruik uitsluitend een geschikte batterij**

• De geplaatste accu is geen NP-BG1 accu (bijgeleverd) of NP-FG1 accu (niet bijgeleverd).

#### **Systeemfout**

• Schakel de camera uit en weer in.

#### **Fout van intern geheugen**

• Schakel de camera uit en weer in.

#### **Plaats de Memory Stick opnieuw**

- Plaats de "Memory Stick Duo" op de juiste wijze.
- De geplaatste "Memory Stick Duo" kan niet worden gebruikt in deze camera [\(pagina 123\)](#page-122-0).
- De "Memory Stick Duo" is beschadigd.
- De aansluitpunten van de "Memory Stick Duo" zijn vuil.

#### **Verkeerd type Memory Stick**

• De geplaatste "Memory Stick Duo" kan niet worden gebruikt in deze camera [\(pagina 123\)](#page-122-0).

#### **Geen toegang Memory Stick Toegang geweigerd**

• U gebruikt een "Memory Stick Duo" met beperkte toegang.

#### **Fout bij formatteren Memory Stick Fout bij formatteren intern geheugen**

• Formatteer het medium opnieuw (pagina's [68](#page-67-0) en [70\)](#page-69-0).

#### **Memory Stick vergrendeld**

• U gebruikt een "Memory Stick Duo" met een schrijfbeveiligingsschakelaar terwijl de schrijfbeveiligingsschakelaar in de stand LOCK staat. Zet de schrijfbeveiligingsschakelaar in de stand voor opnemen.

#### **Geen geheugenruimte in het intern geheugen**

#### **Geen geheugenruimte in de Memory Stick**

• Wis overbodige beelden of bestanden [\(pagina 39\).](#page-38-0)

#### **Geheugen voor alleen-lezen**

• De camera kan geen beelden opnemen of wissen op deze "Memory Stick Duo".

#### **Geen beelden beschikbaar**

- Er zijn geen beelden die weergegeven kunnen worden opgenomen in het interne geheugen.
- Er zijn geen beelden die weergegeven kunnen worden opgeslagen op de "Memory Stick Duo".
- De geselecteerde map bevat geen bestand dat kan worden weergegeven in een diavoorstelling.

#### **Mapfout**

• Een map met dezelfde drie cijfers aan het begin van de naam bestaat reeds op de "Memory Stick Duo" (bijvoorbeeld: 123MSDCF en 123ABCDE). Kies een andere map of maak een andere map (pagina's [68](#page-67-1) en [69\)](#page-68-0).

#### **Kan geen mappen meer maken**

• Op de "Memory Stick Duo" staat een map waarvan de naam begint met "999". U kunt in dat geval geen mappen meer aanmaken.

#### **Bestandsfout**

• Tijdens het weergeven van het beeld is een fout opgetreden. Sony kan de weergave van beeldbestanden op de camera niet garanderen als de bestanden zijn bewerkt op een computer of opgenomen op een andere camera.

#### **Deze map heeft het kenmerk Alleen lezen.**

• U bent een map geselecteerd die niet kan worden ingesteld als de opnamemap op de camera. Selecteer een andere map [\(pagina 69\).](#page-68-0)

#### **Bestandsbeveiliging**

• Schakel de beveiliging uit [\(pagina 64\).](#page-63-0)

#### **Te groot beeldformaat**

• U probeert een beeld weer te geven met een formaat dat niet kan worden weergegeven op de camera.

#### **(Trillingswaarschuwingindicator)**

• Door onvoldoende licht, is de camera gevoelig voor beweging. Gebruik de flitser, schakel de antiwaasfunctie in, of bevestig de camera op een statief om de camera vast te zetten.

#### **640(Fijn) is niet beschikbaar**

• Bewegende beelden met beeldformaat 640(Fijn) kunnen alleen worden opgenomen met behulp van een "Memory Stick PRO Duo". Plaats een "Memory Stick PRO Duo" of stel het beeldformaat in op een ander formaat dan [640(Fijn)].

#### **Macro is ongeldig**

• De macrofunctie is niet beschikbaar onder de huidige instellingen [\(pagina 31\)](#page-30-0).

#### **De flitserfunctie kan niet worden veranderd**

• De flitser is niet beschikbaar onder de huidige instellingen [\(pagina 31\)](#page-30-0).

#### **Maximumaantal beelden geselecteerd**

• U kunt maximaal 100 beelden selecteren. Verwijder het vinkje.

#### **Onvoldoende acculading**

• Gebruik een volledig opgeladen accu bij het kopiëren van een beeld opgenomen in het interne geheugen naar de "Memory Stick Duo".

#### **Printer bezet Papierfout Geen papier Inktfout Inkt bijna op. Inkt helemaal op.**

• Controleer de printer.

#### **Printerfout**

- Controleer de printer.
- Controleer of het beeld dat u wilt afdrukken beschadigd is.

#### **DX**

• Het is mogelijk dat de gegevensoverdracht naar de printer nog niet voltooid is. Koppel de kabel voor de multifunctionele aansluiting niet los.

#### **Verwerkt…**

• De printer annuleert de huidige afdruktaak. U kunt niet afdrukken totdat dit klaar is. Dit kan, afhankelijk van de printer, enige tijd duren.

#### **Muziekfout**

- Wis het muziekbestand of vervang het door een normaal muziekbestand.
- Voer [Format. muz.] uit en download daarna een nieuw muziekbestand.

#### **Muziekgeheugen-formatteringsfout**

• Voer [Format. muz.] uit.

#### **Bediening kan niet worden uitgevoerd voor bestand met bew. bldn.**

• U hebt een functie geselecteerd die niet beschikbaar is voor bewegende beelden.

#### **Bediening kan niet worden uitgevoerd voor niet-onderst. bestanden**

• Verwerking en andere bewerkingsfuncties van de camera kunnen niet worden uitgevoerd voor beeldbestanden die zijn bewerkt op een computer, of beelden die werden opgenomen op een andere camera.

#### **Bediening kan niet worden uitgevoerd bij een PictBridge-verbinding**

• Sommige functies zijn aan beperkingen onderhevig terwijl de camera is aangesloten op een PictBridgecompatibele printer.

#### **Bediening kan niet worden uitgevoerd tijdens HD(1080i)-uitvoer**

• Sommige functies zijn aan beperkingen onderhevig terwijl de camera is aangesloten op een highdefinitiontelevisie.

#### **Kan gezicht voor bewerken niet vinden**

• Het is mogelijk dat het rode-ogeneffect niet geheel kan worden bijgewerkt, afhankelijk van het beeld.

#### **Schakel uit en weer in**

• De lens is defect.

#### **Zelfontspanner is ongeldig**

• De zelfontspanner is niet beschikbaar bij deze instellingen [\(pagina 31\).](#page-30-0)

# <span id="page-121-0"></span>*Overige* **Uw camera in het buitenland gebruiken — Stroomvoorziening**

U kunt de camera, de acculader (bijgeleverd) en de netspanningsadapter AC-LS5K (niet bijgeleverd) in ieder land of gebied gebruiken met een stroomvoorziening van 100 V t/m 240 V wisselstroom van 50/60 Hz.

• **Gebruik geen elektronische transformator (reistrafo), omdat hierdoor een storing kan optreden.**

# <span id="page-122-0"></span>**Informatie over de "Memory Stick Duo"**

Een "Memory Stick Duo" is een compact, draagbaar IC-opnamemedium. De typen "Memory Stick Duo" die kunnen worden gebruikt in deze camera worden vermeld in de onderstaande tabel. Een goede werking kan echter niet worden gegarandeerd voor alle functies van de "Memory Stick Duo".

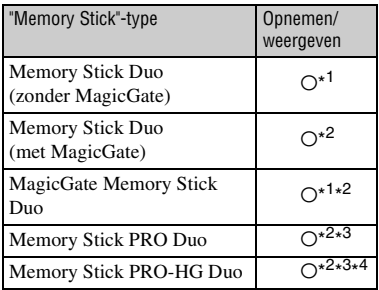

- \* 1)De camera is niet compatibel met gegevensoverdracht op hoge snelheid via een parallelle interface.
- \* 2) "Memory Stick Duo", "MagicGate Memory Stick Duo" en "Memory Stick PRO Duo" zijn uitgerust met MagicGate-functies. MagicGate is een technologie ter bescherming van auteursrechten waarbij gebruik wordt gemaakt van versleutelingstechnologie. Deze camera kan geen gegevens opnemen/weergeven waarbij MagicGate-functies zijn vereist.
- \* 3)Bewegende beelden met beeldformaat [640(Fijn)] kunnen worden opgenomen.
- \* 4)De camera is niet compatibel met 8-bit parallelle gegevensoverdracht. De camera ondersteunt 4-bit parallelle gegevensoverdracht gelijkwaardig aan de "Memory Stick PRO Duo".
- Deze camera is compatibel met "Memory Stick Micro" ("M2"). "M2" is een afkorting van "Memory Stick Micro".
- Wij kunnen niet garanderen dat een "Memory Stick Duo" die op een computer is geformatteerd, in deze camera werkt.
- De lees-/schrijfsnelheid van de gegevens verschilt afhankelijk van de gebruikte "Memory Stick Duo" en apparatuur.
- De "Memory Stick Duo" mag niet worden verwijderd terwijl deze bezig is met het lezen of wegschrijven van gegevens.
- De gegevens kunnen in de volgende gevallen beschadigd zijn:
	- wanneer de "Memory Stick Duo" uit de camera wordt gehaald of de camera wordt uitgeschakeld tijdens het lezen of schrijven van gegevens.
	- wanneer de "Memory Stick Duo" wordt gebruikt op plaatsen met statische elektriciteit of elektrische ruis.
- Wij adviseren u van belangrijke gegevens een reservekopie te maken op de vaste schijf van een computer.
- Druk niet hard wanneer u in het aantekeningenvak schrijft.
- Plak geen stickers op de "Memory Stick Duo" zelf of op de Memory Stick Duo-adapter.
- Wanneer u de "Memory Stick Duo" draagt of bewaart, plaatst u deze terug in de houder die erbij geleverd werd.
- Raak de aansluitingen van de "Memory Stick Duo" niet aan met uw hand of een metalen voorwerp.
- Sla niet op de "Memory Stick Duo", verbuig hem niet en laat hem niet vallen.
- Demonteer of verander de "Memory Stick Duo" niet.
- Stel de "Memory Stick Duo" niet bloot aan water.
- Laat de "Memory Stick Duo" niet liggen binnen het bereik van kleine kinderen. Zij kunnen deze per ongeluk inslikken.
- Steek niets anders dan een "Memory Stick Duo" in de Memory Stick Duo-gleuf. Anders kan een storing optreden.
- Gebruik of bewaar de "Memory Stick Duo" niet op de volgende plaatsen:
	- plaatsen met een hoge temperatuur, zoals in een hete auto die in de zon is geparkeerd
	- plaatsen die zijn blootgesteld aan direct zonlicht
	- op vochtige plaatsen of plaatsen waar zich corrosieve stoffen bevinden

#### **Opmerkingen over de Memory Stick Duo-adapter (niet bijgeleverd)**

- Als u een "Memory Stick Duo" in een "Memory Stick"-compatibel apparaat wilt gebruiken, moet u de "Memory Stick Duo" eerst in een Memory Stick Duo-adapter steken. Als u een "Memory Stick Duo" rechtstreeks in een "Memory Stick" compatibel apparaat steekt zonder gebruik te maken van een Memory Stick Duo-adapter, kan het onmogelijk zijn deze vervolgens weer uit het apparaat te halen.
- Wanneer u een "Memory Stick Duo" in een Memory Stick Duo-adapter steekt, let u er goed op dat de "Memory Stick Duo" in de juiste richting erin wordt gestoken, en steek deze daarna er helemaal in. In de verkeerde richting insteken kan tot een defect leiden.
- Wanneer u een "Memory Stick Duo", die in een Memory Stick Duo-adapter is gestoken, in een "Memory Stick"-compatibel apparaat gebruikt, moet u er goed opletten dat de Memory Stick Duo-adapter in de juiste richting wordt geplaatst. Merk op dat door onjuist gebruik het apparaat kan worden beschadigd.
- Plaats nooit een Memory Stick Duo-adapter in een "Memory Stick"-compatibel apparaat zonder een "Memory Stick Duo" erin. Als u dit toch doet, kan een storing in het apparaat optreden.

#### **Opmerking over het gebruik van de "Memory Stick PRO Duo" (niet bijgeleverd)**

Een "Memory Stick PRO Duo" met een opslagcapaciteit tot 8 GB is goedgekeurd voor gebruik in deze camera.

#### **Opmerking over het gebruik van de "Memory Stick Micro" (niet bijgeleverd)**

- Om een "Memory Stick Micro" in de camera te gebruiken, moet u de "Memory Stick Micro" eerst in een "M2"-adapter van het Duo-formaat steken. Als u een "Memory Stick Micro" in de camera plaatst zonder een "M2"-adapter van het Duo-formaat, kan het onmogelijk zijn deze uit de camera te halen.
- Laat de "Memory Stick Micro" niet liggen binnen het bereik van kleine kinderen. Zij kunnen deze per ongeluk inslikken.

# <span id="page-124-0"></span>**Informatie over de accu**

#### **Opladen van de accu**

Aanbevolen wordt om de accu op te laden bij een omgevingstemperatuur van 10 °C tot 30 °C. Het is mogelijk dat de accu niet volledig wordt opgeladen buiten dit temperatuurbereik.

#### **Doeltreffend gebruik van de accu**

- Bij lage temperaturen verminderen de prestaties van de accu. Op koude plaatsen zal de gebruiksduur van de accu dus korter zijn. Wij bevelen het volgende aan om de accu langer mee te laten gaan:
	- Doe de accu in een zak zo dicht mogelijk tegen uw lichaam om deze op te warmen, en plaats de accu vlak voordat u gaat opnemen terug in de camera.
- De accu zal snel leeg raken als u de flitser of zoom vaak gebruikt.
- Wij bevelen u aan om extra accu's voor tweetot driemaal de verwachte opnameduur bij de hand te houden, en om proefopnamen te maken alvorens u de eigenlijke opnamen gaat maken.
- Laat de accu niet nat worden. De accu is niet waterdicht.
- Laat de accu niet liggen op zeer warme plaatsen, zoals in een voertuig of in direct zonlicht.

#### **Bewaren van de accu**

- Ontlaad de accu volledig voordat u deze opbergt en bewaar de accu op een koele, droge plaats. Om de werking van de accu tijdens bewaring te behouden, laadt u de accu minstens eenmaal per jaar volledig op en verbruikt u de lading volledig in de camera.
- Als u de acculading volledig wilt opgebruiken, laat u de camera in de diavoorstellingweergavefunctie [\(pagina 36\)](#page-35-0) staan totdat de camera wordt uitgeschakeld.
- Om te voorkomen dat de aansluitingen vuil worden, er kortsluiting ontstaat, enz., moet u de bijgeleverde accuhouder gebruiken voor transport en bewaring.

#### **Levensduur van de accu**

- De levensduur van de accu is beperkt. De capaciteit van de accu neemt na verloop van tijd en na herhaald gebruik af. Als de gebruiksduur na opladen aanzienlijk korter is geworden, is het waarschijnlijk tijd de accu te vervangen door een nieuwe.
- De levensduur van de accu wordt mede bepaald door de manier waarop deze wordt bewaard, alsmede de omstandigheden en omgeving waarin de accu wordt gebruikt.

#### **Compatibele accu's**

- De accu NP-BG1 (bijgeleverd) kan alleen worden gebruikt in Cyber-shot-modellen die compatibel zijn met accu's van het type G.
- Als u de NP-FG1 accu (niet bijgeleverd) gebruikt, worden tevens de minuten afgebeeld achter de resterende-acculadingindicator  $\left(\sqrt{\frac{1}{2}}\right)$  60 Min).

# <span id="page-125-0"></span>**Informatie over de acculader**

#### **Informatie over de acculader**

- Laad geen andere accu op dan een accu van het type NP-BG of NP-FG in de acculader (bijgeleverd). Als u andere accu's dan de bijgeleverde accu probeert op te laden, kunnen deze gaan lekken, oververhit raken of exploderen, waardoor gevaar van letsel als gevolg van elektrocutie en brandwonden ontstaat.
- Haal de opgeladen accu uit de acculader. Als u de opgeladen accu in de acculader laat zitten, kan de levensduur van de accu korter worden.
- Als het CHARGE-lampje brandt, haalt u de accu die wordt opgeladen uit de acculader en plaatst u dezelfde accu terug in de acculader zodat deze op zijn plaats vastklikt. Als het CHARGE-lampje opnieuw knippert, kan dit duiden op een storing in de accu of is een verkeerd type accu geplaatst. Controleer of de geplaatste accu van het opgegeven type is. Als de accu van het opgegeven type is, haalt u de accu eruit, vervangt u deze door een nieuwe of een andere, en controleert u of de acculader nu wel goed werkt. Als de acculader nu wel goed werkt, kan een accufout zijn opgetreden.

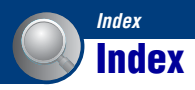

### **A**

#### Aansluiten

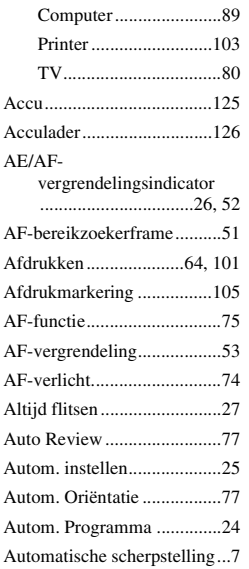

### **B**

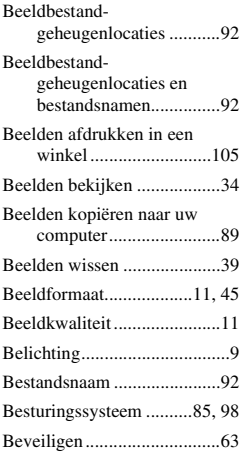

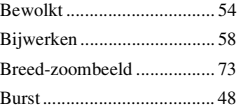

# **C**<br>CC<br>CC

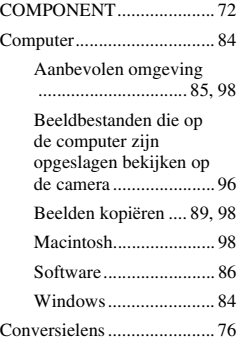

# **D**

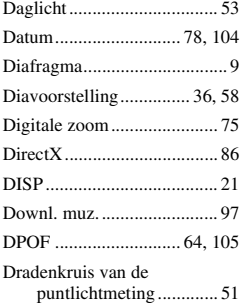

### **E**

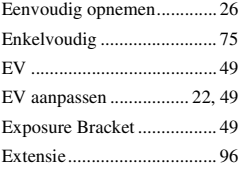

### **F**

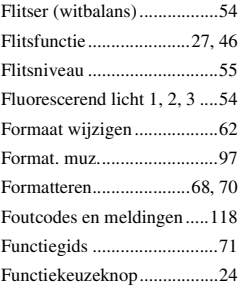

### **G**

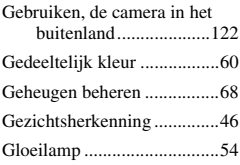

### **H**

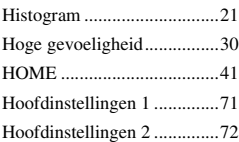

### **I**

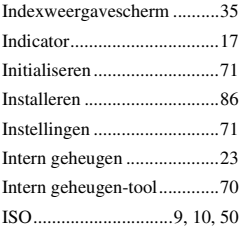

### **J**

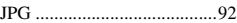

# **K**

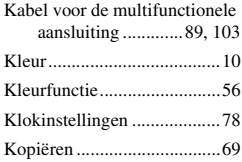

# **L**

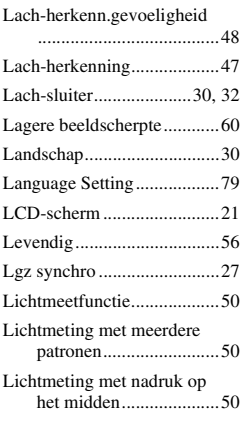

### **M**

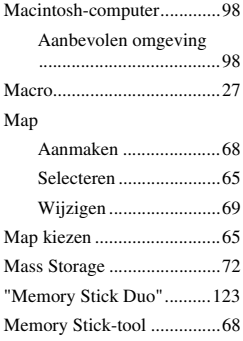

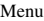

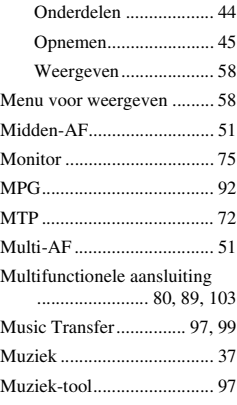

# **N**

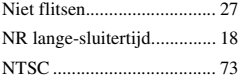

# **O**

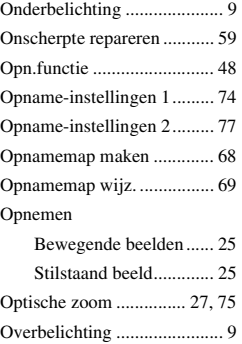

### **P**

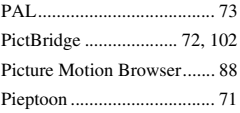

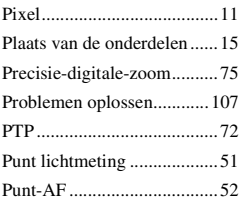

# **R**

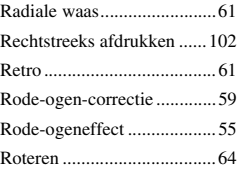

# **S**

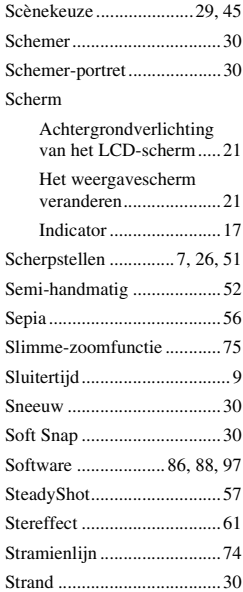

### **Index**

# **T**

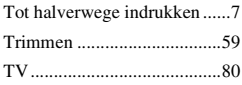

### **U**

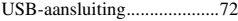

### **V**

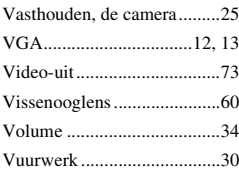

### **W**

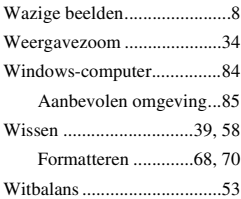

# **Z**

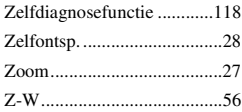

#### **Informatie over de licentie**

De softwareprogramma's "C Library", "Expat" en "zlib" worden in de camera meegeleverd. Wij leveren deze softwareprogramma's op grond van een licentieovereenkomst met de copyrighthouders ervan. Op grond van een verzoek van de copyright-houders van deze softwareprogramma's zijn wij verplicht u te informeren over het volgende. Lees a.u.b. de onderstaande tekst.

Lees "license1.pdf" in de map "License" op de cd-rom. Hierin vindt u de licenties (in het Engels) van de softwareprogramma's "C Library", "Expat" en "zlib".

#### **Over softwareprogramma's waarop GNU GPL/LGPL van toepassing is**

De software die geschikt is voor de volgende GNU General Public License (hierna "GPL" genoemd) of GNU Lesser General Public License (hierna "LGPL" genoemd) worden bij de camera geleverd. U bent hiermee geïnformeerd dat u het recht hebt op toegang tot de broncode van deze softwareprogramma's, en het recht hebt de broncode aan te passen en opnieuw te distribueren onder de voorwaarden van GPL/LGPL.

De broncode is beschikbaar op het internet. U kunt deze downloaden vanaf de volgende URL:

<http://www.sony.net/Products/Linux/> Wij stellen het op prijs als u geen contact met ons opneemt over de inhoud van de broncode.

Lees "license2.pdf" in de map "License" op de cd-rom. Hierin vindt u de licenties (in het Engels) van de softwareprogramma's "GPL" en "LGPL".

Om het pdf-bestand te kunnen lezen hebt u het softwareprogramma Acrobat Reader nodig. Als dit niet op uw computer geïnstalleerd is, kunt u het downloaden vanaf de website van Adobe Systems: <http://www.adobe.com/>

Extra informatie over deze camera en antwoorden op veelgestelde vragen vindt u op onze Customer Support-website voor klantenondersteuning.

http://www.sony.net/